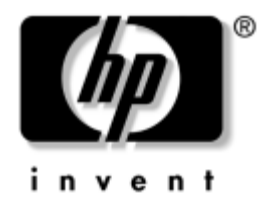

# **Troubleshooting Guide** Business PCs

Document Part Number: 384569-001

### **May 2005**

This guide provides helpful hints and solutions for troubleshooting the above products as well as scenarios for possible hardware and software problems.

© Copyright 2005 Hewlett-Packard Development Company, L.P. The information contained herein is subject to change without notice.

Microsoft, MS-DOS, and Windows are trademarks of Microsoft Corporation in the U.S. and other countries.

The only warranties for HP products and services are set forth in the express warranty statements accompanying such products and services. Nothing herein should be construed as constituting an additional warranty. HP shall not be liable for technical or editorial errors or omissions contained herein.

This document contains proprietary information that is protected by copyright. No part of this document may be photocopied, reproduced, or translated to another language without the prior written consent of Hewlett-Packard Company.

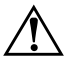

**WARNING:** Text set off in this manner indicates that failure to follow directions could result in bodily harm or loss of life.

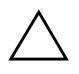

**CAUTION:** Text set off in this manner indicates that failure to follow directions could result in damage to equipment or loss of information.

#### **Troubleshooting Guide**

Business PCs First Edition (May 2005) Document Part Number: 384569-001

# **Contents**

### **[1](#page-4-0) [Computer Diagnostic Features](#page-4-1)**

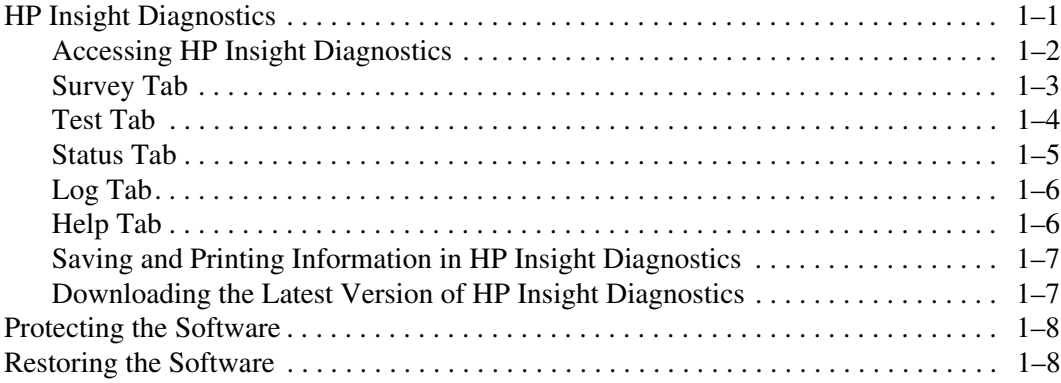

### **[2](#page-12-0) [Troubleshooting Without Diagnostics](#page-12-1)**

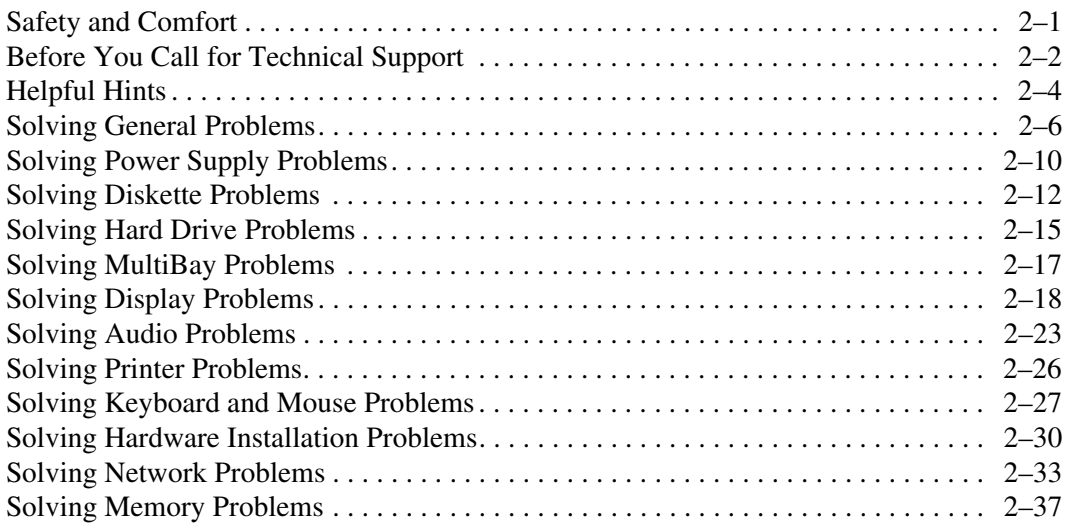

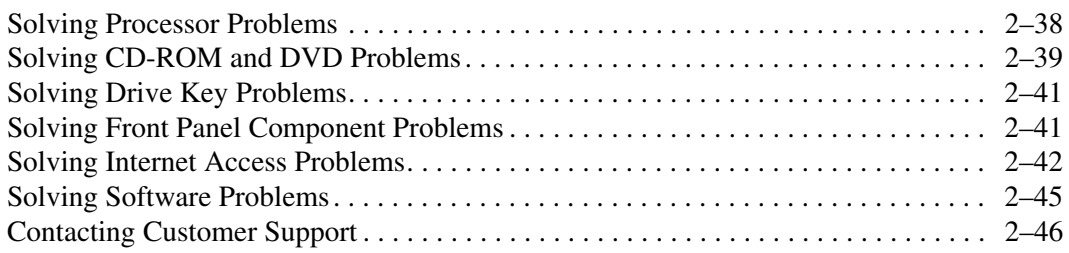

### **[A](#page-58-0) [POST Error Messages](#page-58-1)**

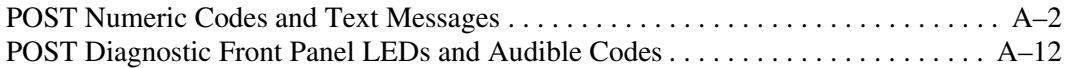

### **[B](#page-75-0) [Password Security and Resetting CMOS](#page-75-1)**

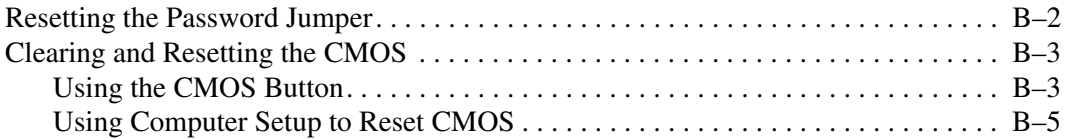

# **[C](#page-80-0) [Drive Protection System \(DPS\)](#page-80-1)**

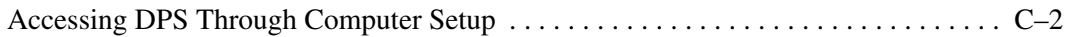

### **[Index](#page-82-0)**

**1**

# <span id="page-4-3"></span>**Computer Diagnostic Features**

# <span id="page-4-2"></span><span id="page-4-1"></span><span id="page-4-0"></span>**HP Insight Diagnostics**

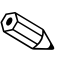

✎ HP Insight Diagnostics is included on CD with some computer models only.

The HP Insight Diagnostics utility allows you to view information about the hardware configuration of the computer and perform hardware diagnostic tests on the subsystems of the computer. The utility simplifies the process of effectively identifying, diagnosing, and isolating hardware issues.

The Survey tab is displayed when you invoke HP Insight Diagnostics. This tab shows the current configuration of the computer. From the Survey tab, there is access to several categories of information about the computer. Other tabs provide additional information, including diagnostic test options and test results. The information in each screen of the utility can be saved as an html file and stored on a diskette or USB HP Drive Key.

Use HP Insight Diagnostics to determine if all the devices installed on the computer are recognized by the system and functioning properly. Running tests is optional but recommended after installing or connecting a new device.

You should run tests, save the test results, and print them so that you have printed reports available before placing a call to the Customer Support Center.

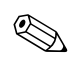

Third party devices may not be detected by HP Insight Diagnostics.

# <span id="page-5-0"></span>**Accessing HP Insight Diagnostics**

You must boot to the *Documentation and Diagnostics* CD, as described in the steps below, to access HP Insight Diagnostics.

- 1. While the computer is on, insert the *Documentation and Diagnostics* CD into an optical drive on the computer.
- 2. Shut down the operating system and turn off the computer.
- 3. Turn on the computer. The system will boot to the CD.

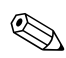

If the system does not boot to the CD in the optical drive, you may need to change the boot order in the Computer Setup (F10) utility so that the system attempts to boot to the optical drive before booting to the hard drive. Refer to the *Computer Setup (F10) Utility Guide* on the *Documentation and Diagnostics* CD for more information.

4. When prompted, press the **Y** key if you want to operate in Safe mode or any other key if you want to operate in Regular mode.

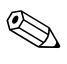

Regular mode is the default mode if no keys are pressed within the specified time frame. If the screen remains blank after pressing any key other than **Y**, try rebooting and select safe mode when prompted.

5. Select the appropriate language and click **Continue**.

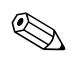

✎ It is recommended that you accept the assigned default keyboard for your language unless you want to test your specific keyboard.

> 6. In the End User License Agreement page, click **Agree** if you agree with the terms. The HP Insight Diagnostics utility launches with the Survey tab displayed.

### <span id="page-6-0"></span>**Survey Tab**

The **Survey** tab displays important system configuration information. In the **View** section on the left side of the screen, you can select the **Summary** view to see limited configuration data or select the **Advanced** view to see all the data in the selected category. Regardless of whether you choose **Advanced** or **Summary**, the following categories of information are available on the **Survey** tab:

**All**—Gives a listing of all categories of information about the computer.

**Overview**—Gives you a listing of general information about the computer.

**Architecture**—Provides system BIOS and PCI device information.

**Asset Control**—Shows asset tag, system serial number, and processor information.

**Communication**—Shows information about the computer parallel (LPT) and serial (COM) port settings, plus USB and network controller information.

**Graphics**—Shows information about the graphics controller of the computer.

**Input Devices**—Shows information about the keyboard, mouse, and other input devices connected to the computer.

**Memory**—Shows information about all memory in the computer. This includes memory slots on the system board and any memory modules installed.

**Miscellaneous**—Shows information obtained from the computer configuration memory (CMOS), system management BIOS data, system board data, and diagnostics component information.

**Storage**—Shows information about storage media connected to the computer. This list includes all fixed disks, diskette drives, and optical drives.

**System**—Shows information about the system board, processor, chassis, and BIOS, plus internal speaker and PCI bus information.

# <span id="page-7-0"></span>**Test Tab**

The Test tab allows you to choose various parts of the system to test. You can also choose the type of test and testing mode.

There are two test modes to choose from:

- **Interactive Mode**—Provides maximum control over the testing process. The diagnostic software will prompt you for input during tests that require your interaction.You may also determine whether the test passed or failed.
- **Unattended Mode**—Does not display prompts and requires no interaction. If errors are found, they are displayed when testing is complete.

There are three types of tests to choose from:

- **Quick Test**—Provides a predetermined script where a sample of each hardware component is exercised and requires no user intervention in either Unattended or Interactive mode.
- **Complete Test**—Provides a predetermined script where each hardware component is fully tested. There are more tests available in the Interactive mode, but these require user intervention.
- **Custom Test—Provides the most flexibility in controlling the** testing of a system. The Custom Test mode allows you to specifically select which devices, tests, and test parameters are run.

To begin testing:

- 1. Select the Test tab.
- 2. On the left side of the tab, select the **Type of Test** to perform (**Quick**, **Complete**, or **Custom**).
- 3. On the left side of the tab, select the **Test Mode** (**Interactive** or **Unattended**).
- 4. Select the device to be tested from the drop-down list.
- 5. Choose how you want the test to be executed, either **Number of Loops** or **Total Test Time**. When choosing to run the test over a specified number of loops, enter the number of loops to perform. If you desire to have the diagnostic test for a specified time period, enter the amount of time in minutes.
- 6. Click **Begin Testing** to start the test. The Status tab, which allows you to monitor the progress of the test, is automatically displayed during the testing process. When the test is complete, the Status tab shows whether the device passed or failed.
- 7. If errors are found, go to the Log tab and click the **Error Log** to display more detailed information and recommended actions.

# <span id="page-8-0"></span>**Status Tab**

The Status tab displays the status of the selected tests. The type of test executed (**Quick**, **Complete**, or **Custom**) is also displayed. The main progress bar displays the percent complete of the current set of tests. While testing is in progress, a **Cancel Testing** button is displayed for use if you want to cancel the test.

After testing has completed, the **Cancel Testing** button is replaced with a **Retest** button. The **Retest** button will retest the last set of tests executed. This enables you to re-run the set of tests without having to re-enter the data in the Test tab.

The Status tab also shows:

- The devices being tested
- The tests that are running
- The overall elapsed time
- The individual elapsed test times
- The condition status of each test

# <span id="page-9-0"></span>**Log Tab**

The Log tab contains two logs, a **Test Log** and an **Error Log**, each of which can be selected from the left side of the tab.

The **Test Log** displays all tests that have been executed, the number of times of execution, the number of times the test failed, and the time it took to complete the test. The **Clear Test Log** button will clear the contents of the **Test Log**.

The **Error Log** displays the tests for devices that have failed during the diagnostic testing and includes the following columns of information.

- The **Description** section describes the error that the diagnostic test found.
- The **Recommended Repair** will give a recommended action that should be performed to resolve the failed hardware.
- The **Failed Count** is the number of times the test has failed.
- The **Error Code** provides a numerical code for the failure. The error codes are defined in the Help tab.
- The **Clear Error Log** button will clear the contents of the Error Log.

# <span id="page-9-1"></span>**Help Tab**

On the Help tab you can select either **Error Codes** or **Test Components** from the left side of the tab.

The **Error Codes** view provides a description of each numerical error code and recommended actions for each code. To find an error code description quickly, enter the code in the box at the top of the window and click the **Find Error Codes** button.

The **Test Components** view displays low-level information on tests that are run.

# <span id="page-10-0"></span>**Saving and Printing Information in HP Insight Diagnostics**

You can save the information displayed in the HP Insight Diagnostics Status and Log tabs to a diskette or a USB 2.0 HP Drive Key (64MB or higher). You can not save to the hard drive. The system will automatically create an html file that has the same appearance as the information displayed on the screen.

- 1. Insert a diskette or USB 2.0 HP Drive Key (capacity must be 64MB or higher). USB 1.0 Drive Keys are not supported.
- 2. Click **Save** in the upper right corner of the tab.
- 3. Select **Save to the floppy** or **Save to USB key**.
- 4. Enter a file name in the **File Name** box and click the **Save** button. An html file will be saved to the inserted diskette or USB HP Drive Key.
- 5. Print the information from the storage device used to save it.

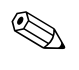

✎ To exit HP Insight Diagnostics, click Exit in the upper right corner of the screen then remove the *Documentation and Diagnostics* CD from the optical drive.

# <span id="page-10-1"></span>**Downloading the Latest Version of HP Insight Diagnostics**

- 1. Go to [www.hp.com](http://www.hp.com).
- 2. Click the **Support & Drivers** link.
- 3. Click the **Download driver and software** radio button.
- 4. Enter your product number (for example, dc7600) in the text box and press the **Enter** key.
- 5. Select your OS.
- 6. Click the **Diagnostic** link.
- 7. Locate **HP Insight Diagnostics** and click **Download**.

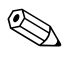

✎ The download includes instructions on how to create the bootable CD.

# <span id="page-11-0"></span>**Protecting the Software**

To protect software from loss or damage, you should keep a backup copy of all system software, applications, and related files stored on the hard drive. See the operating system or backup utility documentation for instructions on making backup copies of data files.

# <span id="page-11-1"></span>**Restoring the Software**

The Windows operating system and software can be restored to the original state that they were when you purchased the computer by using the *Restore Plus!* CD. See the documentation included with the *Restore Plus!* CD for complete instructions on using this feature.

# <span id="page-12-1"></span><span id="page-12-0"></span>**Troubleshooting Without Diagnostics**

This chapter provides information on how to identify and correct minor problems, such as diskette drive, hard drive, optical drive, graphics, audio, memory, and software problems. If you encounter problems with the computer, refer to the tables in this chapter for probable causes and recommended solutions.

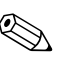

For information on specific error messages that may appear on the screen during Power-On Self-Test (POST) at startup, refer to [Appendix A, "POST Error Messages."](#page-58-2)

# <span id="page-12-2"></span>**Safety and Comfort**

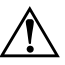

**WARNING:** Misuse of the computer or failure to establish a safe and comfortable work environment may result in discomfort or serious injury. Refer to the *Safety & Comfort Guide* on the *Documentation and Diagnostics* CD and available on the Web site at [www.hp.com/ergo,](http://www.hp.com/ergo) for more information on choosing a workspace and creating a safe and comfortable work environment.

This equipment has been tested and found to comply with the limits for a Class B digital device, pursuant to Part 15 of the FCC Rules. For more information, refer to *Safety & Regulatory Information* on the *Documentation and Diagnostics* CD.

# <span id="page-13-0"></span>**Before You Call for Technical Support**

If you are having problems with the computer, try the appropriate solutions below to try to isolate the exact problem before calling for technical support.

- Run the diagnostics utility. Refer to Chapter 1, "Computer [Diagnostic Features"](#page-4-3) for more information.
- Run the Drive Protection System (DPS) Self-Test in Computer Setup. Refer to the *Computer Setup (F10) Utility Guide* on the *Documentation and Diagnostics* CD for more information.
- Check the Power LED on the front of the computer to see if it is flashing red. The flashing lights are error codes that will help you diagnose the problem. Refer to [Appendix A, "POST Error](#page-58-2)  [Messages"](#page-58-2) for more information.
- If the screen is blank, plug the monitor into a different video port on the computer if one is available. Or, change out the monitor with a monitor that you know is functioning properly.
- If you are working on a network, plug another computer with a different cable into the network connection. There may be a problem with the network plug or cable.
- If you recently added new hardware, remove the hardware and see if the computer functions properly.
- If you recently installed new software, uninstall the software and see if the computer functions properly.
- Boot the computer to the Safe Mode to see if it will boot without all of the drivers loaded. When booting the operating system, use "Last Known Configuration."
- Refer to the comprehensive online technical support at [www.hp.com/support](http://www.hp.com/support).
- Refer to the following ["Helpful Hints"](#page-15-0) section in this guide.
- Run the *Restore Plus!* CD.

**CAUTION:** Running the *Restore Plus!* CD will erase all data on the hard drive.

To assist you in resolving problems online, HP Instant Support Professional Edition provides you with self-solve diagnostics. If you need to contact HP support, use HP Instant Support Professional Edition's online chat feature. Access HP Instant Support Professional Edition at: [www.hp.com/go/ispe](http://www.hp.com/go/ispe).

Access the Business Support Center (BSC) at [www.hp.com/go/bizsupport](http://www.hp.com/go/bizsupport) for the latest online support information, software and drivers, proactive notification, and worldwide community of peers and HP experts.

If it becomes necessary to call for technical assistance, be prepared to do the following to ensure that your service call is handled properly:

- Be in front of your computer when you call.
- Write down the computer serial number and product ID number, and the monitor serial number before calling.
- Spend time troubleshooting the problem with the service technician.
- Remove any hardware that was recently added to your system.
- Remove any software that was recently installed.
- Run the *Restore Plus!* CD.

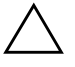

Ä **CAUTION:** Running the *Restore Plus!* CD will erase all data on the hard drive.

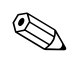

For sales information and warranty upgrades (Care Packs), call your local authorized service provider or dealer.

# <span id="page-15-0"></span>**Helpful Hints**

If you encounter problems with the computer, monitor, or software, see the following list of general suggestions before taking further action:

- Check that the computer and monitor are plugged into a working electrical outlet.
- Check to see that the voltage select switch (some models) is set to the appropriate voltage for your region (115V or 230V).
- Check to see that the computer is turned on and the green power light is on.
- Check to see that the monitor is turned on and the green monitor light is on.
- Check the Power LED on the front of the computer to see if it is flashing red. The flashing lights are error codes that will help you diagnose the problem. Refer to [Appendix A, "POST Error](#page-58-2)  [Messages"](#page-58-2) for more information.
- Turn up the brightness and contrast controls of the monitor if the monitor is dim.
- Press and hold any key. If the system beeps, then the keyboard should be operating correctly.
- Check all cable connections for loose connections or incorrect connections.
- Wake the computer by pressing any key on the keyboard or pressing the power button. If the system remains in suspend mode, shut down the computer by pressing and holding the power button for at least four seconds then press the power button again to restart the computer. If the system will not shut down, unplug the power cord, wait a few seconds, then plug it in again. The computer will restart if automatic start on power loss is set in Computer Setup. If it does not restart, press the power button to start the computer.
- Reconfigure the computer after installing a non–plug and play expansion board or other option. See ["Solving Hardware](#page-41-0)  [Installation Problems"](#page-41-0) for instructions.
- Be sure that all the needed device drivers have been installed. For example, if you are using a printer, you need a driver for that model printer.
- Remove all bootable media (diskette, CD, or USB device) from the system before turning it on.
- If you have installed an operating system other than the factory-installed operating system, check to be sure that it is supported on the system.
- If the system has multiple video sources (embedded, PCI, or PCI-Express adapters) installed (embedded video on some models only) and a single monitor, the monitor must be plugged into the monitor connector on the source selected as the primary VGA adapter. During boot, the other monitor connectors are disabled and if the monitor is connected into these ports, the monitor will not function. You can select which source will be the default VGA source in Computer Setup.

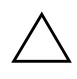

**CAUTION:** When the computer is plugged into an AC power source, there is always voltage applied to the system board. You must disconnect the power cord from the power source before opening the computer to prevent system board or component damage.

# <span id="page-17-0"></span>**Solving General Problems**

You may be able to easily resolve the general problems described in this section. If a problem persists and you are unable to resolve it yourself or if you feel uncomfortable about performing the operation, contact an authorized dealer or reseller.

### **Solving General Problems**

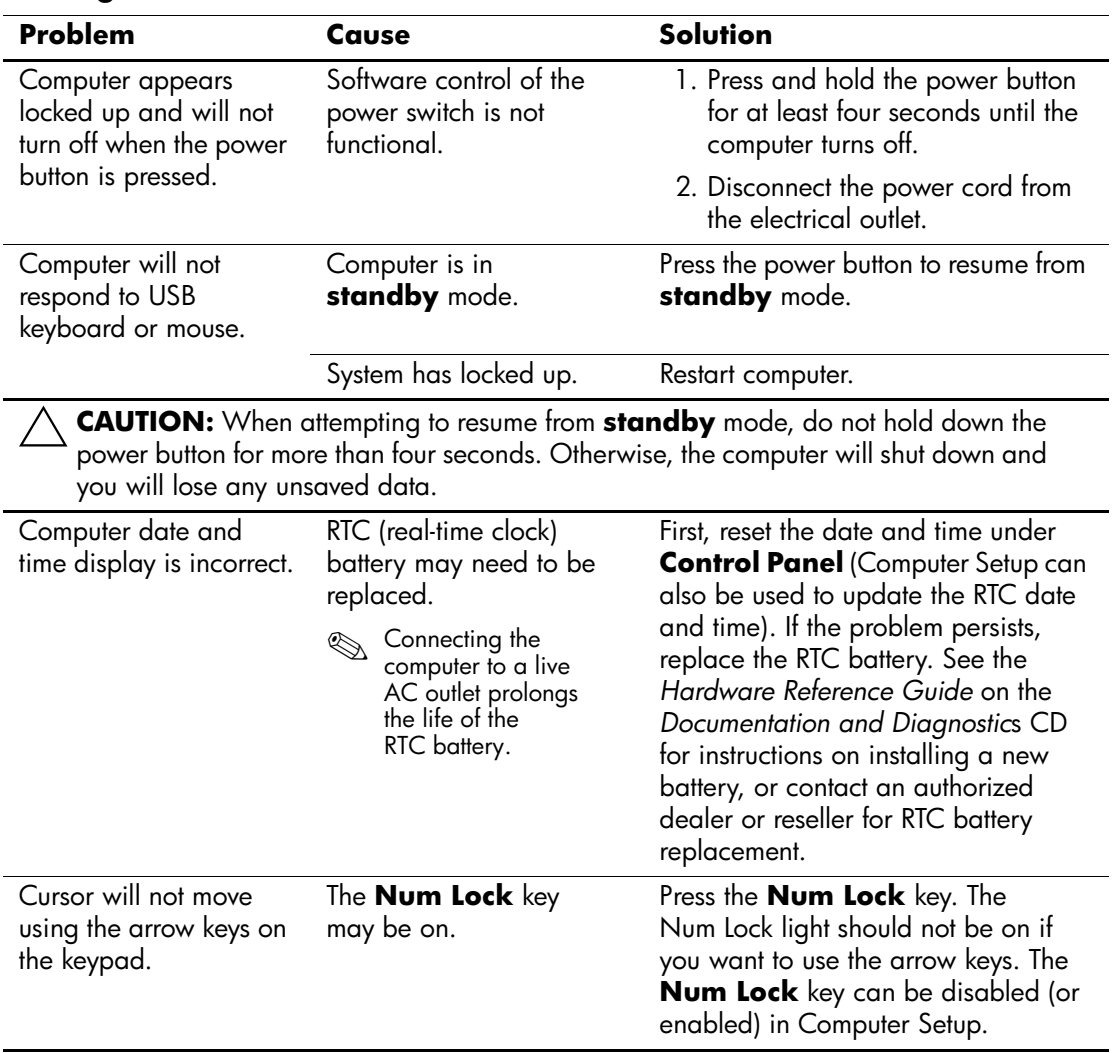

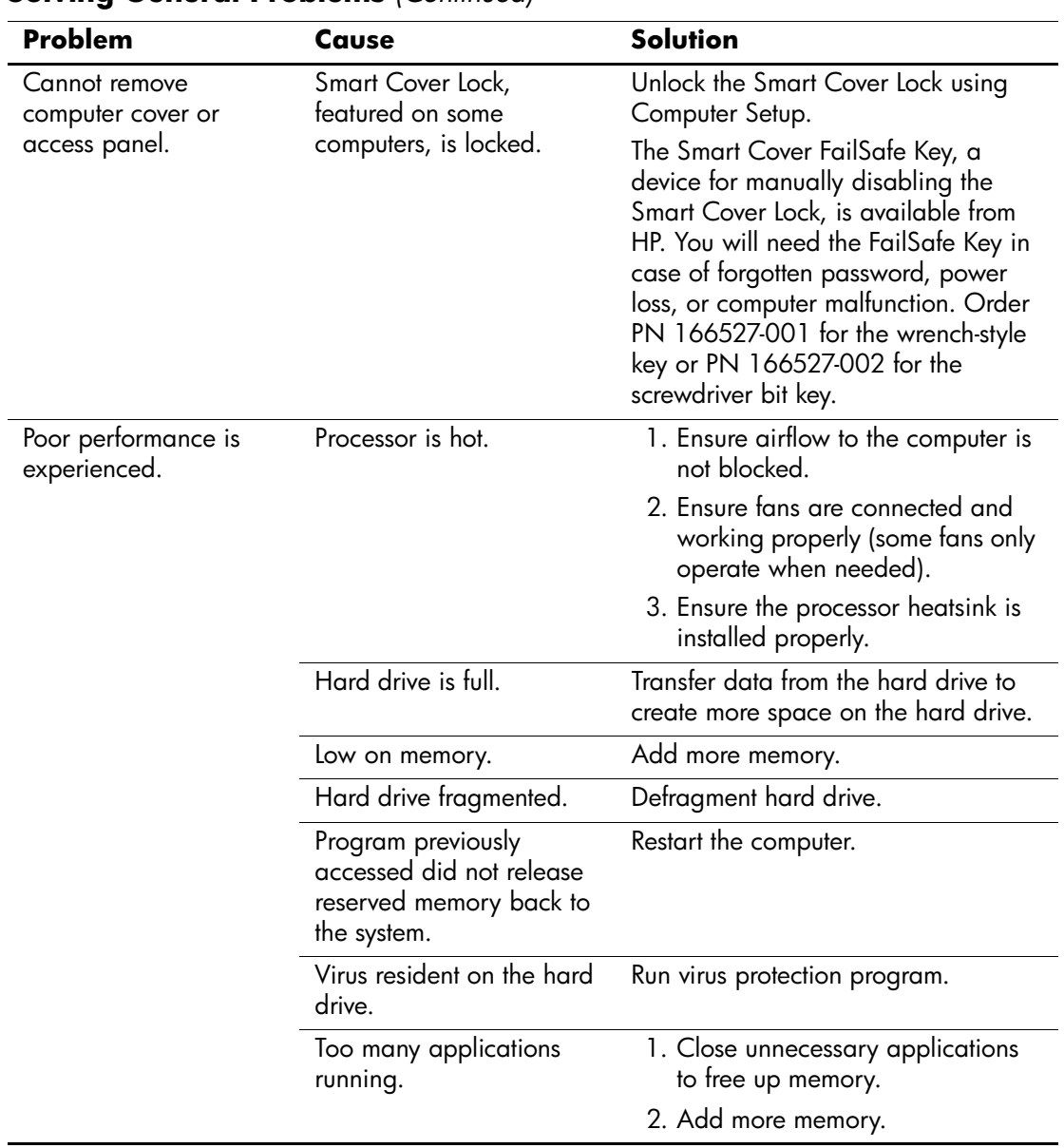

# **Solving General Problems** *(Continued)*

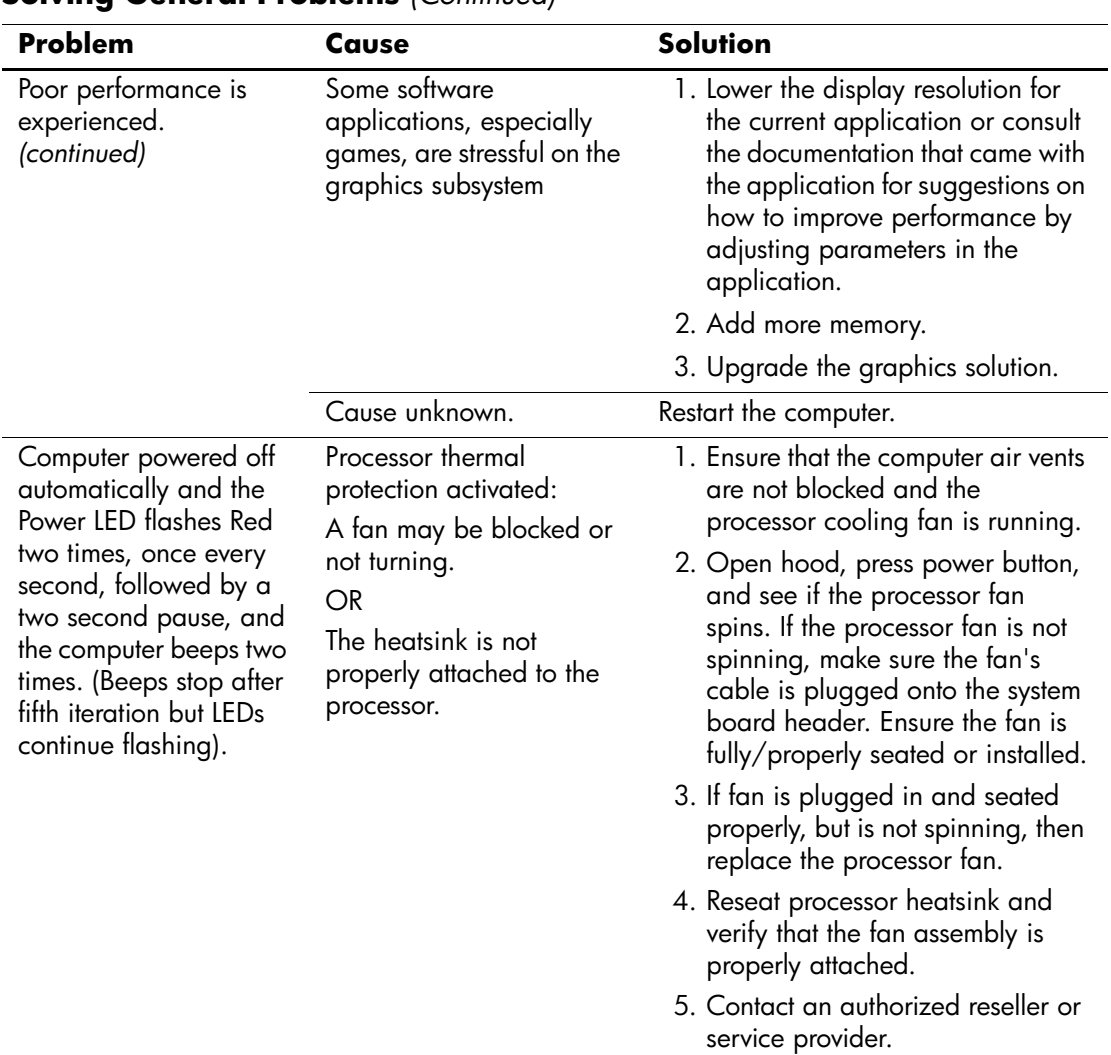

### **Solving General Problems** *(Continued)*

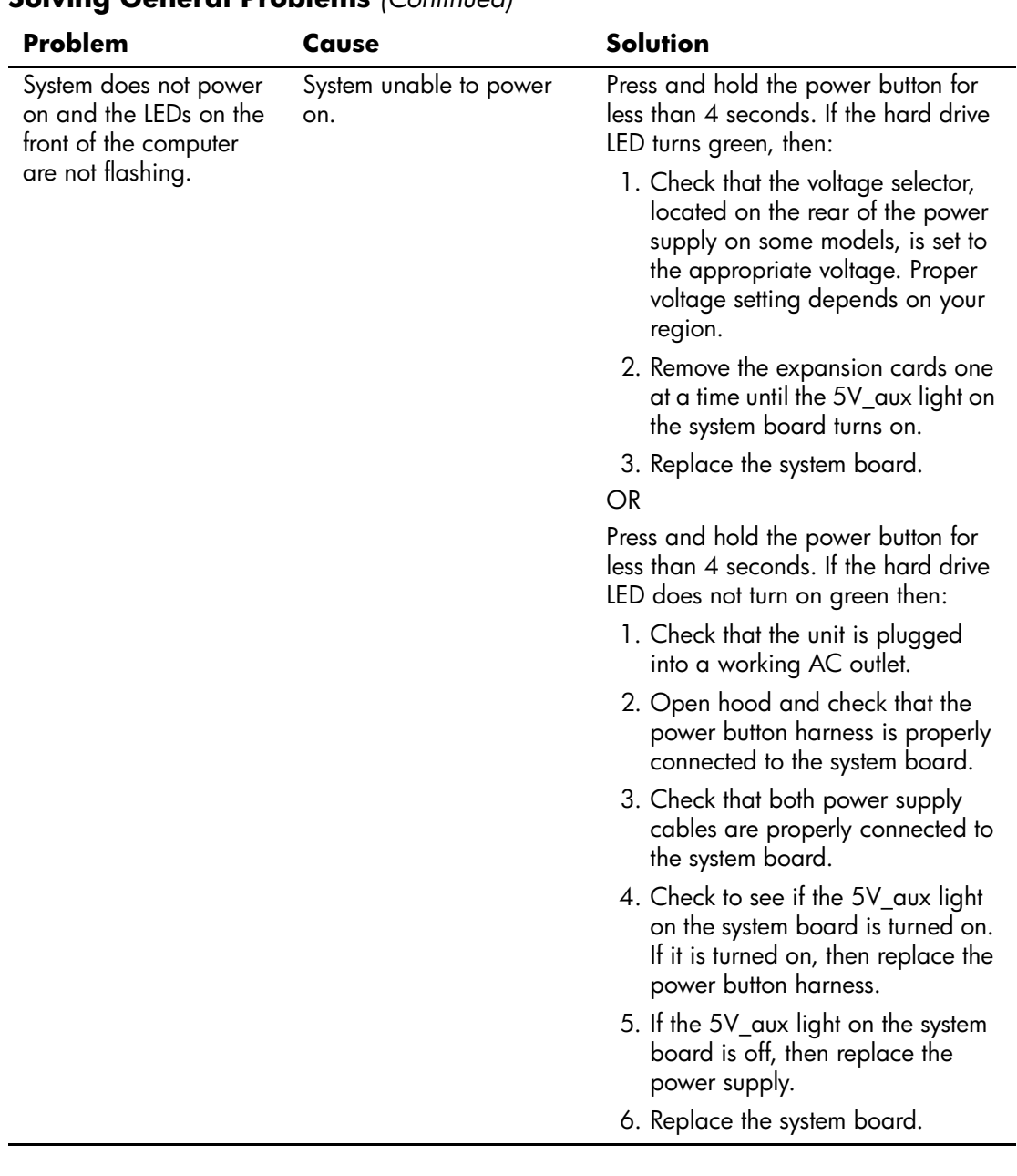

### **Solving General Problems** *(Continued)*

# <span id="page-21-0"></span>**Solving Power Supply Problems**

Common causes and solutions for power supply problems are listed in the following table.

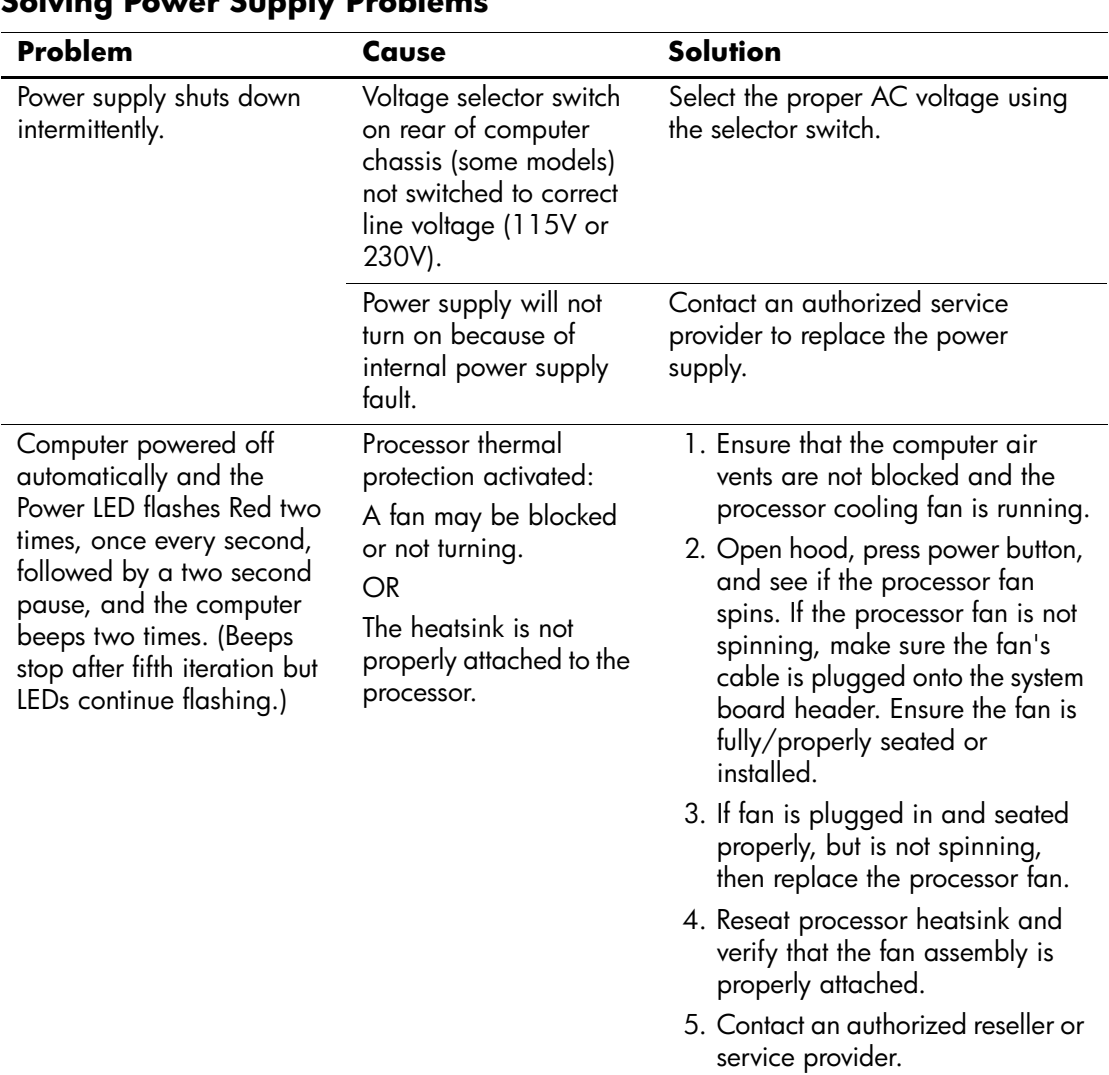

# **Solving Power Supply Problems**

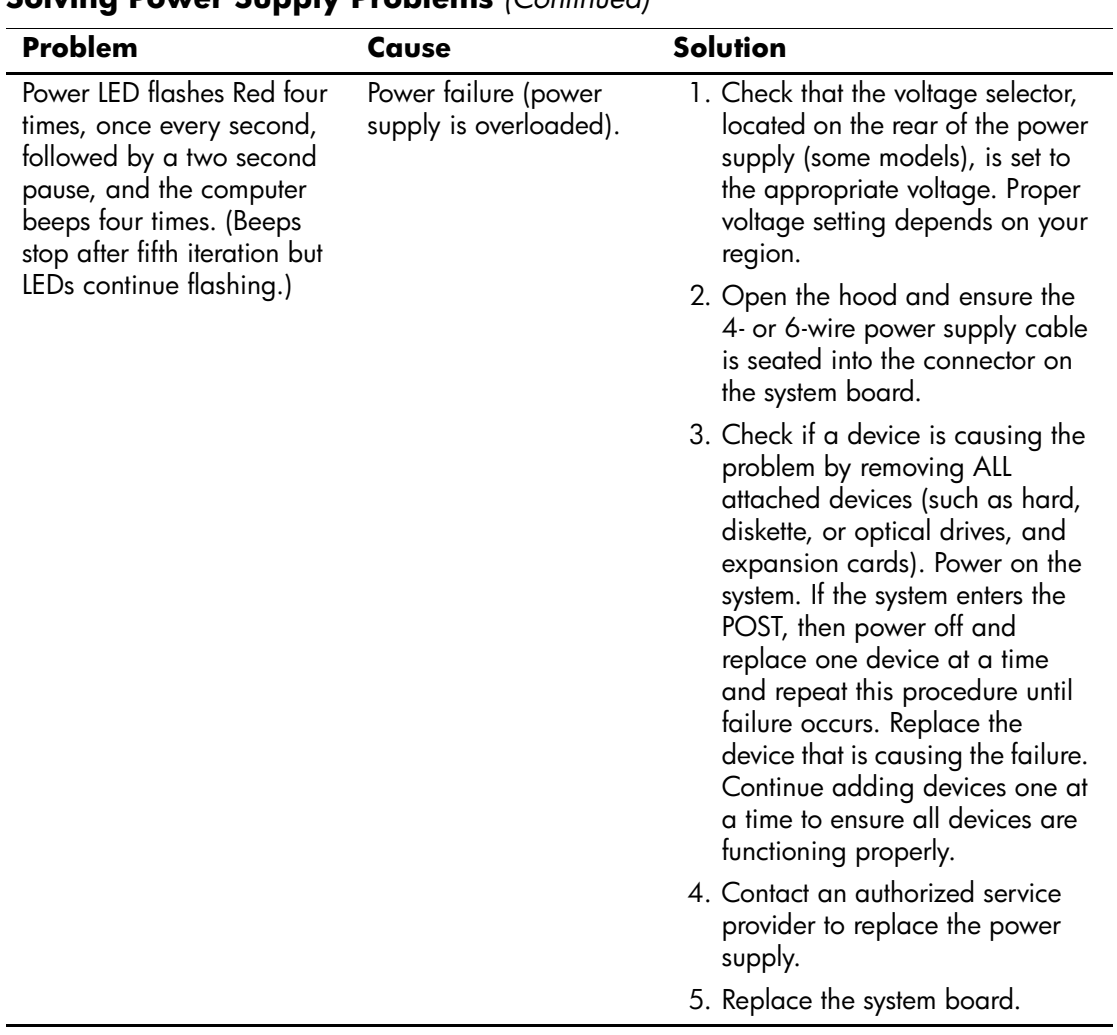

### **Solving Power Supply Problems** *(Continued)*

# <span id="page-23-0"></span>**Solving Diskette Problems**

Common causes and solutions for diskette problems are listed in the following table.

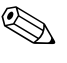

**Example 2018** You may need to reconfigure the computer when you add or remove<br>distance of distance of the See "Solving" hardware, such as an additional diskette drive. See ["Solving](#page-41-0)  [Hardware Installation Problems"](#page-41-0) for instructions.

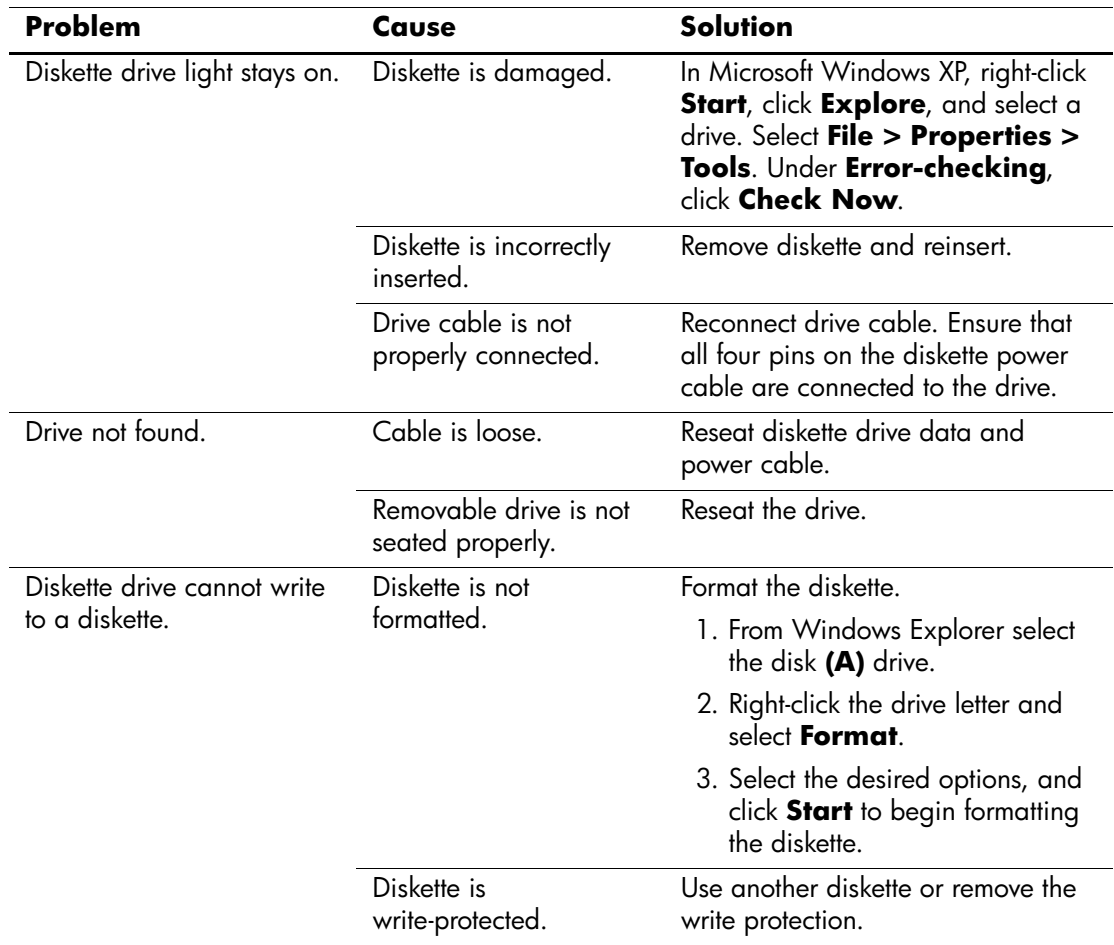

#### **Solving Diskette Problems**

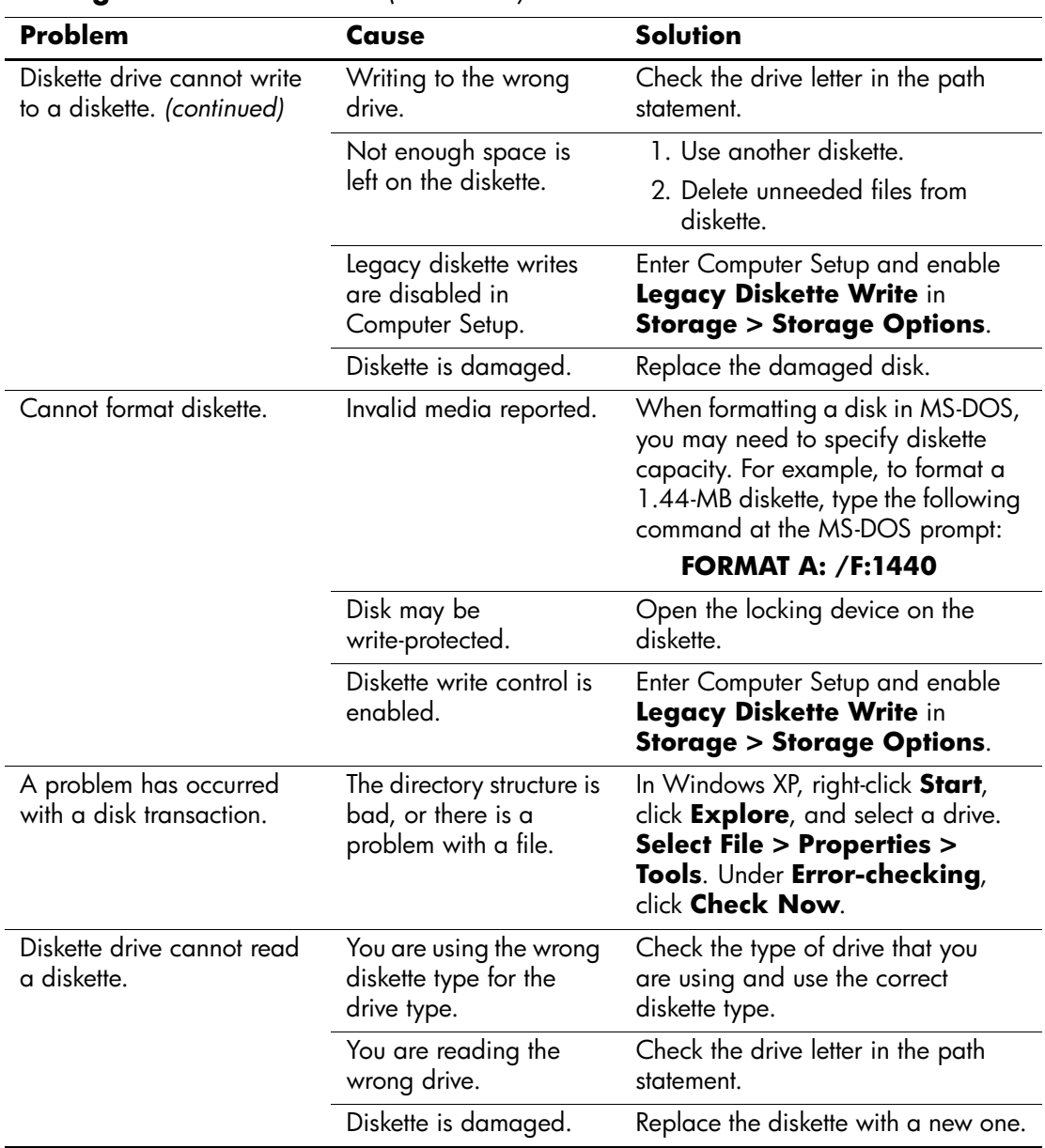

# **Solving Diskette Problems** *(Continued)*

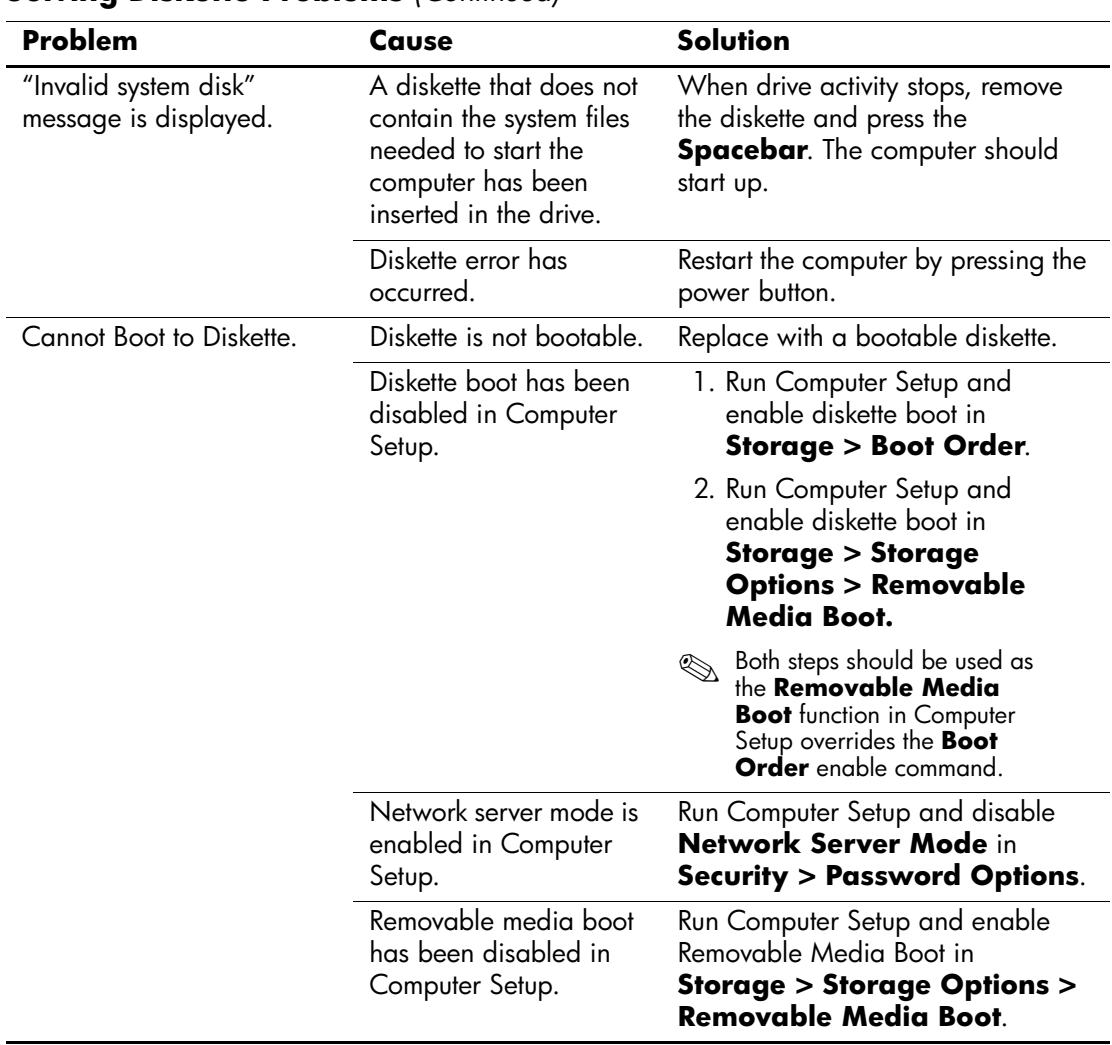

### **Solving Diskette Problems** *(Continued)*

# <span id="page-26-0"></span>**Solving Hard Drive Problems**

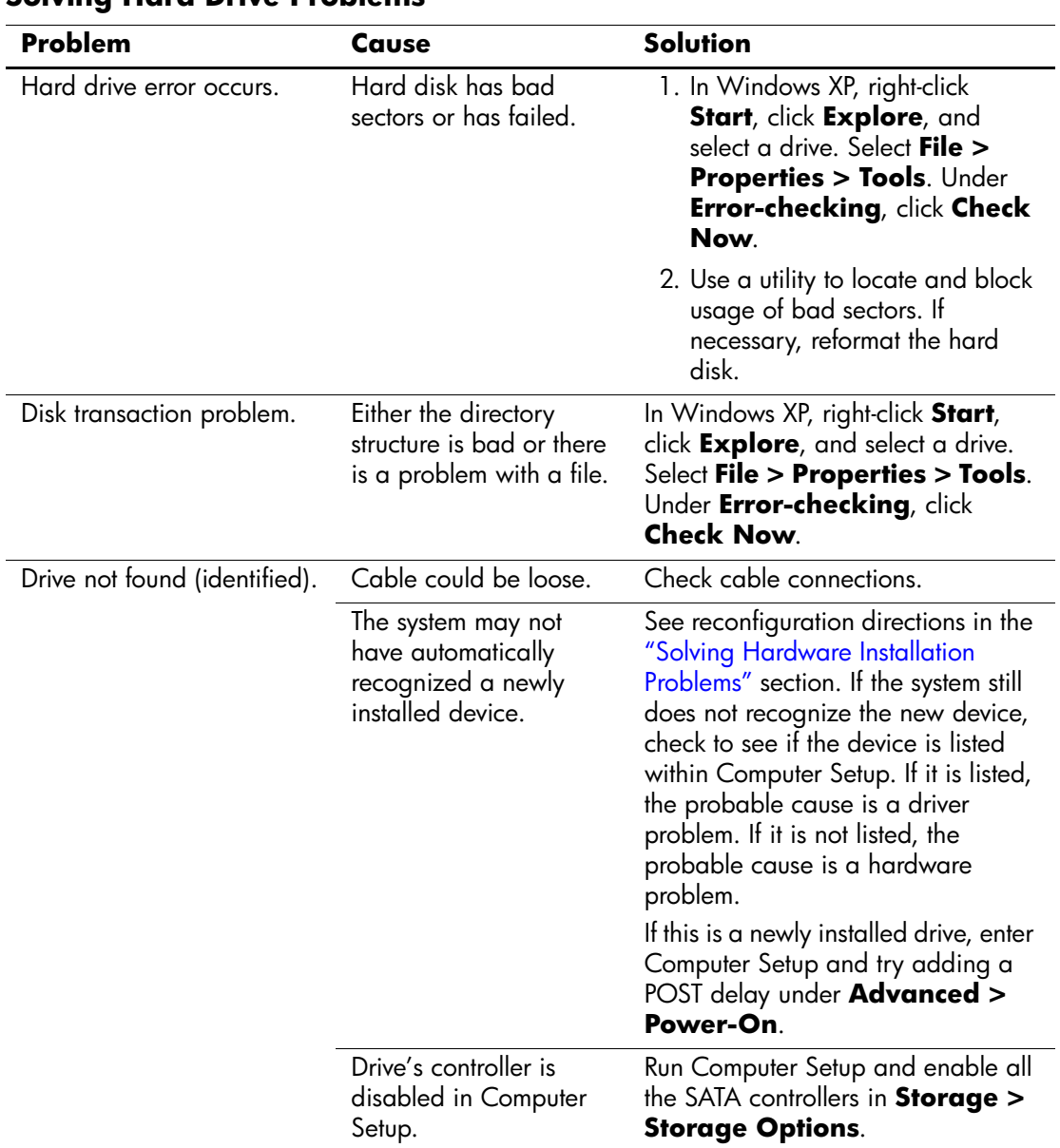

### **Solving Hard Drive Problems**

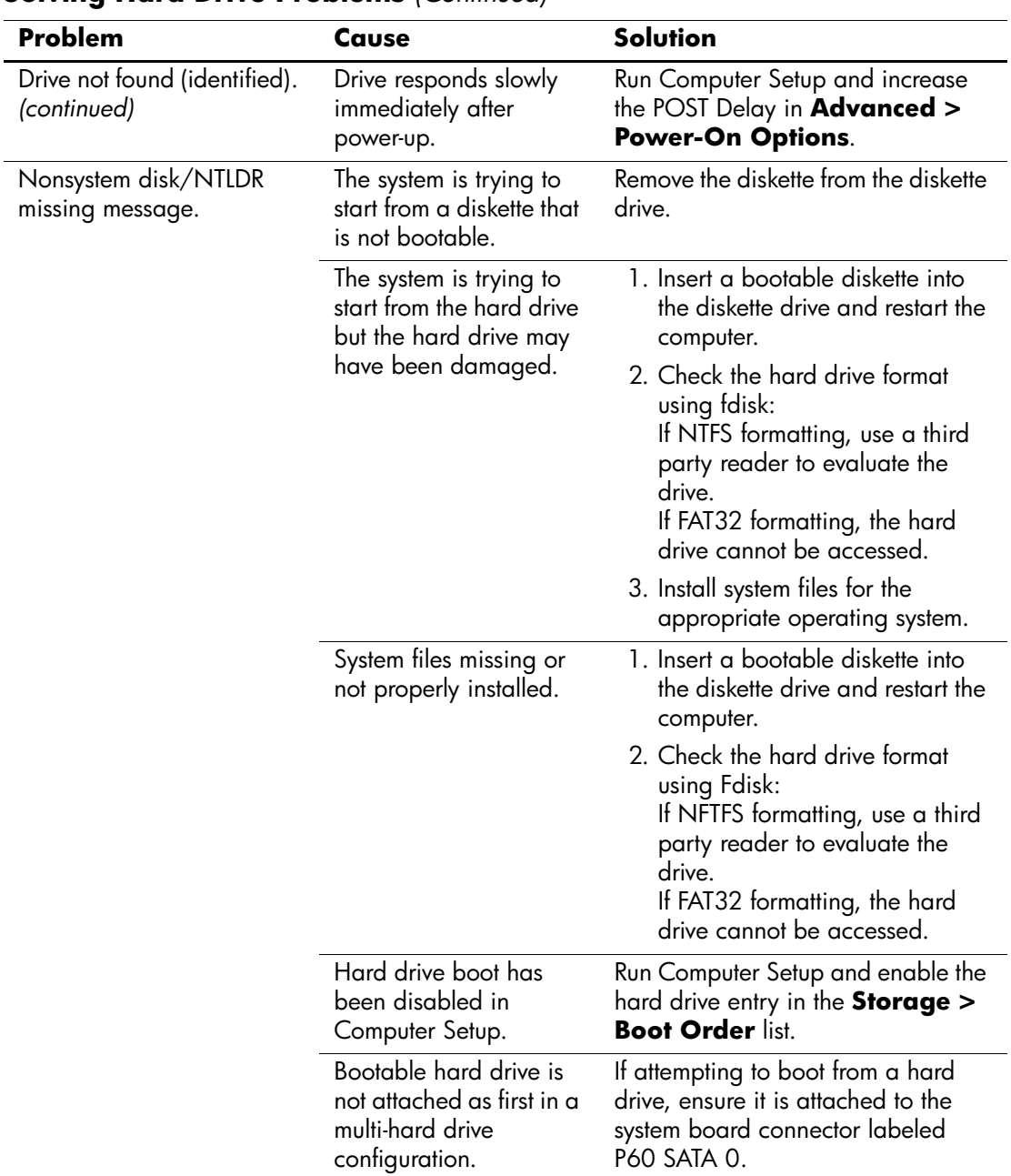

### **Solving Hard Drive Problems** *(Continued)*

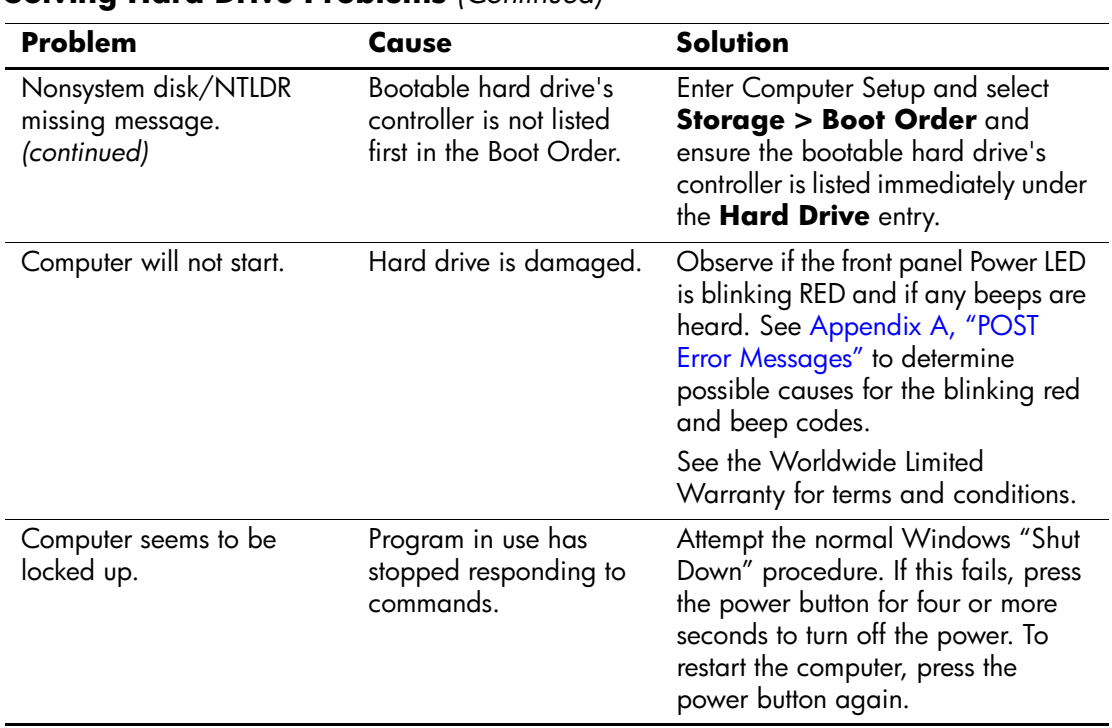

### **Solving Hard Drive Problems** *(Continued)*

# <span id="page-28-0"></span>**Solving MultiBay Problems**

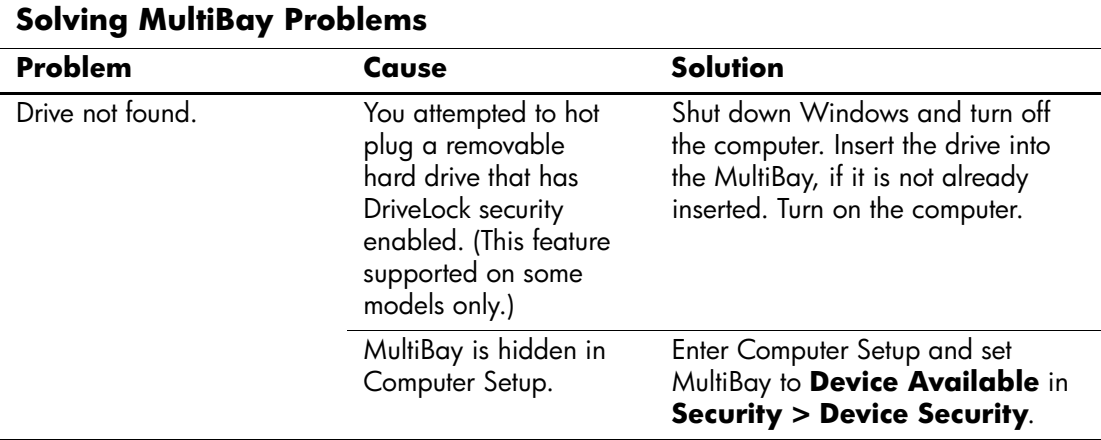

# <span id="page-29-0"></span>**Solving Display Problems**

If you encounter display problems, see the documentation that came with the monitor and to the common causes and solutions listed in the following table.

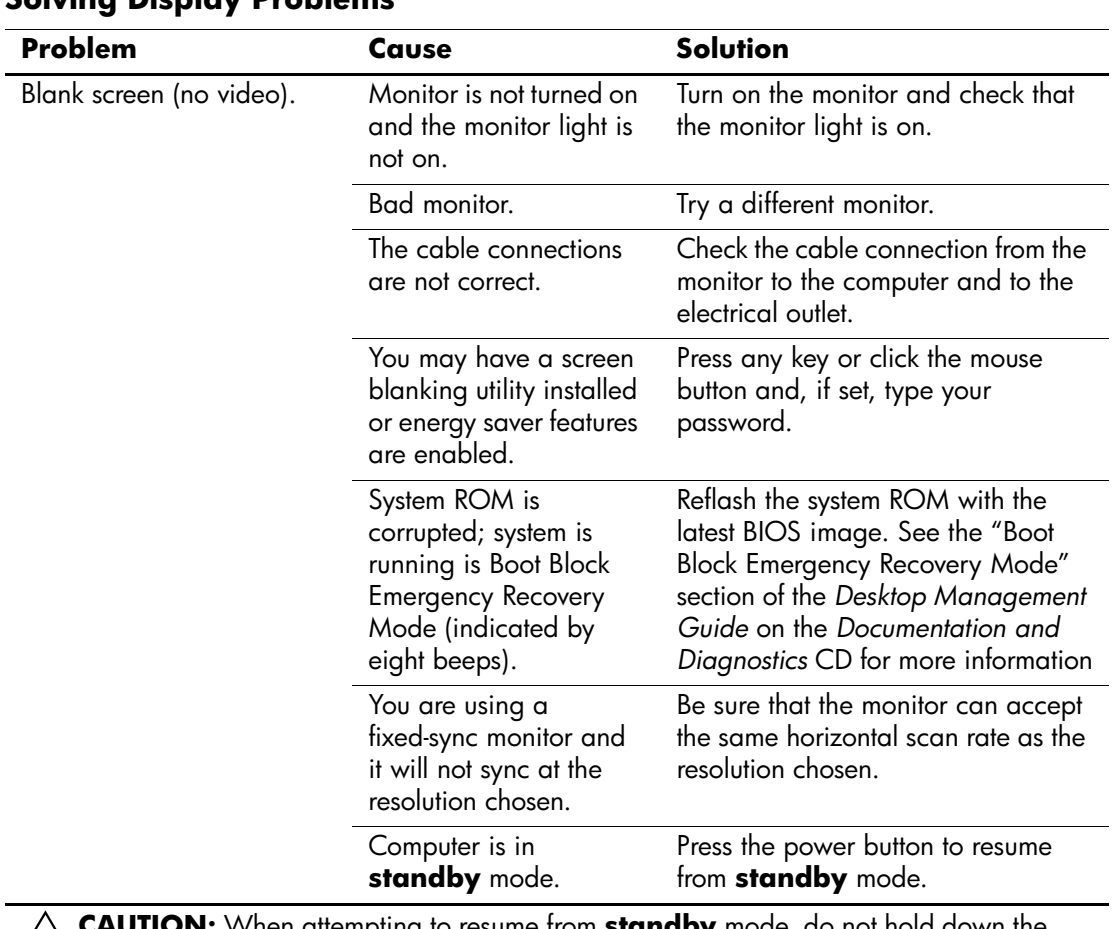

### **Solving Display Problems**

Ä**CAUTION:** When attempting to resume from **standby** mode, do not hold down the power button for more than four seconds. Otherwise, the computer will shut down and you will lose any unsaved data.

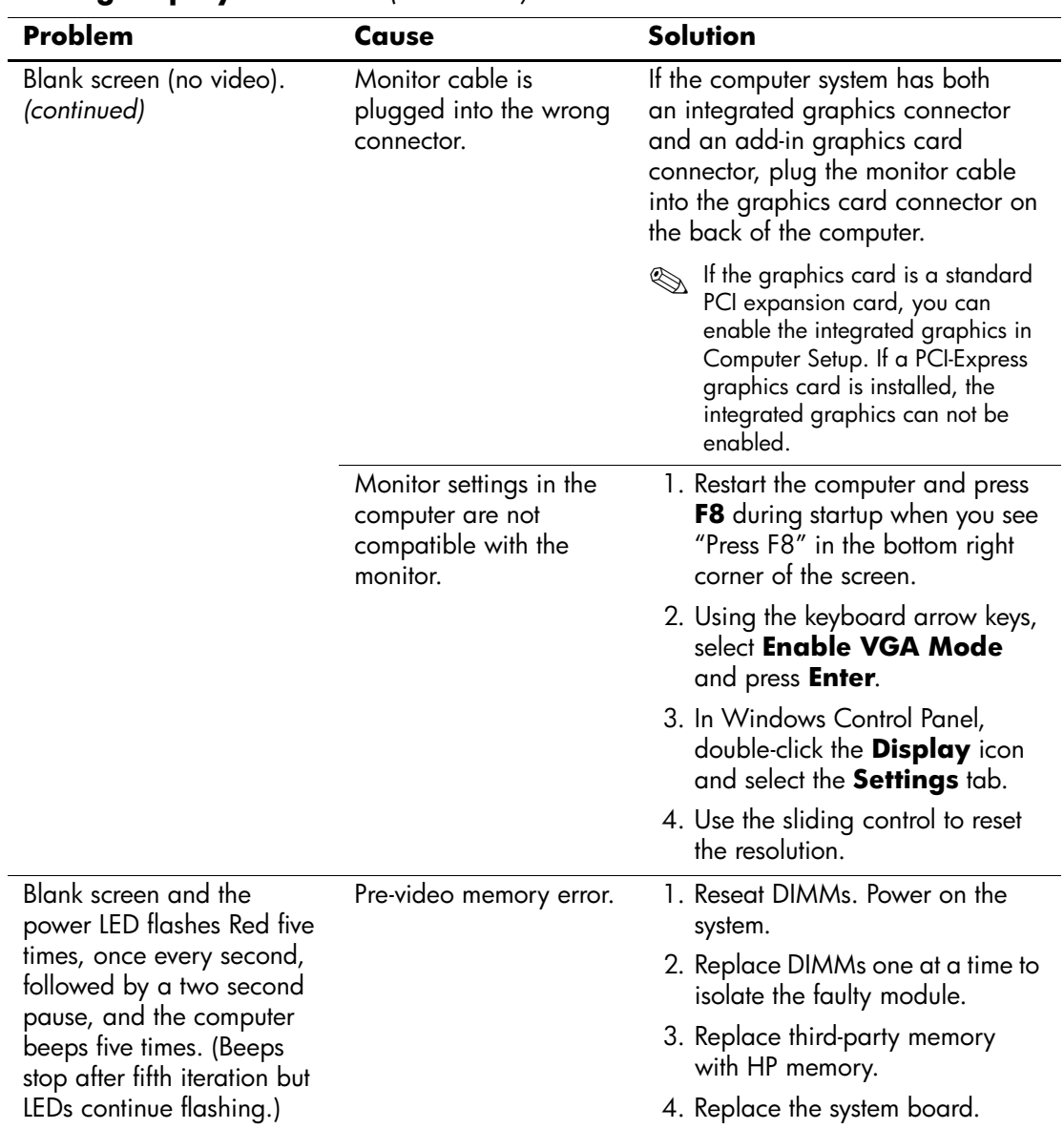

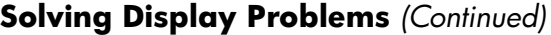

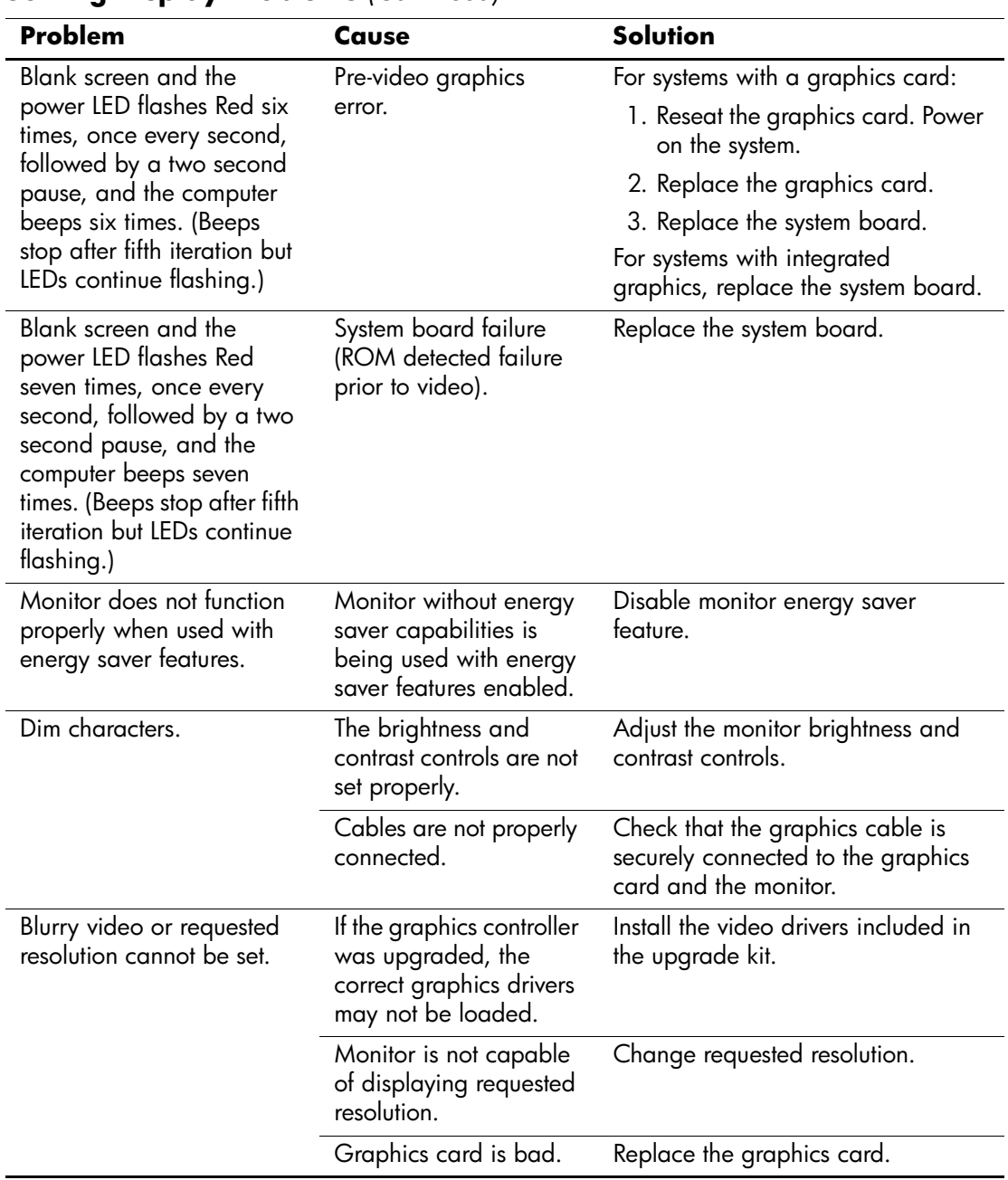

### **Solving Display Problems** *(Continued)*

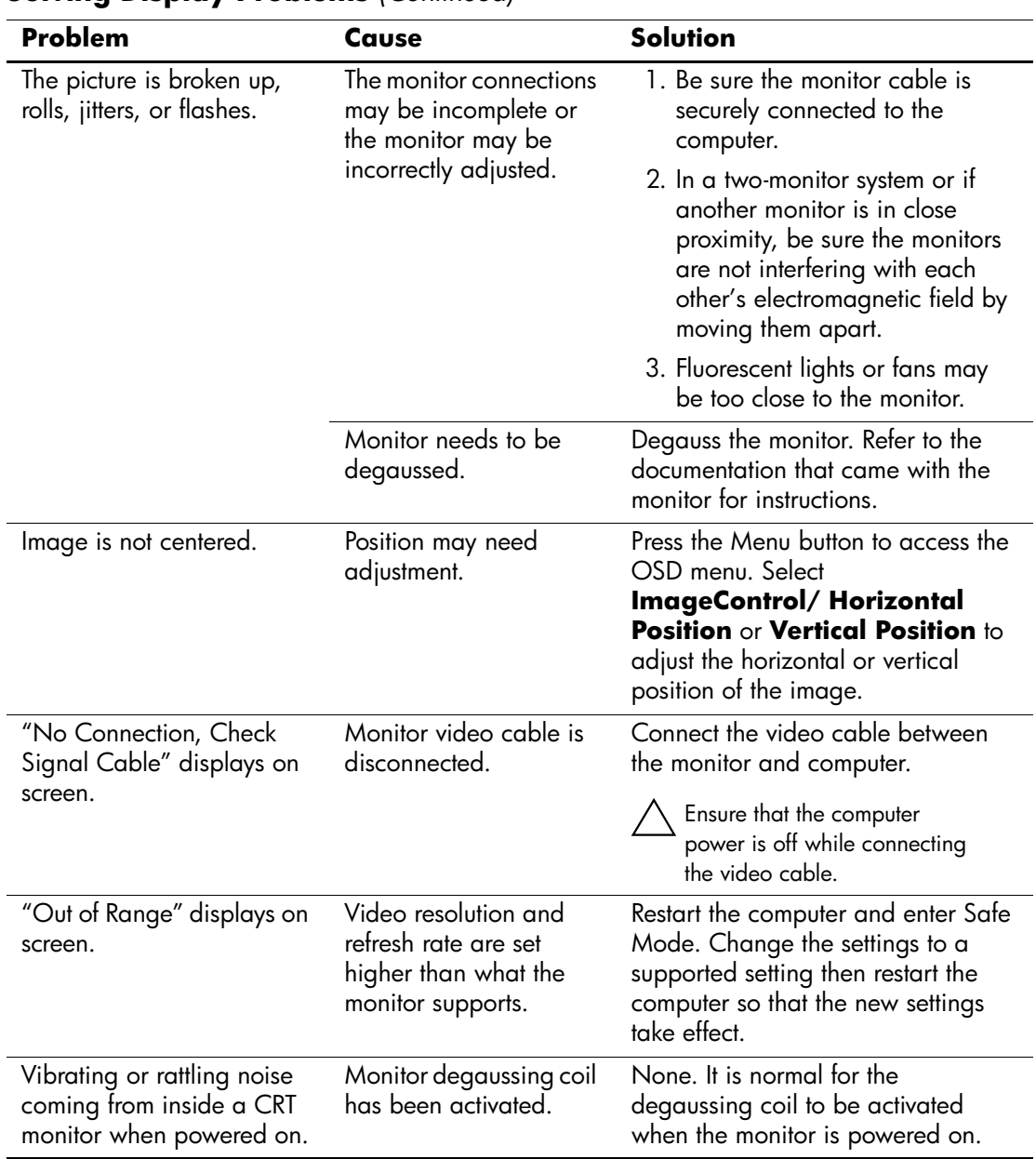

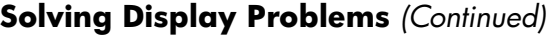

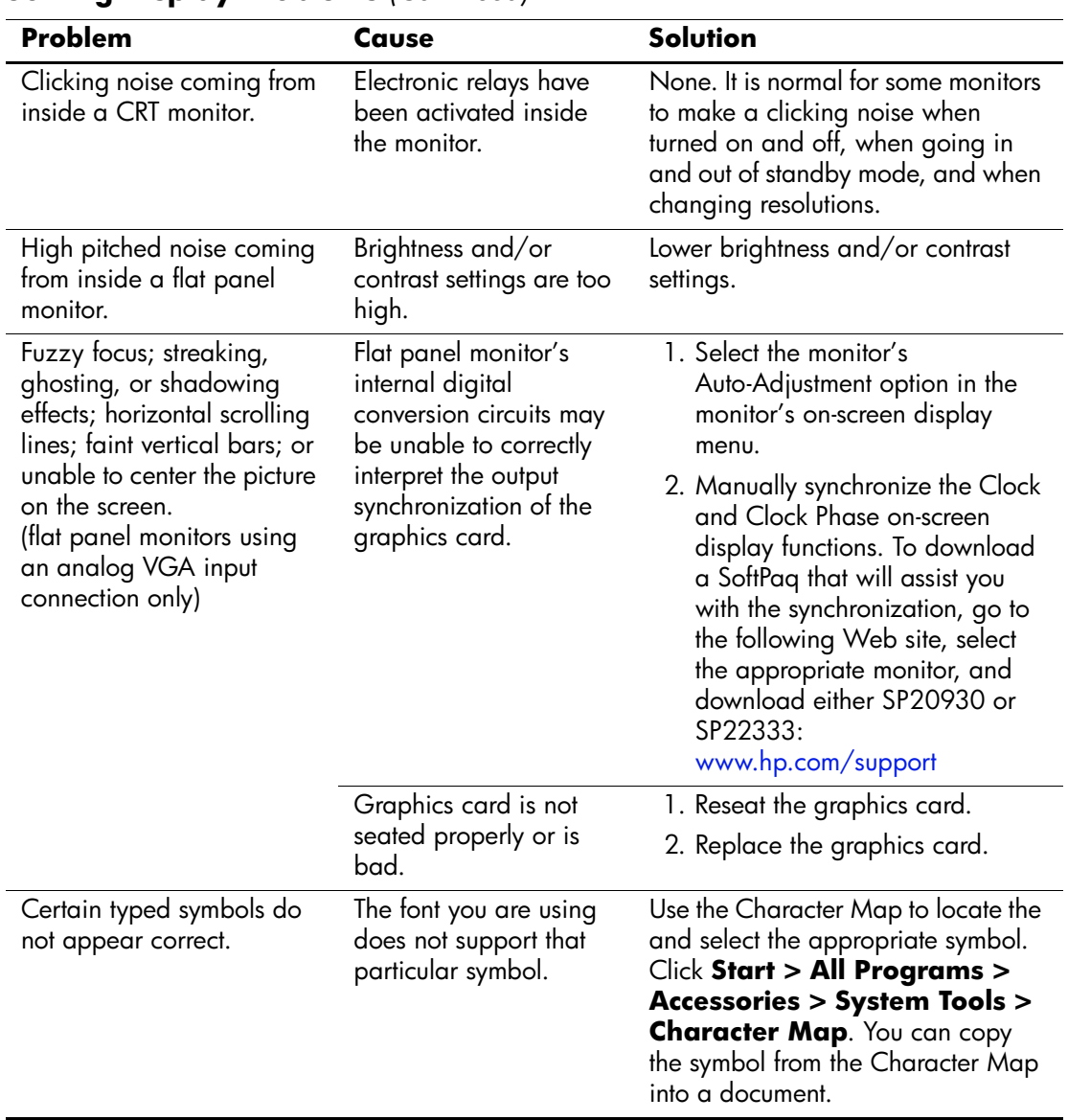

### **Solving Display Problems** *(Continued)*

# <span id="page-34-0"></span>**Solving Audio Problems**

If the computer has audio features and you encounter audio problems, see the common causes and solutions listed in the following table.

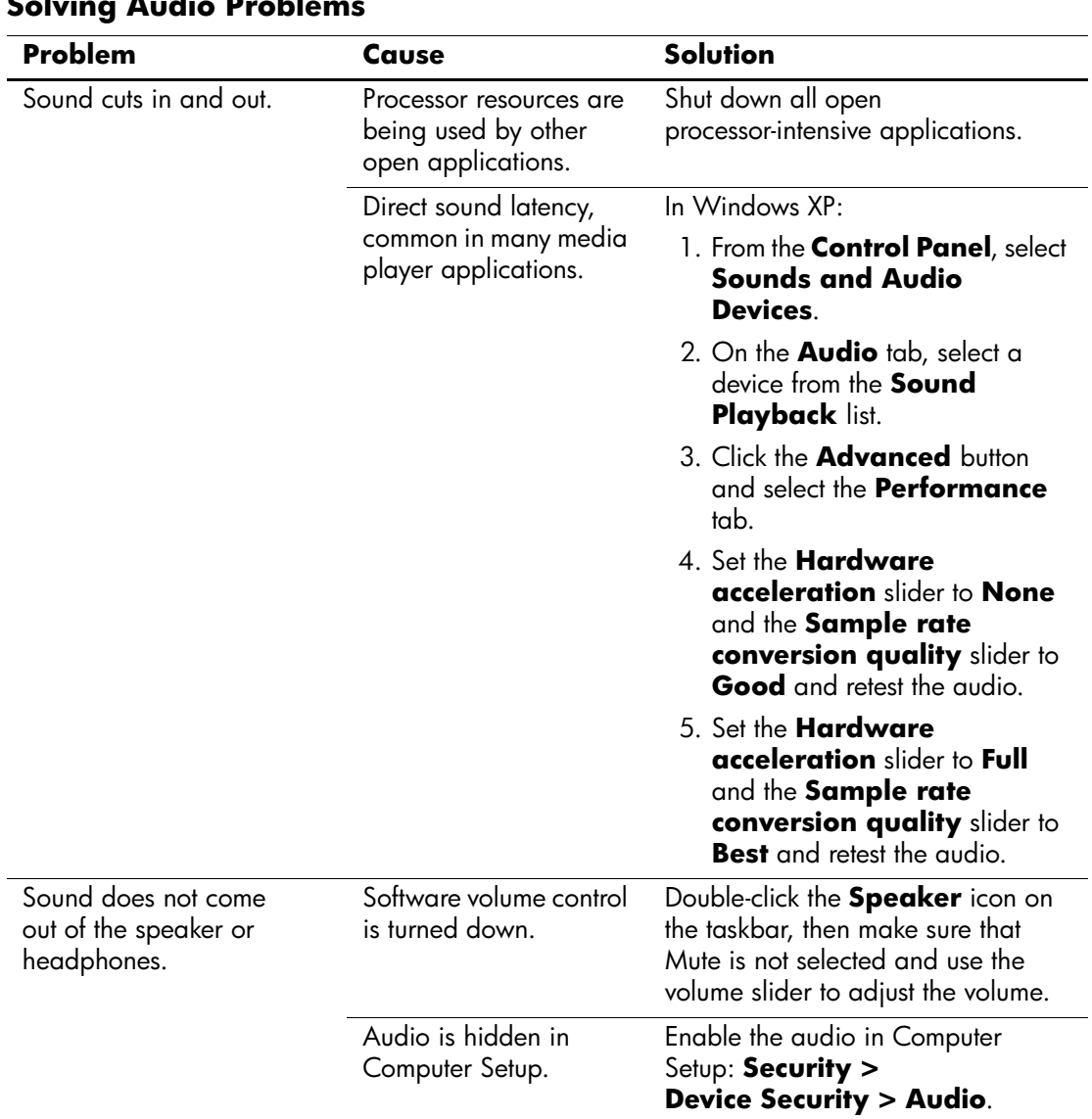

#### **Solving Audio Problems**

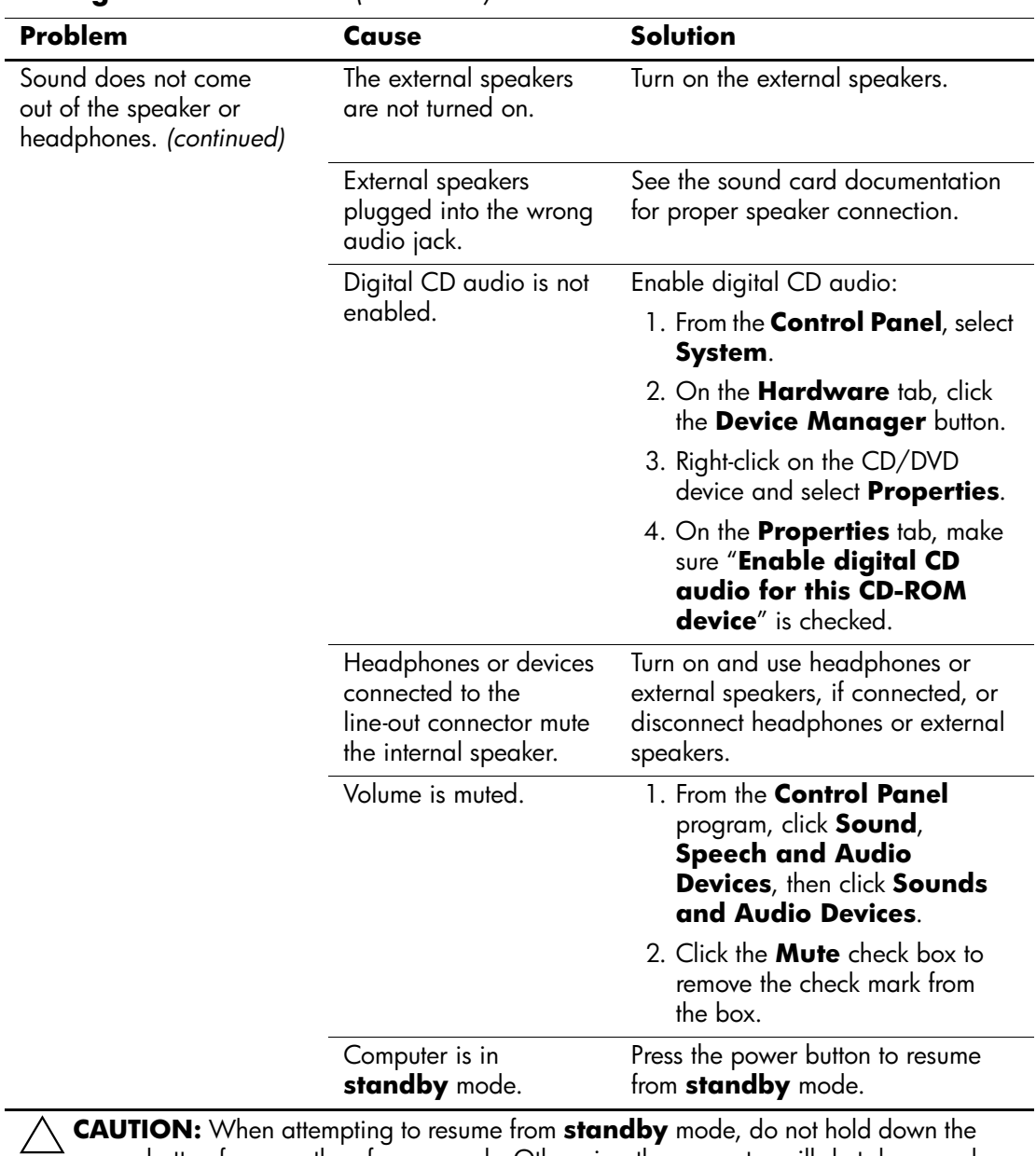

### **Solving Audio Problems** *(Continued)*

power button for more than four seconds. Otherwise, the computer will shut down and you will lose any unsaved data.
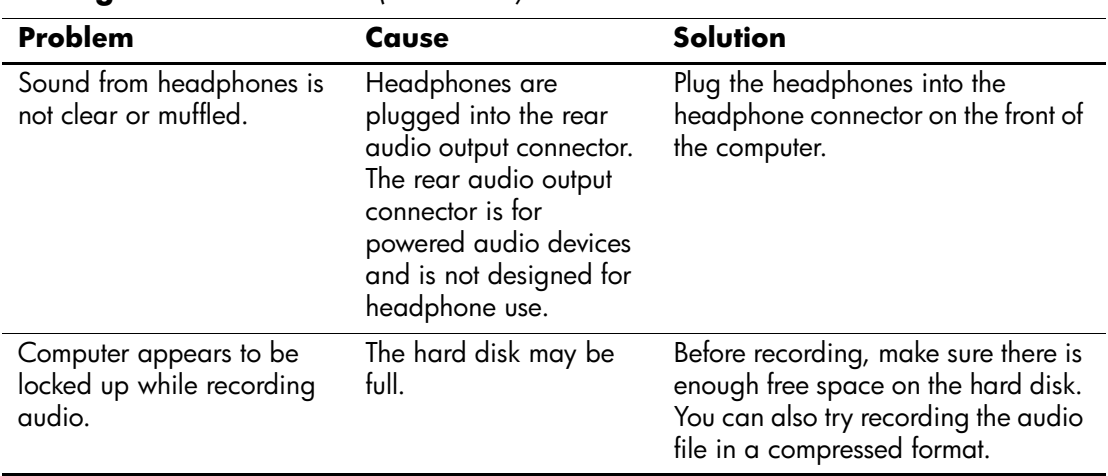

## **Solving Audio Problems** *(Continued)*

# **Solving Printer Problems**

If you encounter printer problems, see the documentation that came with the printer and to the common causes and solutions listed in the following table.

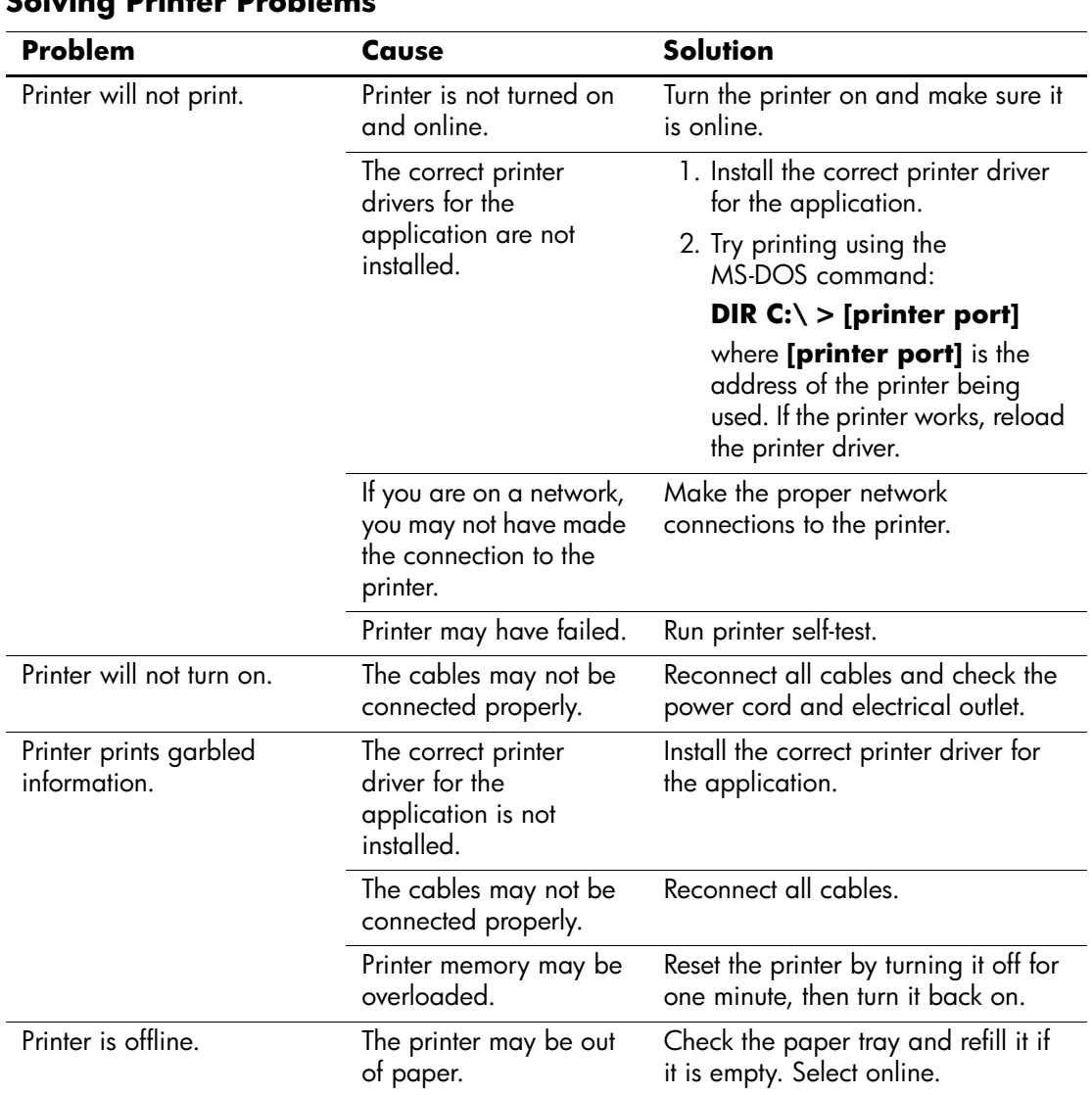

## **Solving Printer Problems**

# **Solving Keyboard and Mouse Problems**

If you encounter keyboard or mouse problems, see the documentation that came with the equipment and to the common causes and solutions listed in the following table.

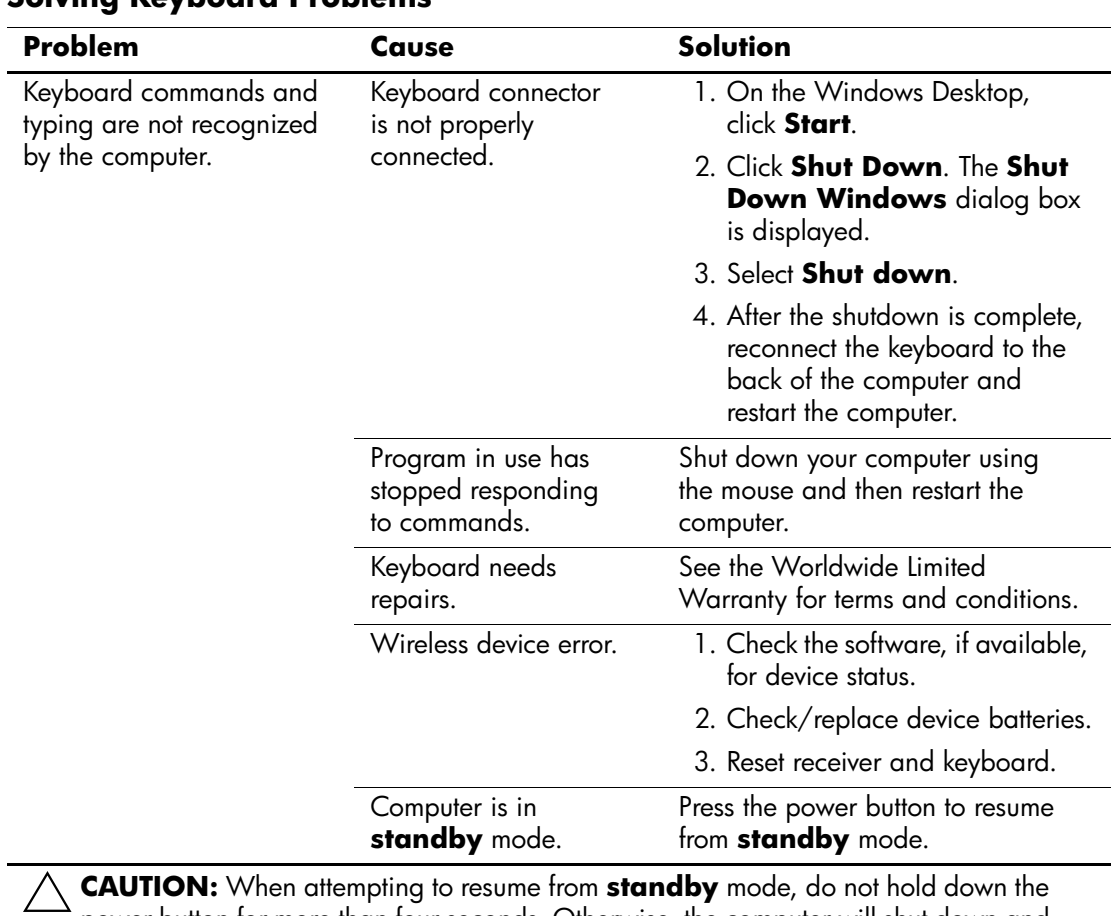

### **Solving Keyboard Problems**

power button for more than four seconds. Otherwise, the computer will shut down and you will lose any unsaved data.

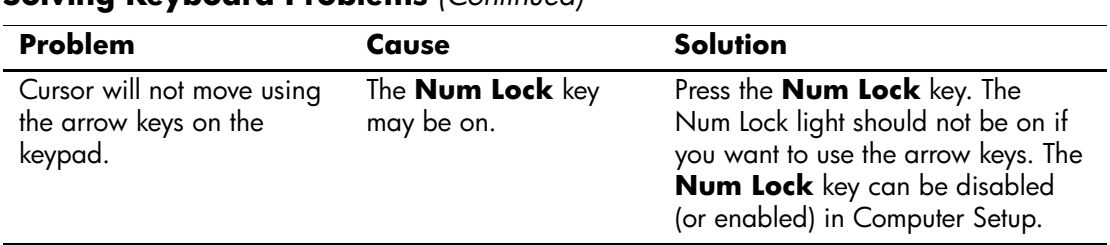

### **Solving Keyboard Problems** *(Continued)*

### **Solving Mouse Problems**

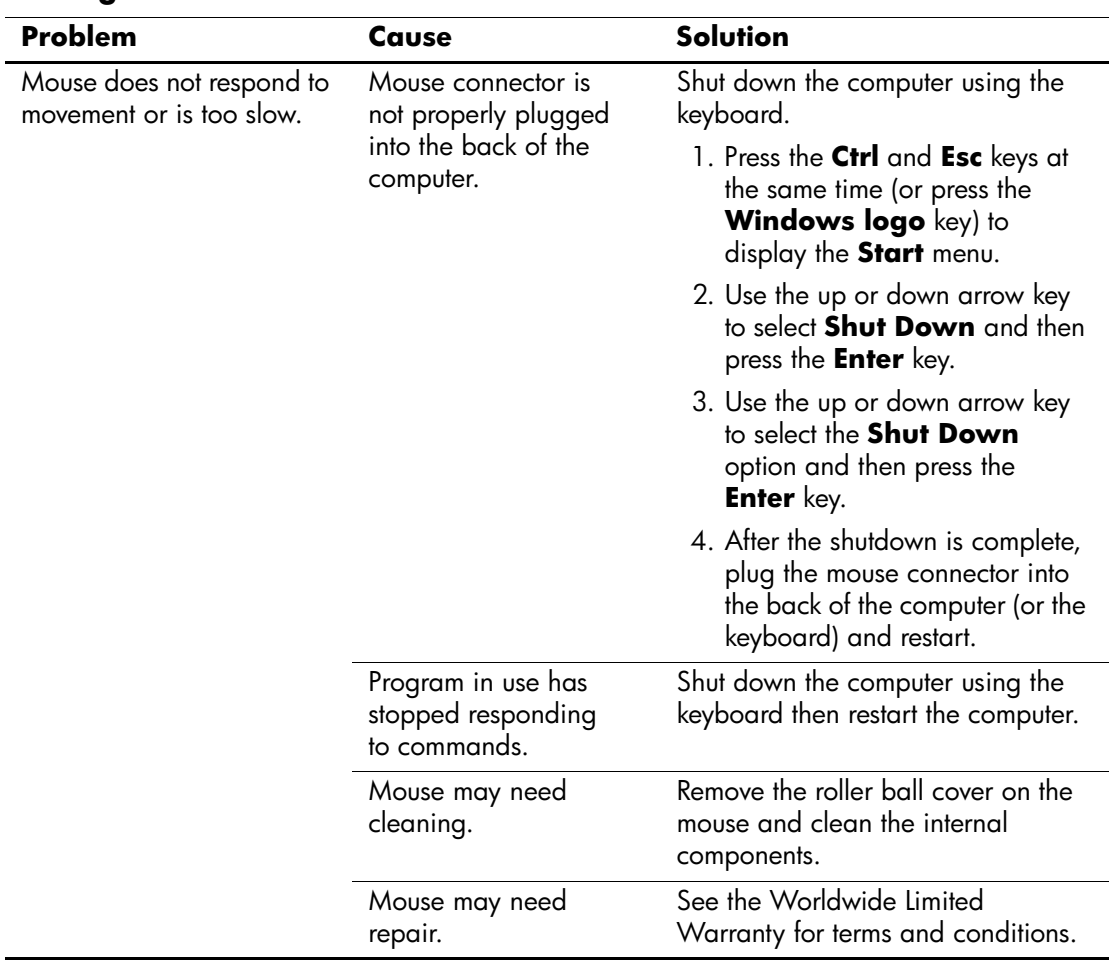

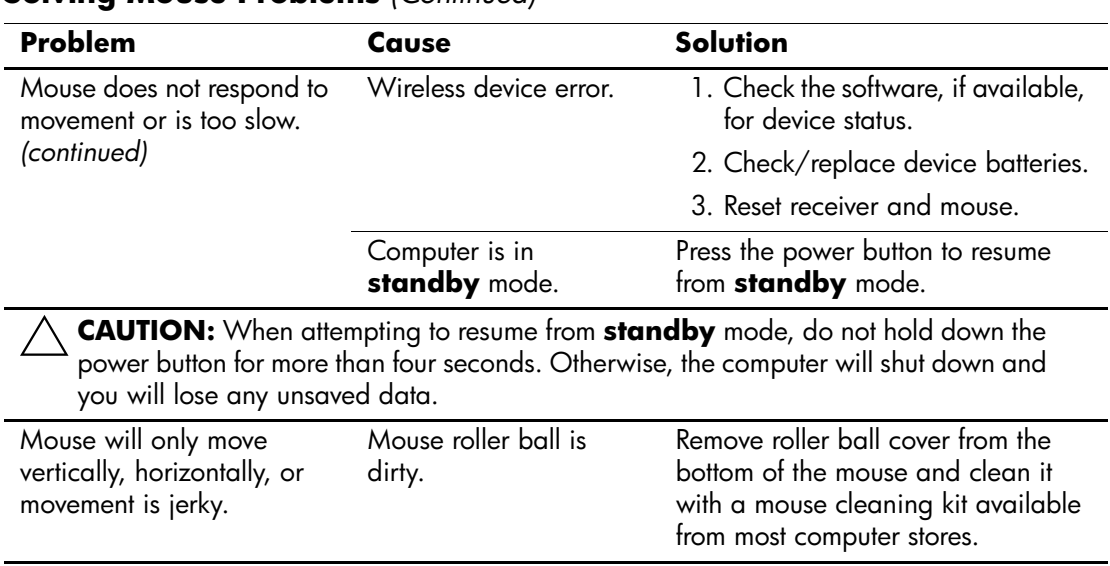

### **Solving Mouse Problems** *(Continued)*

## **Solving Hardware Installation Problems**

You may need to reconfigure the computer when you add or remove hardware, such as an additional drive or expansion card. If you install a plug and play device, Windows XP automatically recognize the device and configure the computer. If you install a non–plug and play device, you must reconfigure the computer after completing installation of the new hardware. In Windows XP, use the **Add Hardware Wizard** and follow the instructions that appear on the screen.

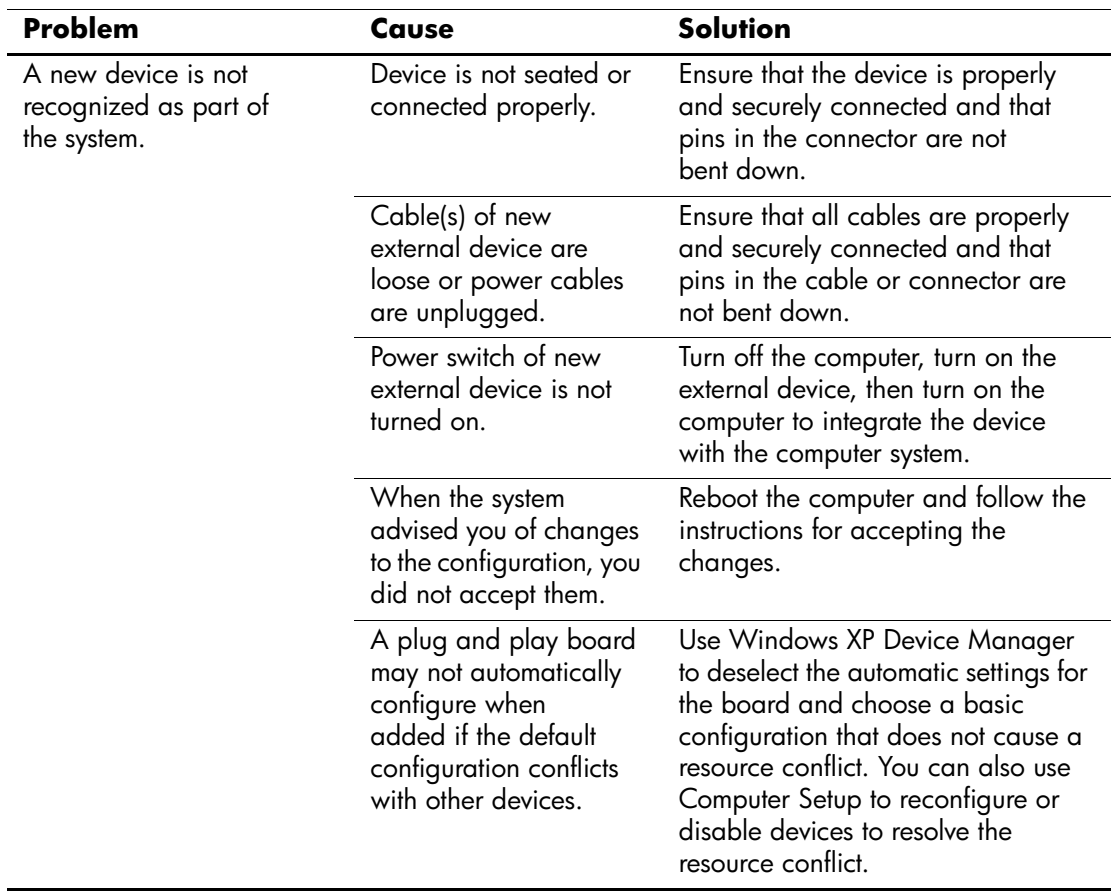

#### **Solving Hardware Installation Problems**

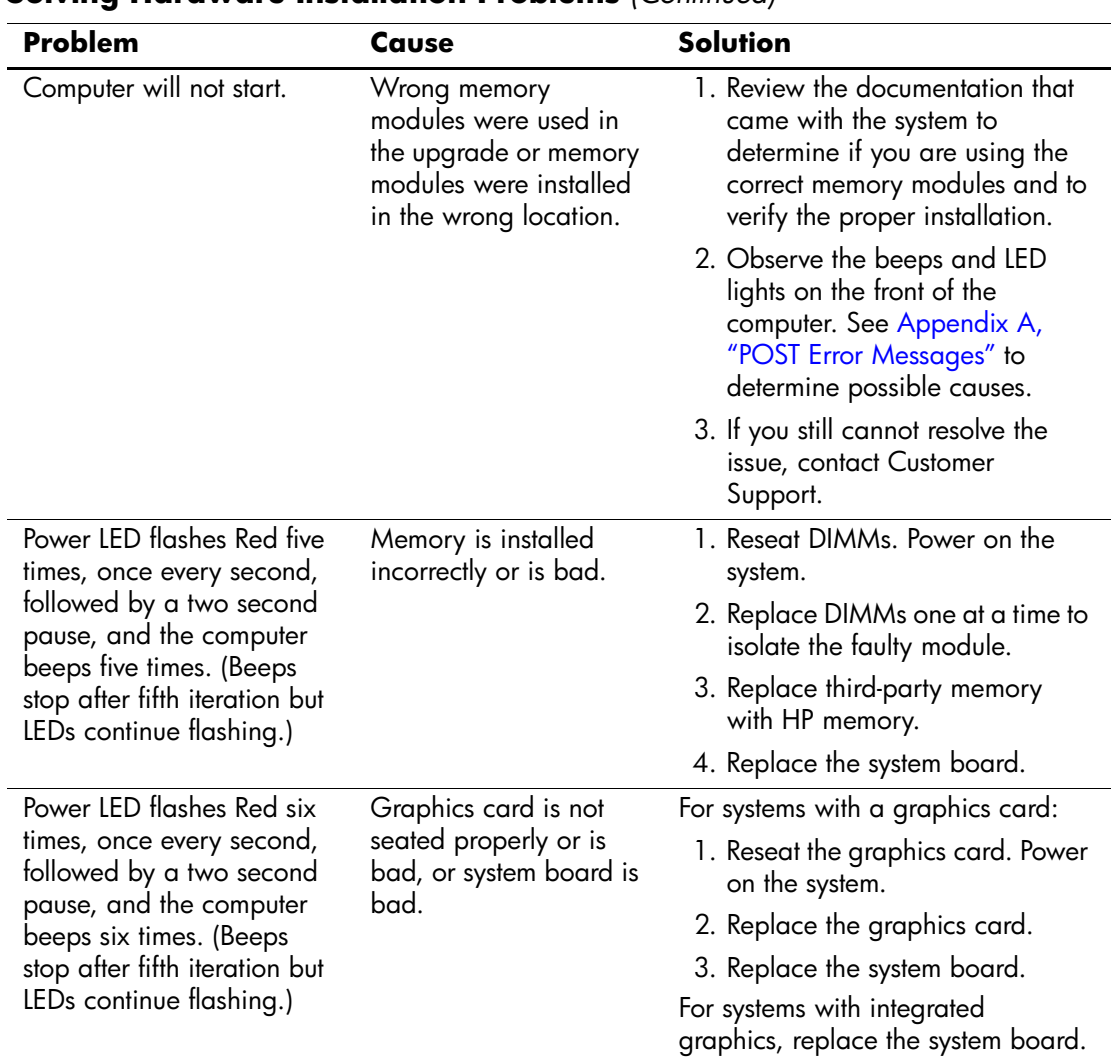

### **Solving Hardware Installation Problems** *(Continued)*

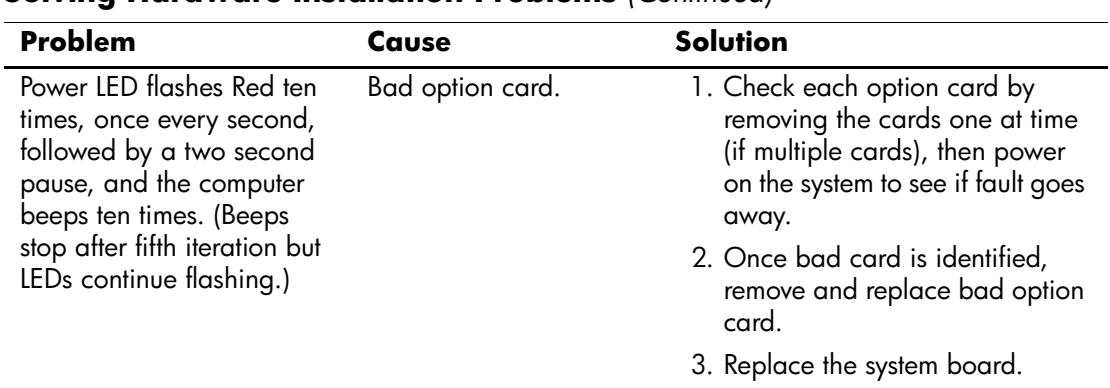

### **Solving Hardware Installation Problems** *(Continued)*

# **Solving Network Problems**

Some common causes and solutions for network problems are listed in the following table. These guidelines do not discuss the process of debugging the network cabling.

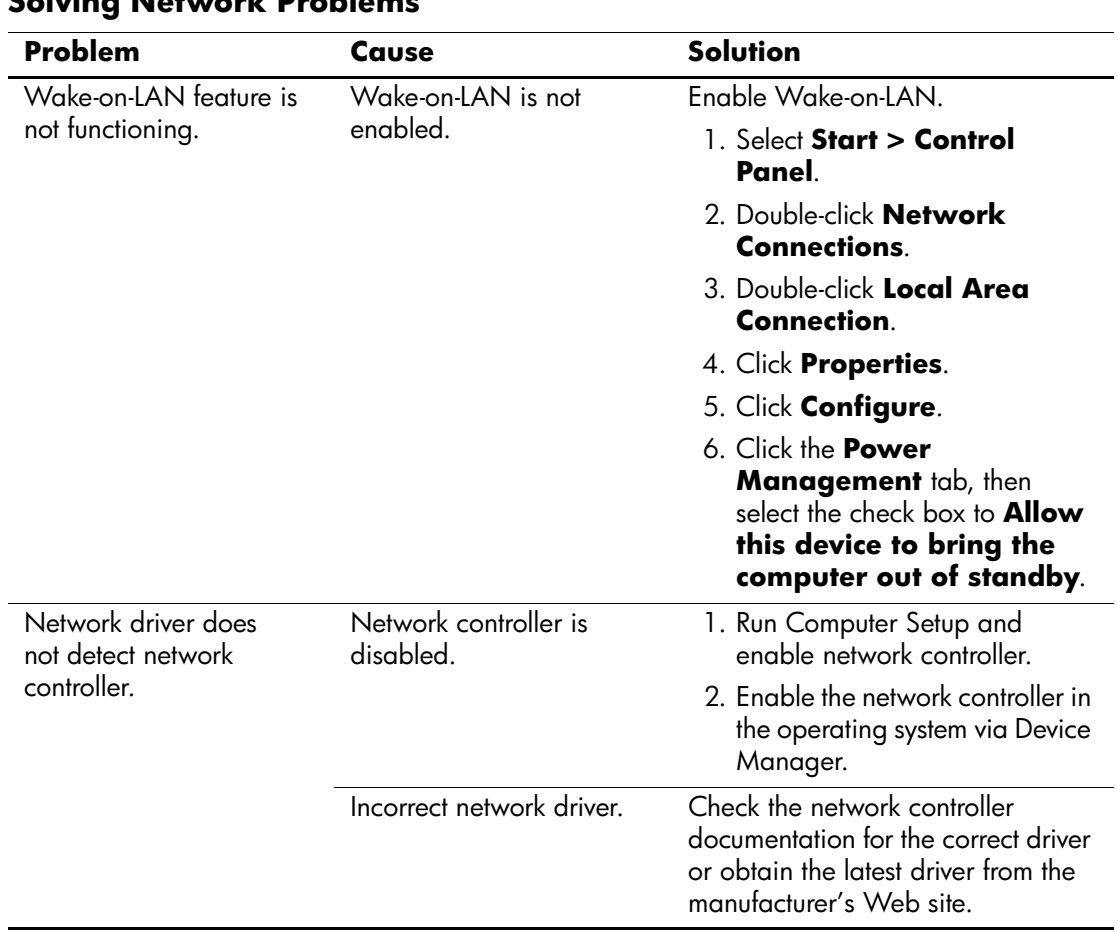

### **Solving Network Problems**

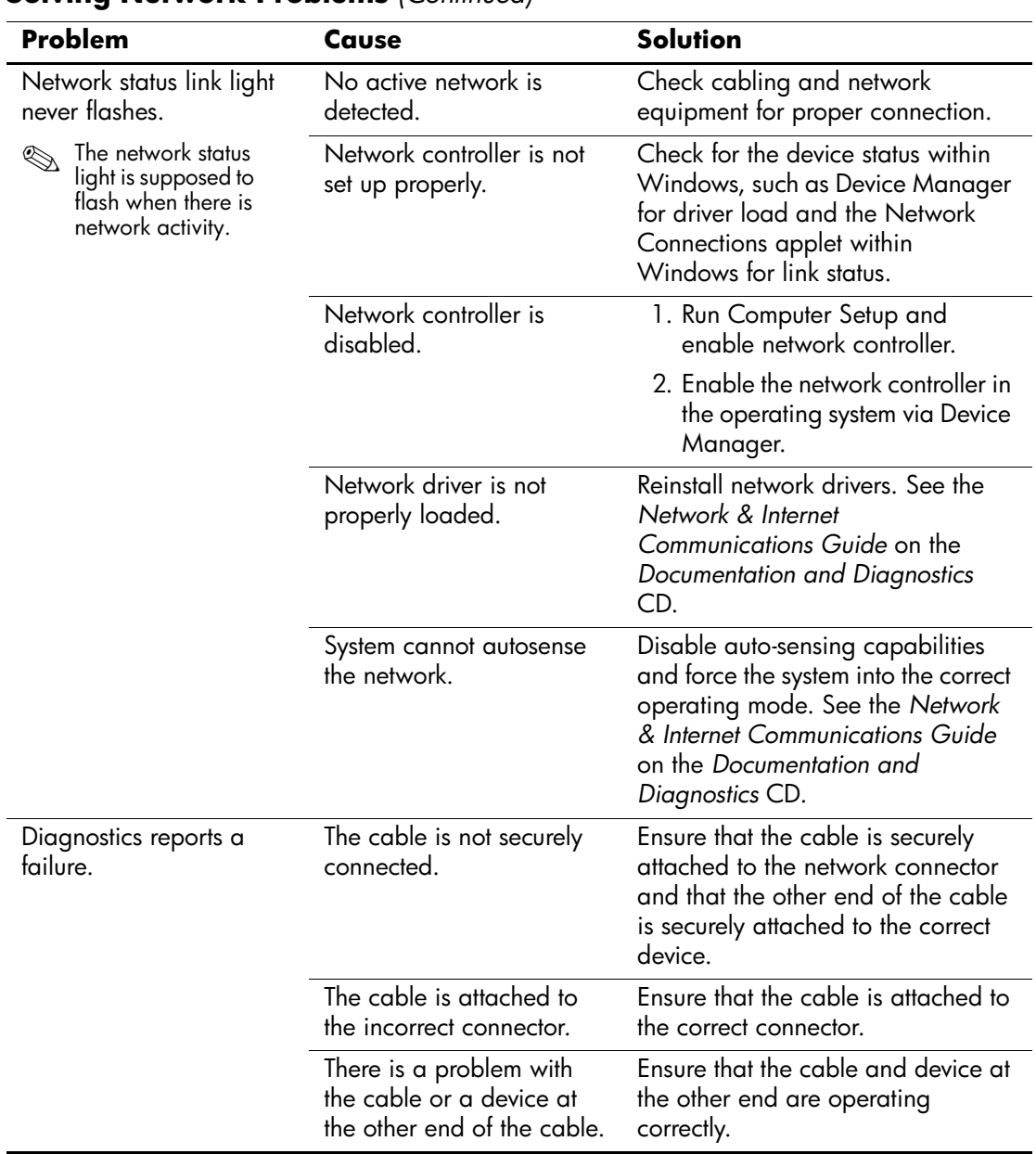

## **Solving Network Problems** *(Continued)*

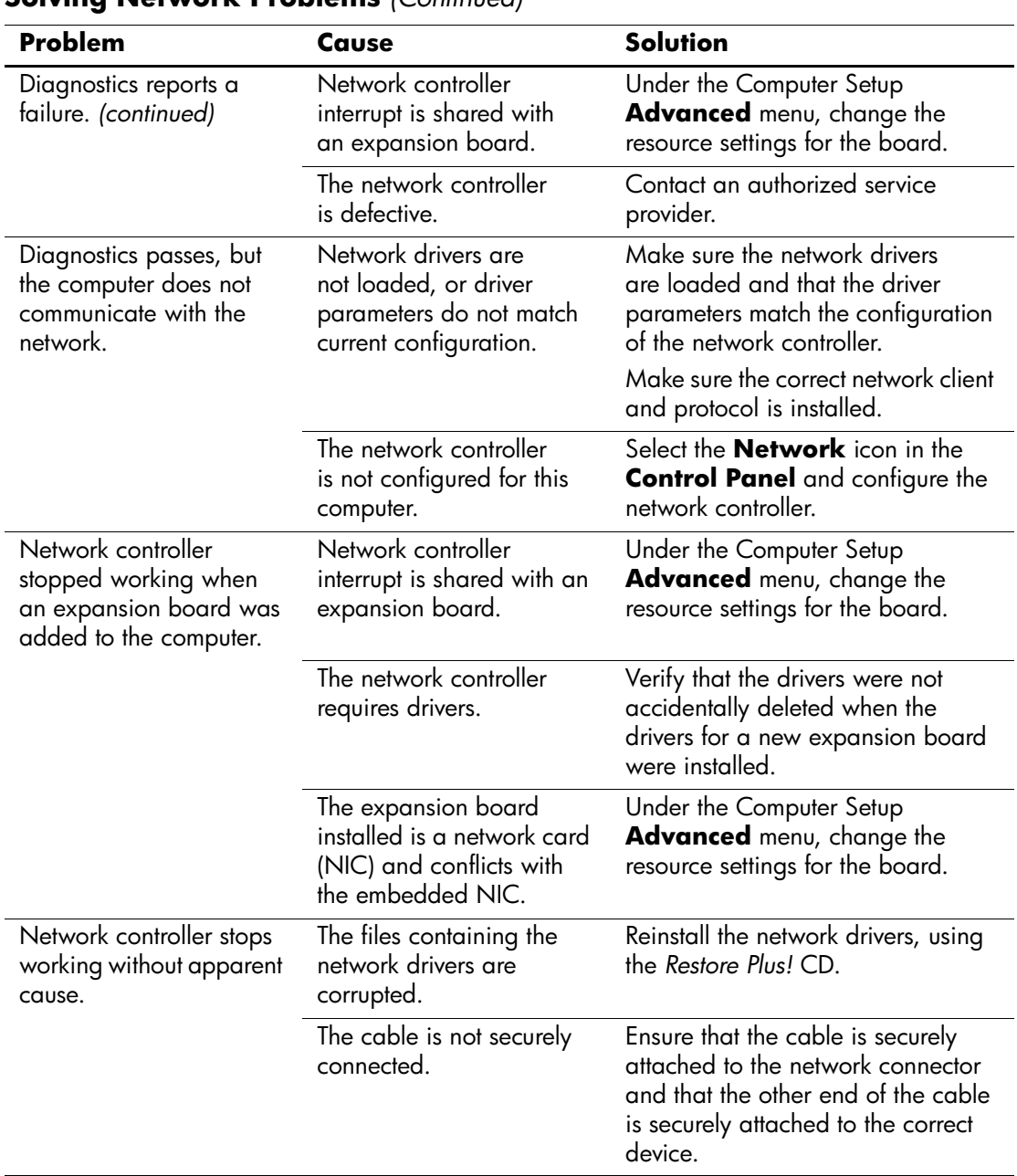

### **Solving Network Problems** *(Continued)*

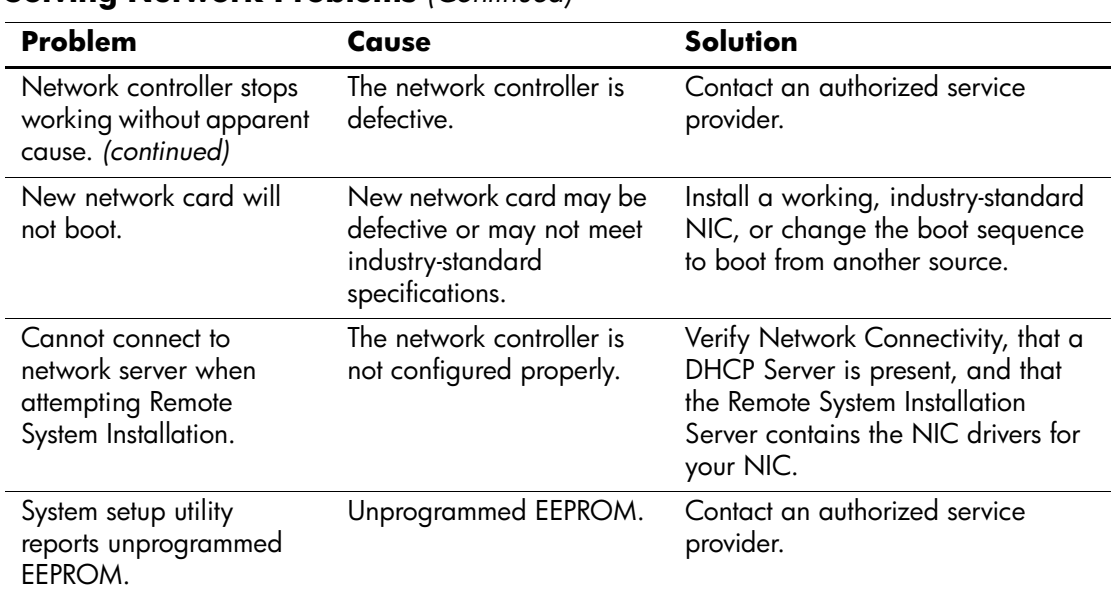

### **Solving Network Problems** *(Continued)*

## **Solving Memory Problems**

If you encounter memory problems, some common causes and solutions are listed in the following table.

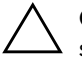

**CAUTION:** For those systems that support ECC memory, HP does not support mixing ECC and non-ECC memory. Otherwise, the computer will not boot the operating system.

#### **Solving Memory Problems**

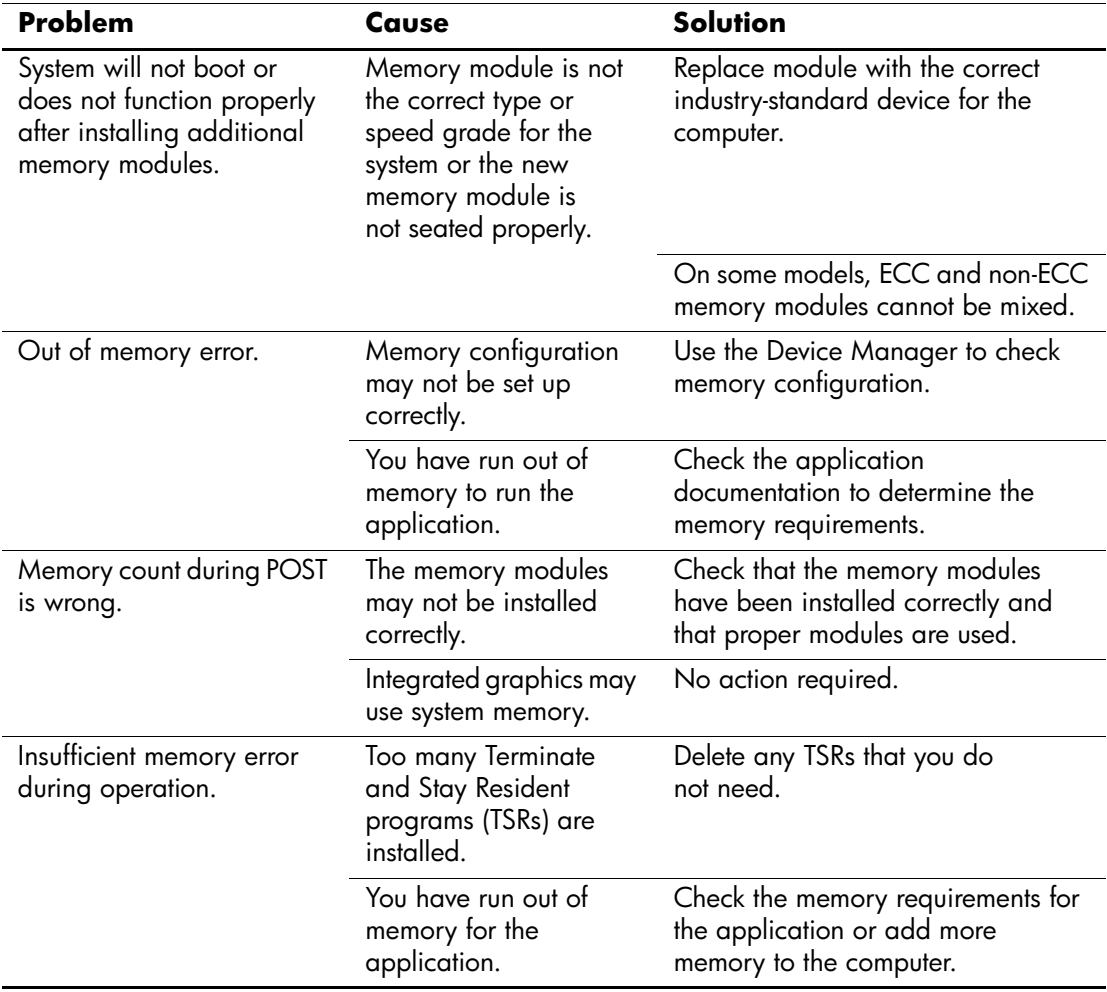

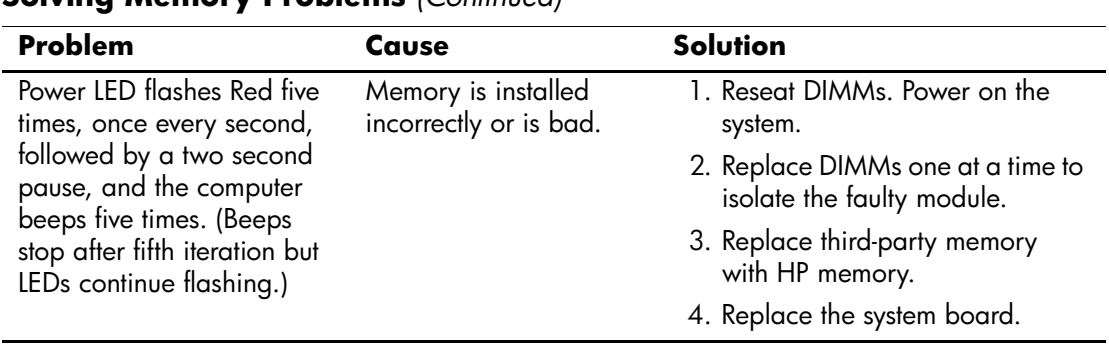

#### **Solving Memory Problems** *(Continued)*

## **Solving Processor Problems**

If you encounter processor problems, common causes and solutions are listed in the following table.

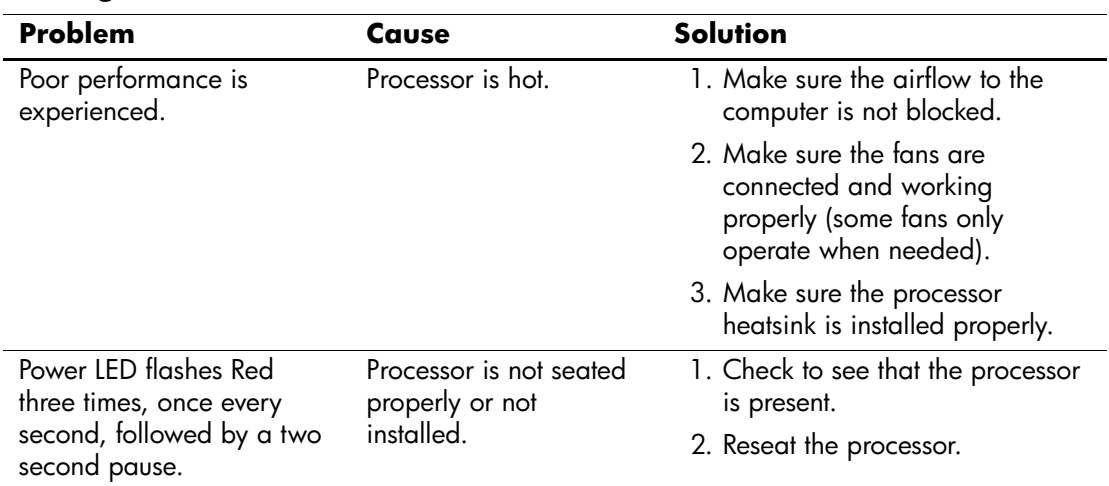

#### **Solving Processor Problems**

## **Solving CD-ROM and DVD Problems**

If you encounter CD-ROM or DVD problems, see the common causes and solutions listed in the following table or to the documentation that came with the optional device.

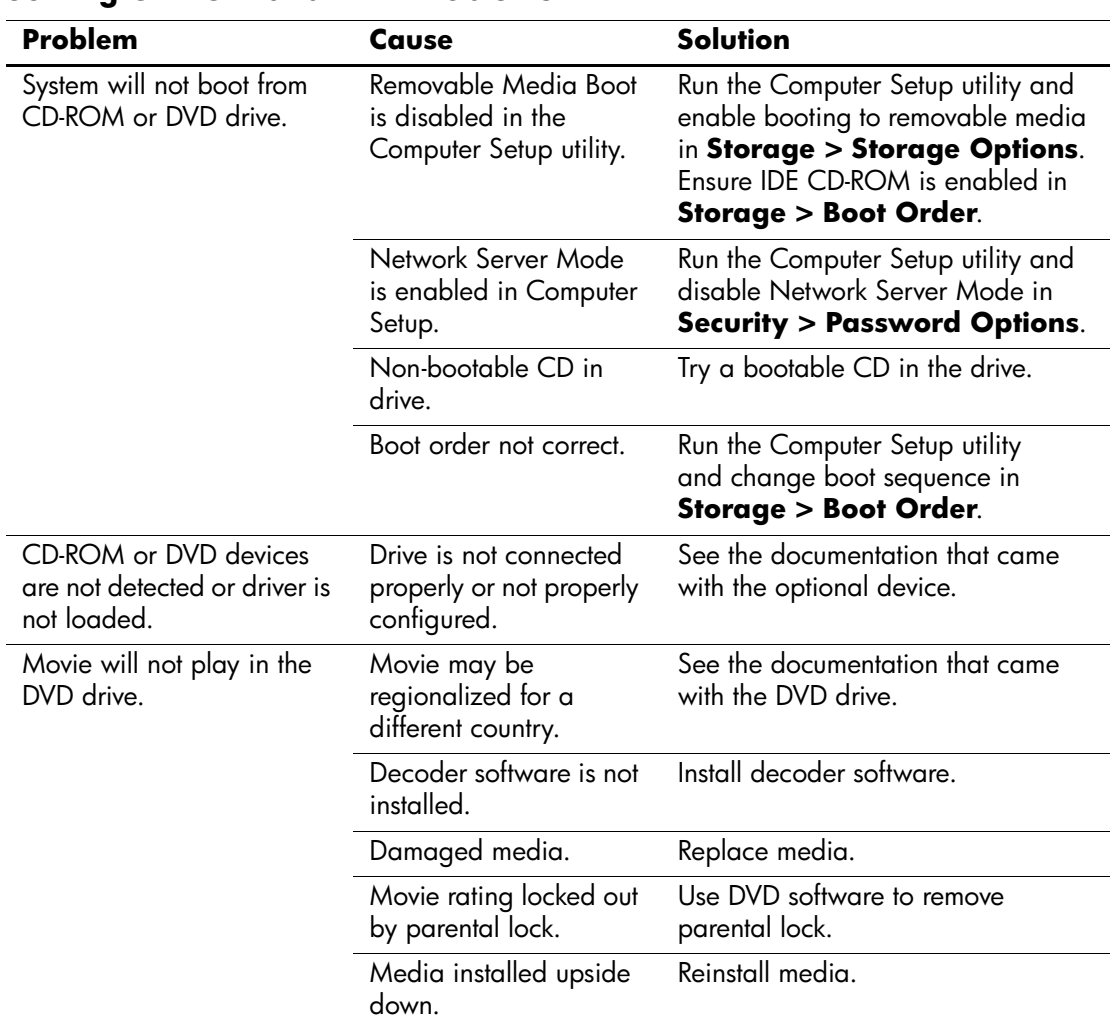

#### **Solving CD-ROM and DVD Problems**

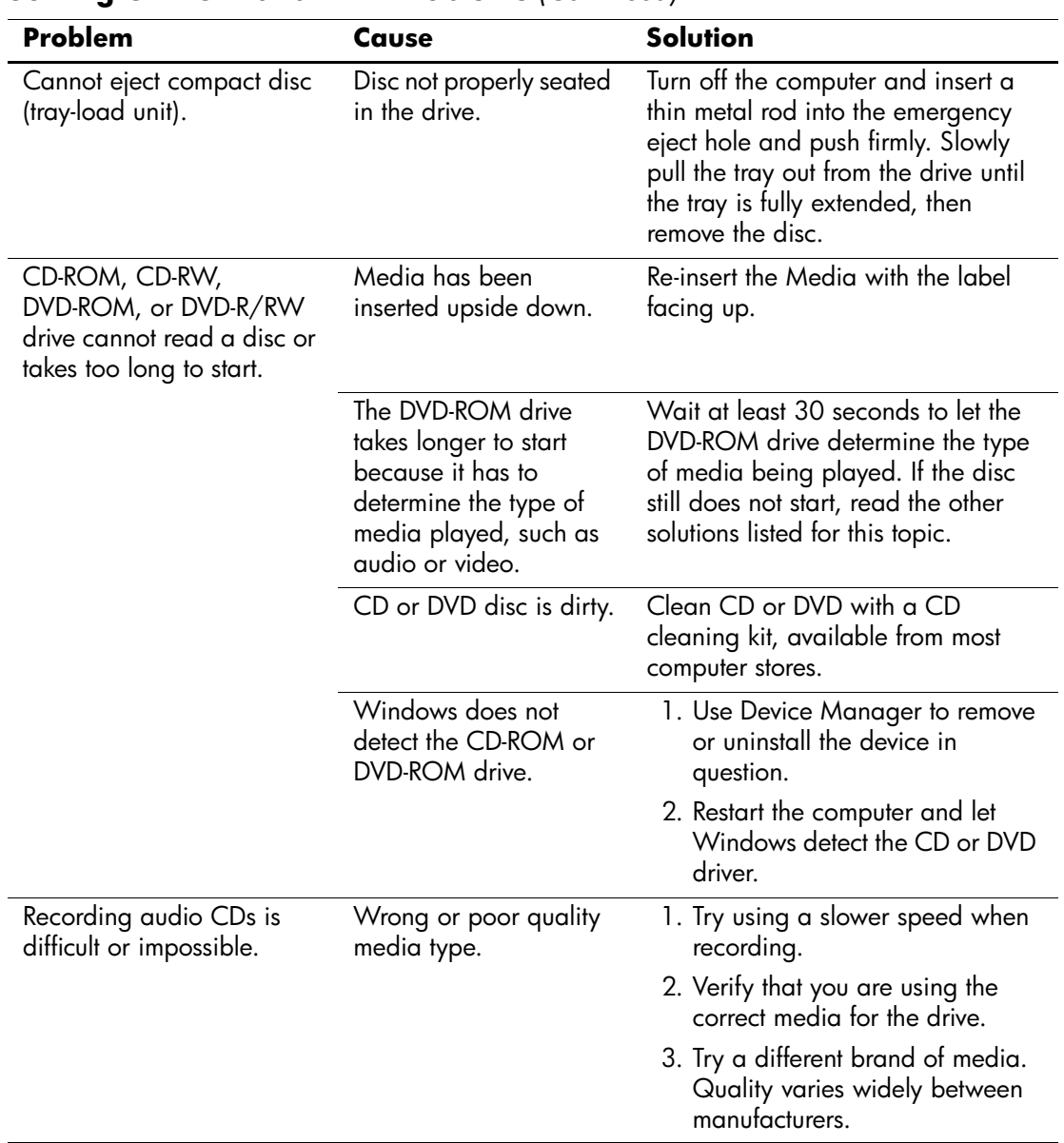

## **Solving CD-ROM and DVD Problems** *(Continued)*

# **Solving Drive Key Problems**

If you encounter Drive Key problems, common causes and solutions are listed in the following table.

#### **Solving Drive Key Problems**

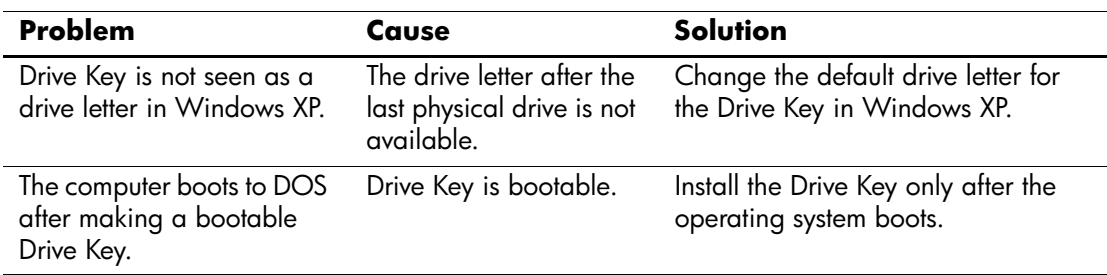

## **Solving Front Panel Component Problems**

If you encounter problems with devices connected to the front panel, refer to the common causes and solutions listed in the following table.

#### **Solving Front Panel Component Problems**

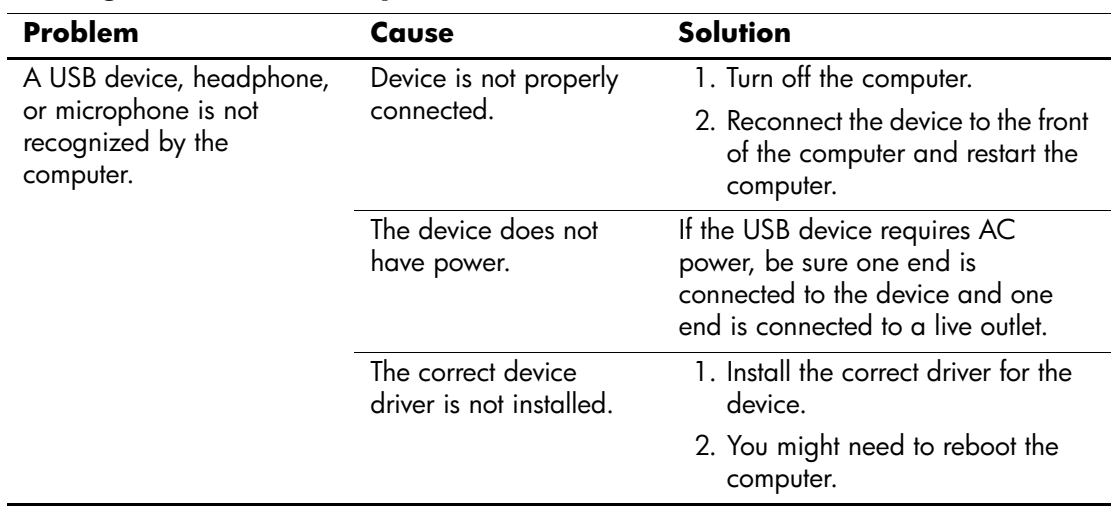

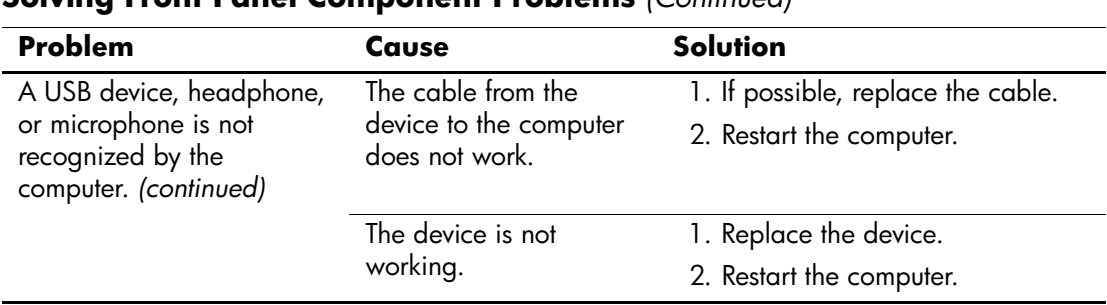

#### **Solving Front Panel Component Problems** *(Continued)*

## **Solving Internet Access Problems**

If you encounter Internet access problems, consult your Internet Service Provider (ISP) or refer to the common causes and solutions listed in the following table.

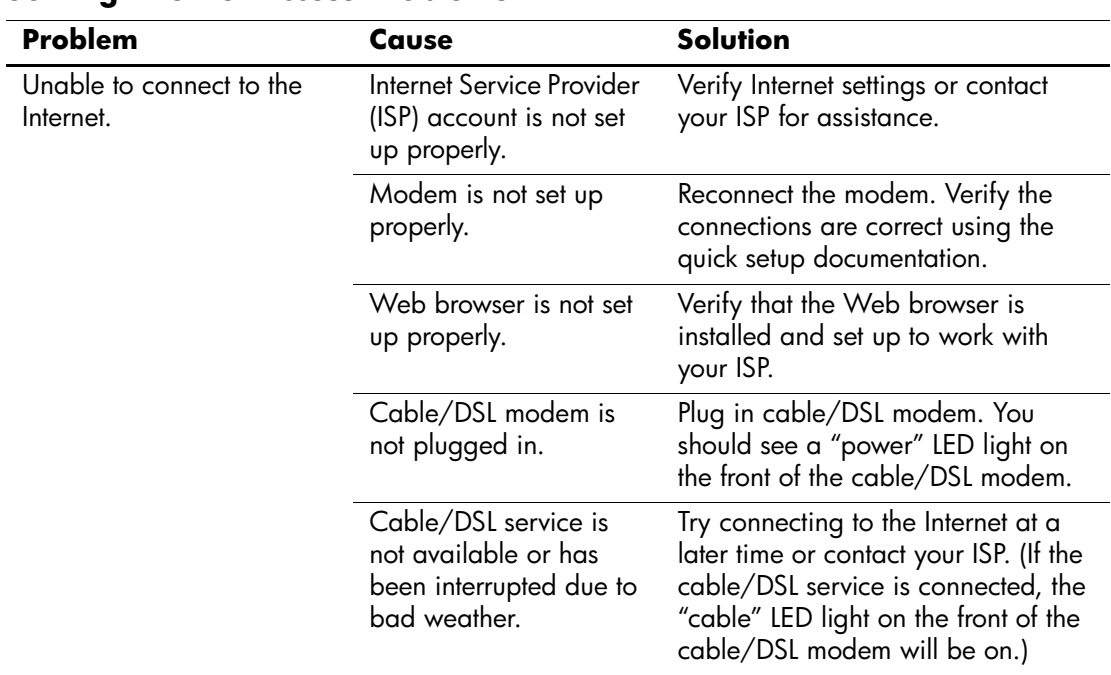

#### **Solving Internet Access Problems**

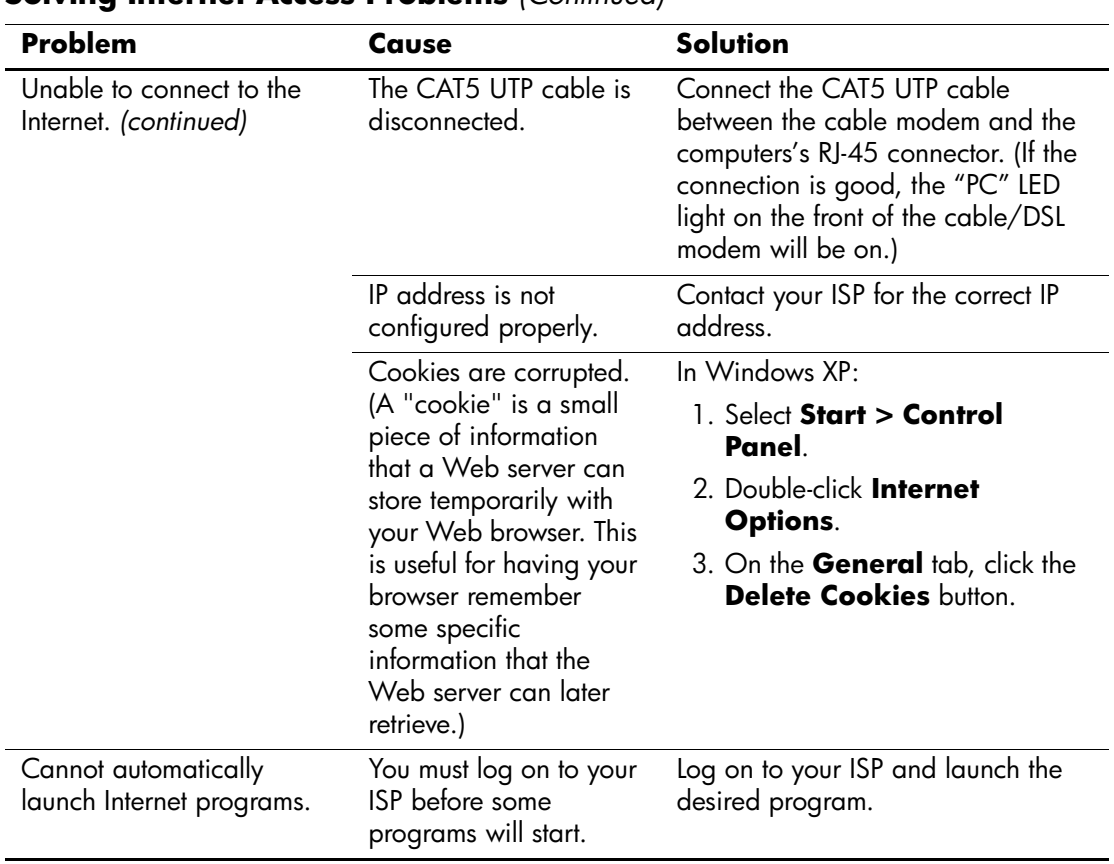

### **Solving Internet Access Problems** *(Continued)*

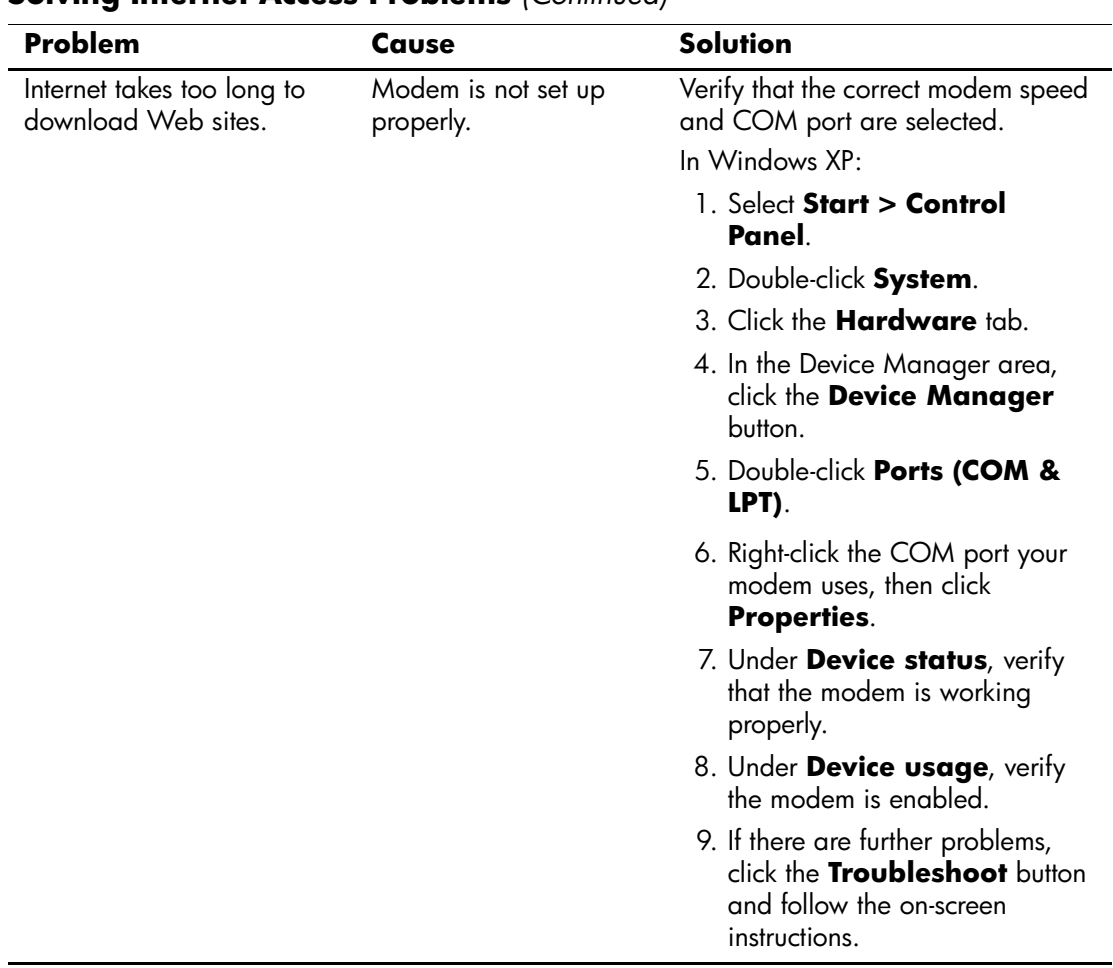

### **Solving Internet Access Problems** *(Continued)*

## **Solving Software Problems**

Most software problems occur as a result of the following:

- The application was not installed or configured correctly.
- There is insufficient memory available to run the application.
- There is a conflict between applications.
- Be sure that all the needed device drivers have been installed.
- If you have installed an operating system other than the factory-installed operating system, check to be sure it is supported on the system.

If you encounter software problems, see the applicable solutions listed in the following table.

#### **Solving Software Problems**

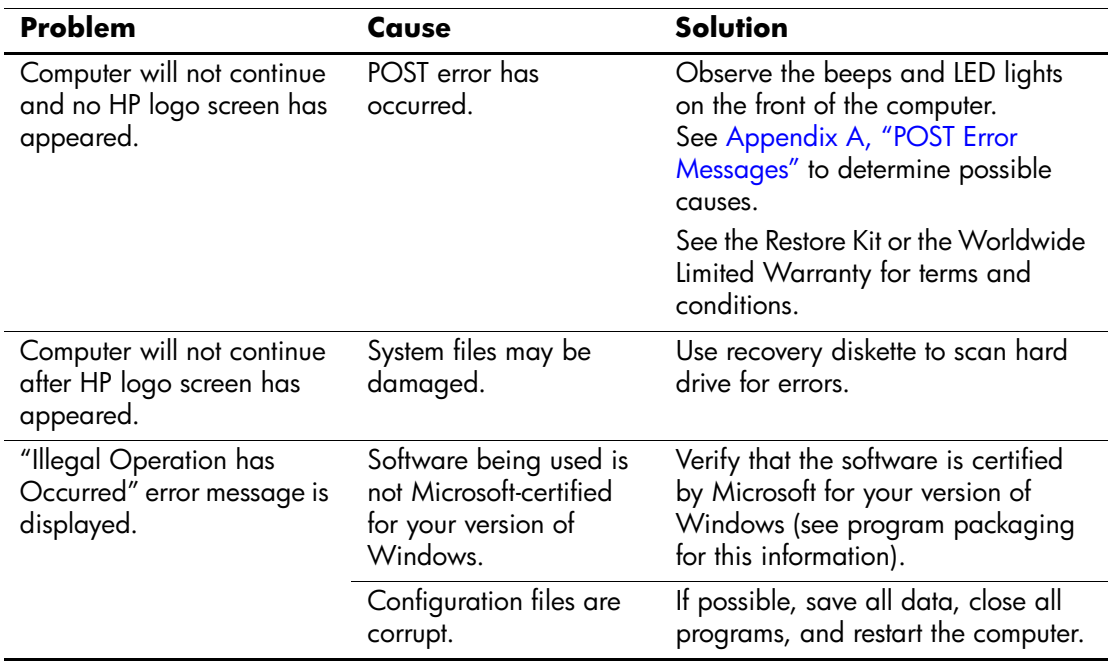

## **Contacting Customer Support**

For help and service, contact an authorized reseller or dealer. To locate a reseller or dealer near you, visit [www.hp.com](http://www.hp.com).

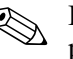

✎ If you take the computer to an authorized reseller, dealer, or service provider for service, remember to provide the setup and power-on passwords if they are set.

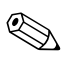

✎ Refer to the number listed in the warranty or in the *Support Telephone Numbers* guide on the *Documentation and Diagnostics* CD for technical assistance.

**A**

# <span id="page-58-0"></span>**POST Error Messages**

This appendix lists the error codes, error messages, and the various indicator light and audible sequences that you may encounter during Power-On Self-Test (POST) or computer restart, the probable source of the problem, and steps you can take to resolve the error condition.

POST Message Disabled suppresses most system messages during POST, such as memory count and non-error text messages. If a POST error occurs, the screen will display the error message. To manually switch to the POST Messages Enabled mode during POST, press any key (except **F10** or **F12**). The default mode is POST Message Disabled.

The speed at which the computer loads the operating system and the extent to which it is tested are determined by the POST mode selection.

Quick Boot is a fast startup process that does not run all of the system level tests, such as the memory test. Full Boot runs all of the ROM-based system tests and takes longer to complete.

Full Boot may also be enabled to run every 1 to 30 days on a regularly scheduled basis. To establish the schedule, reconfigure the computer to the Full Boot Every x Days mode, using Computer Setup.

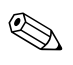

✎ For more information on Computer Setup, see the *Computer Setup (F10) Utility Guide* on the *Documentation and Diagnostics* CD.

## **POST Numeric Codes and Text Messages**

This section covers those POST errors that have numeric codes associated with them. The section also includes some text messages that may be encountered during POST.

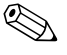

✎ The computer will beep once after a POST text message is displayed on the screen.

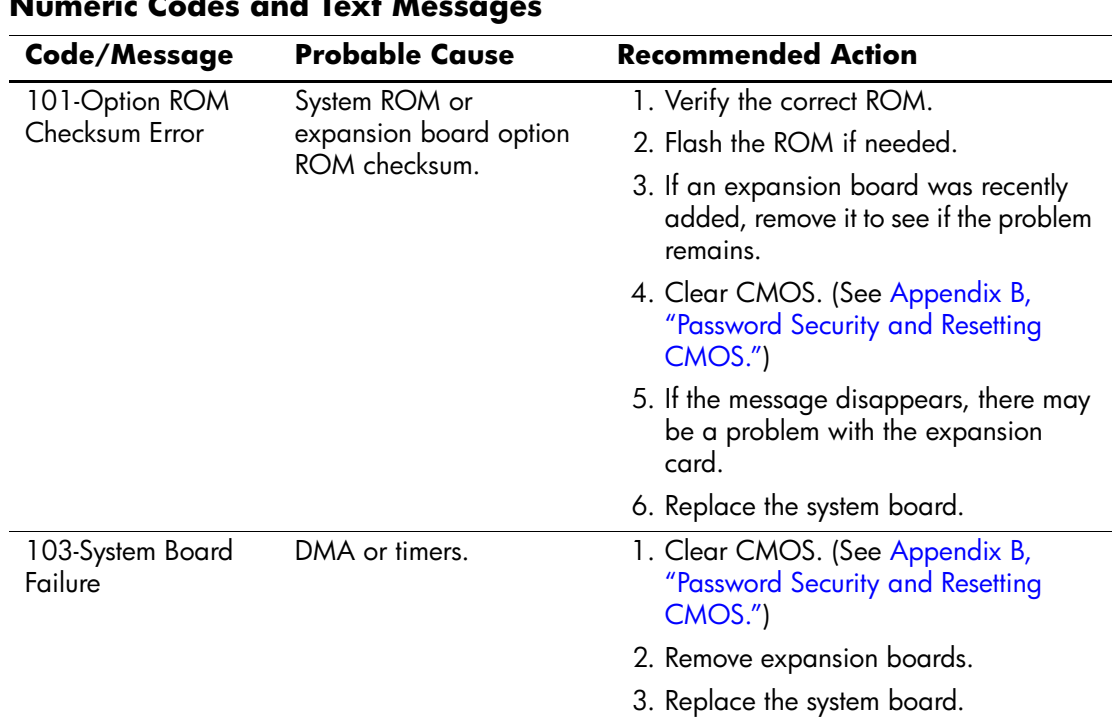

#### **Numeric Codes and Text Messages**

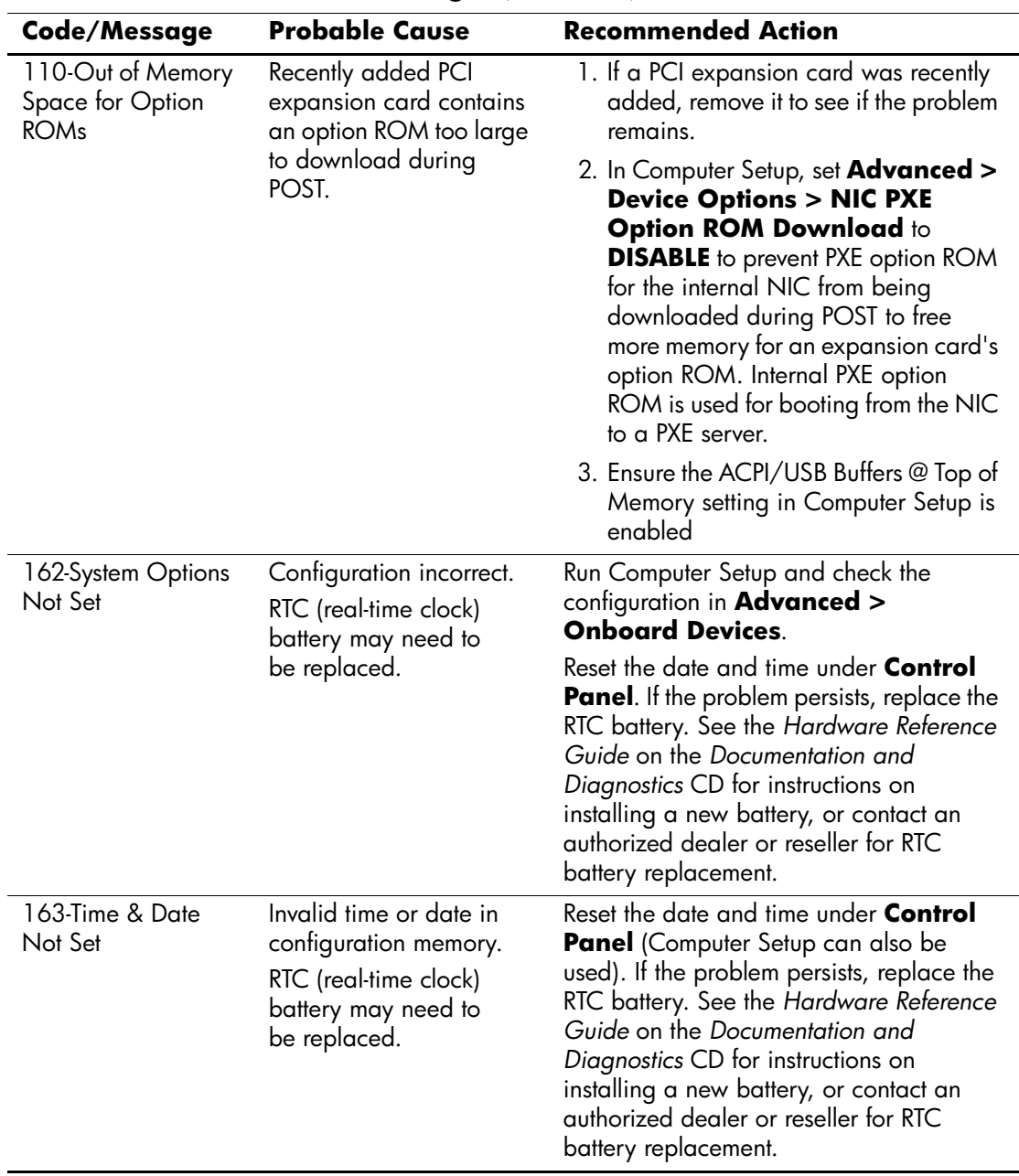

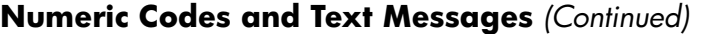

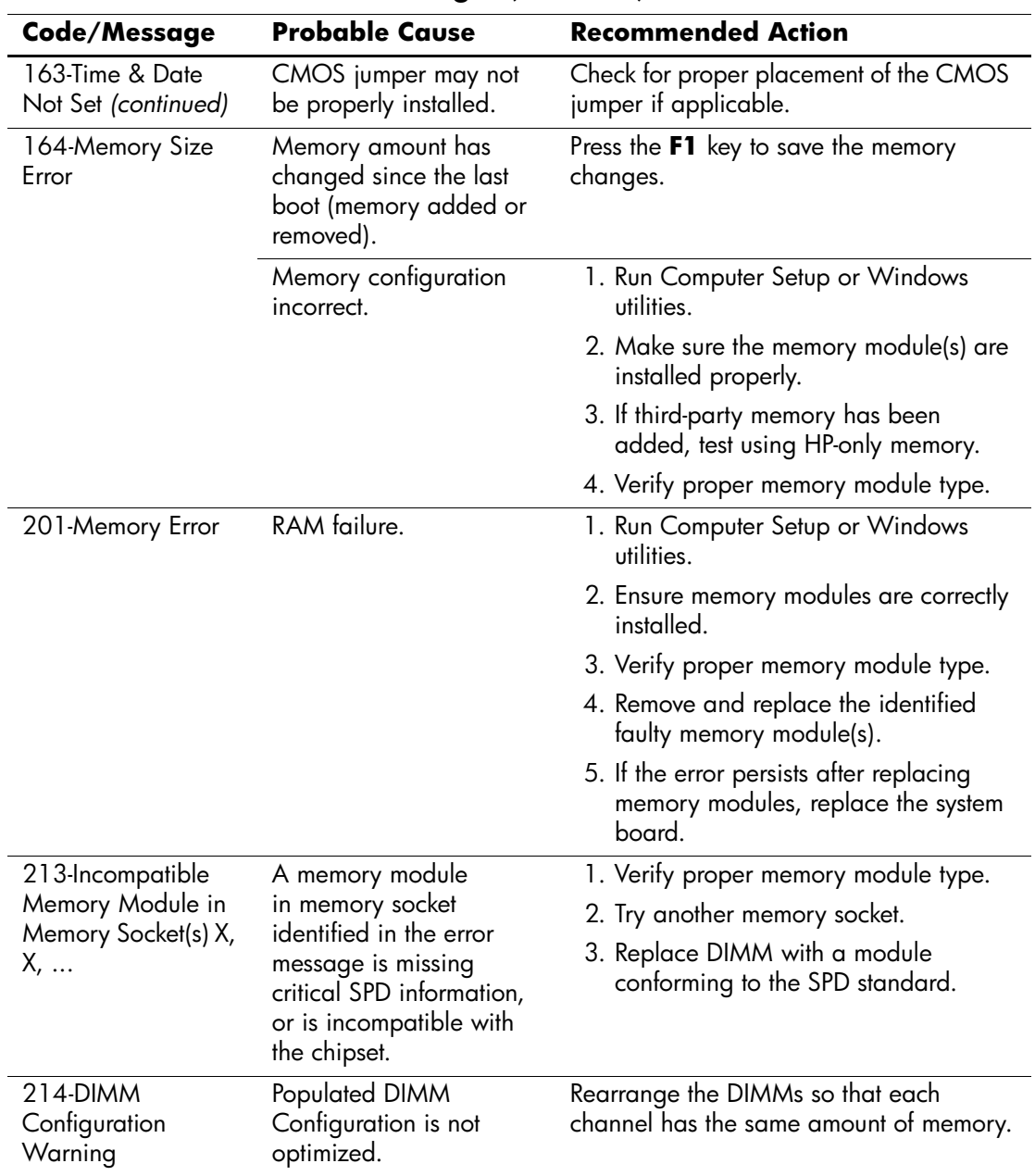

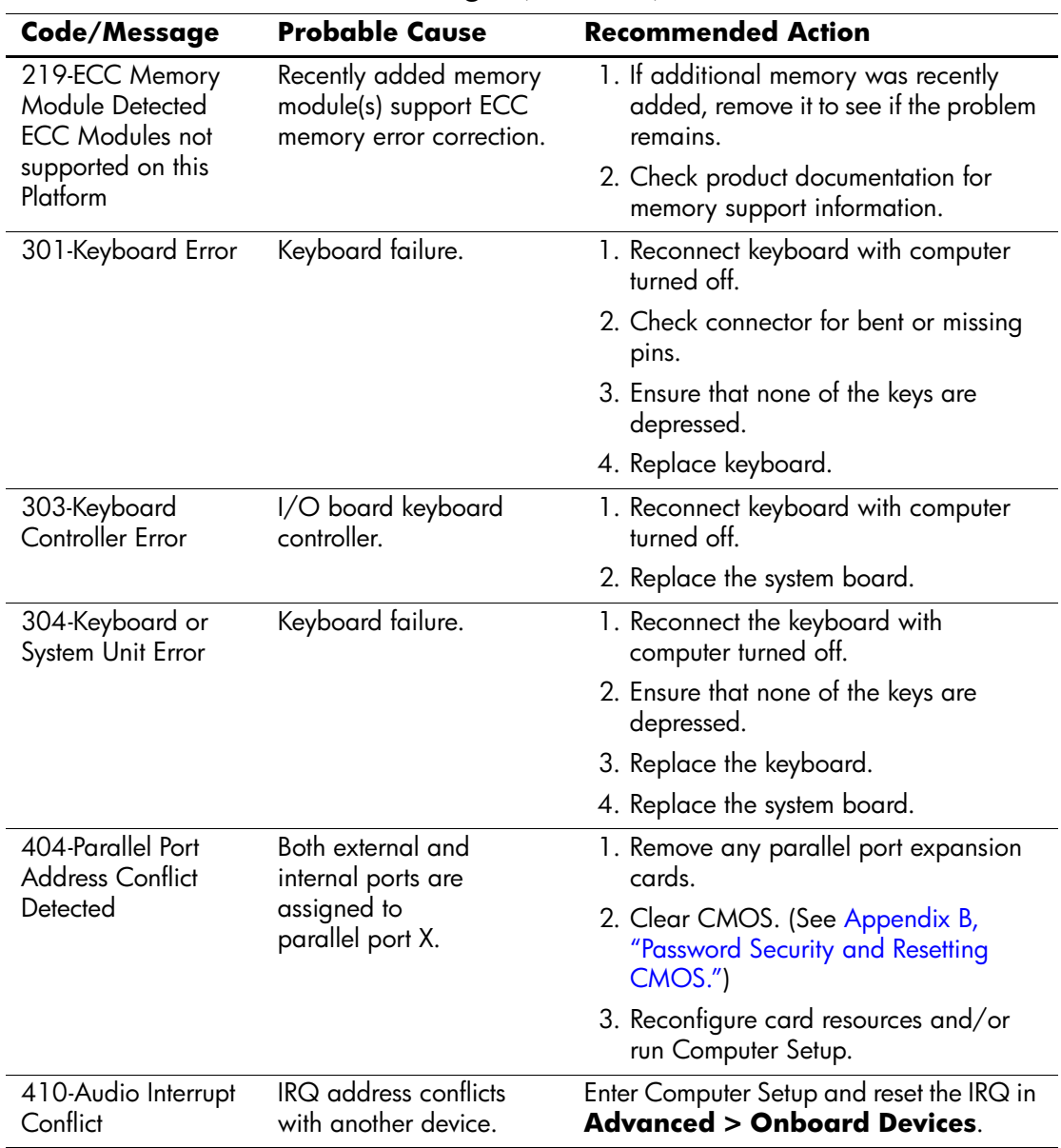

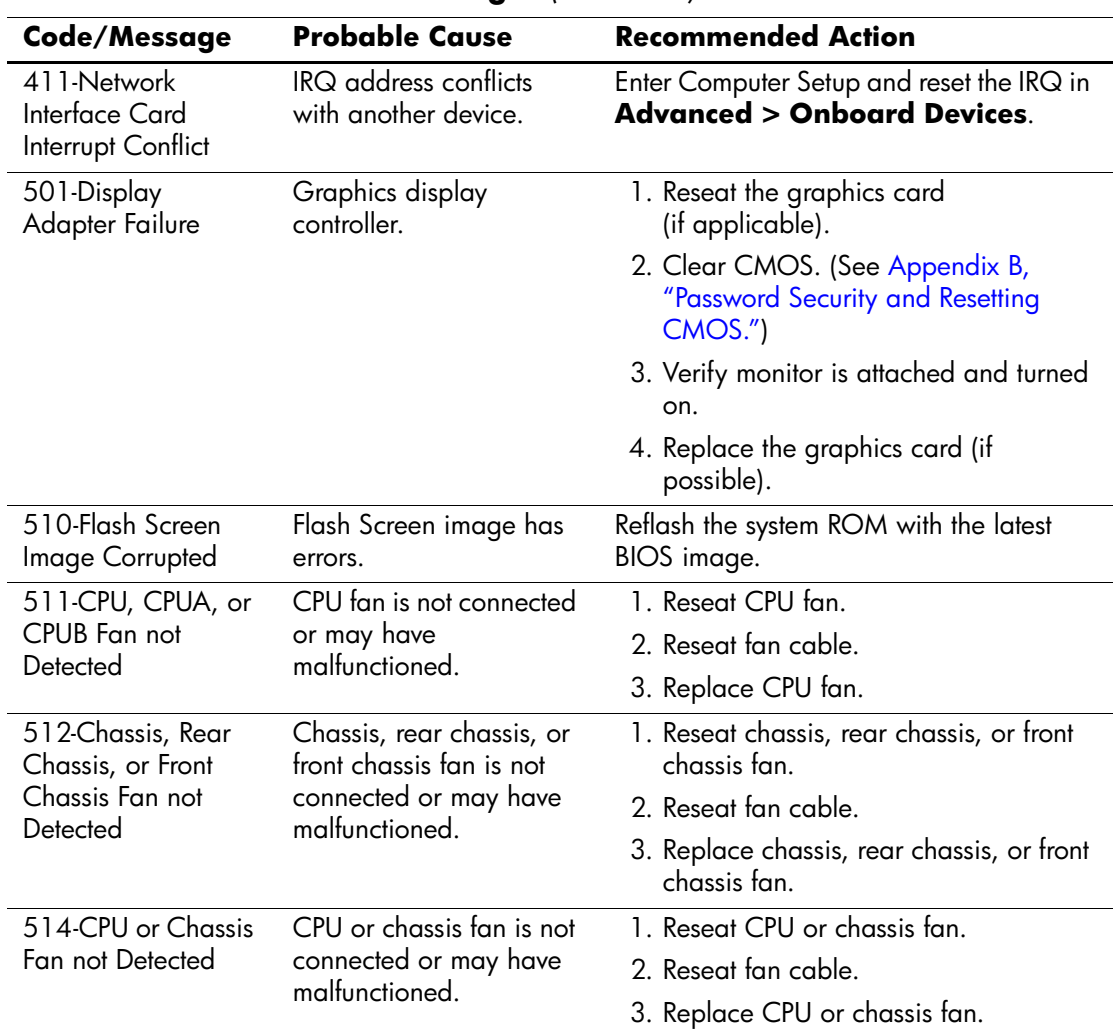

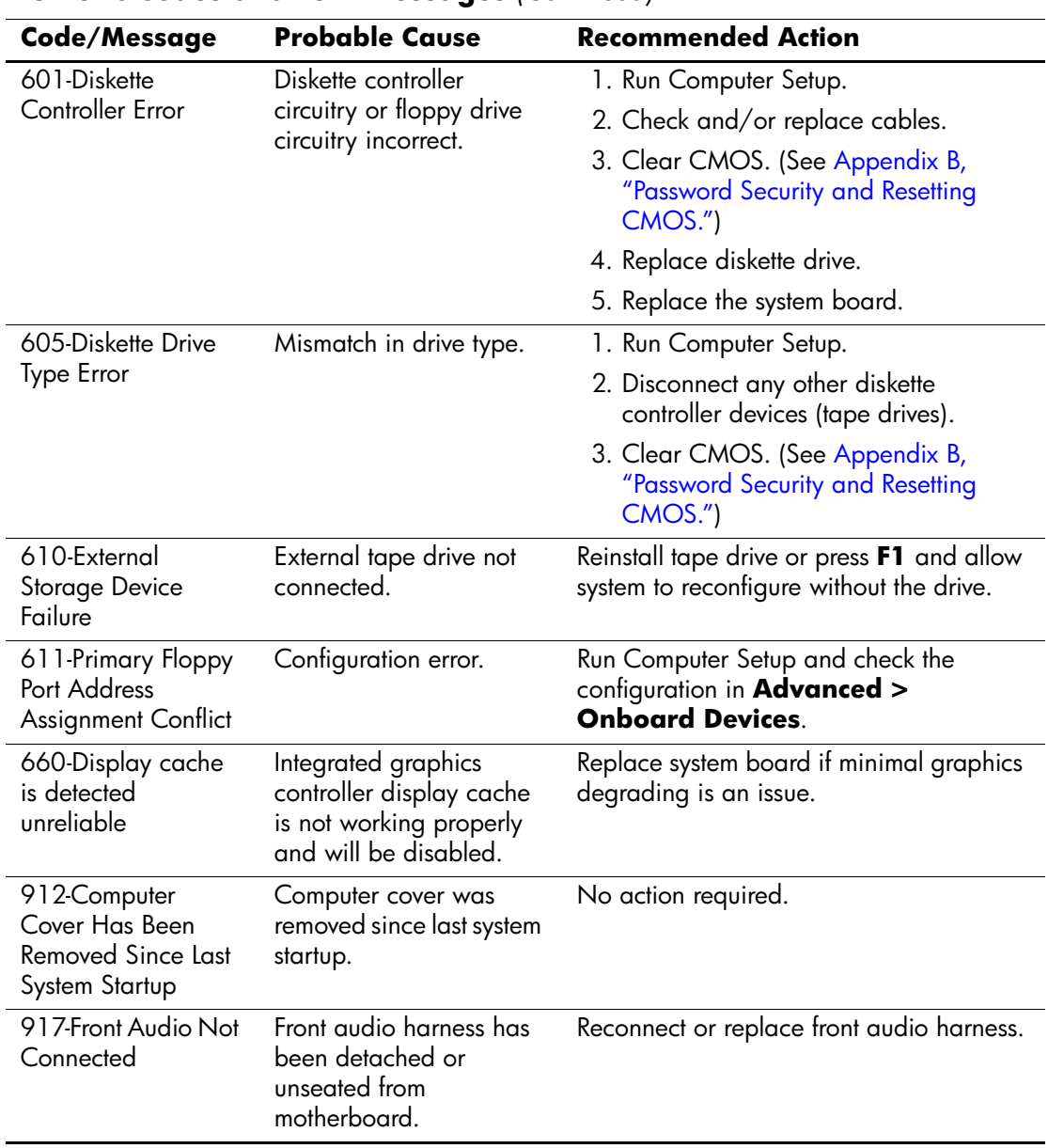

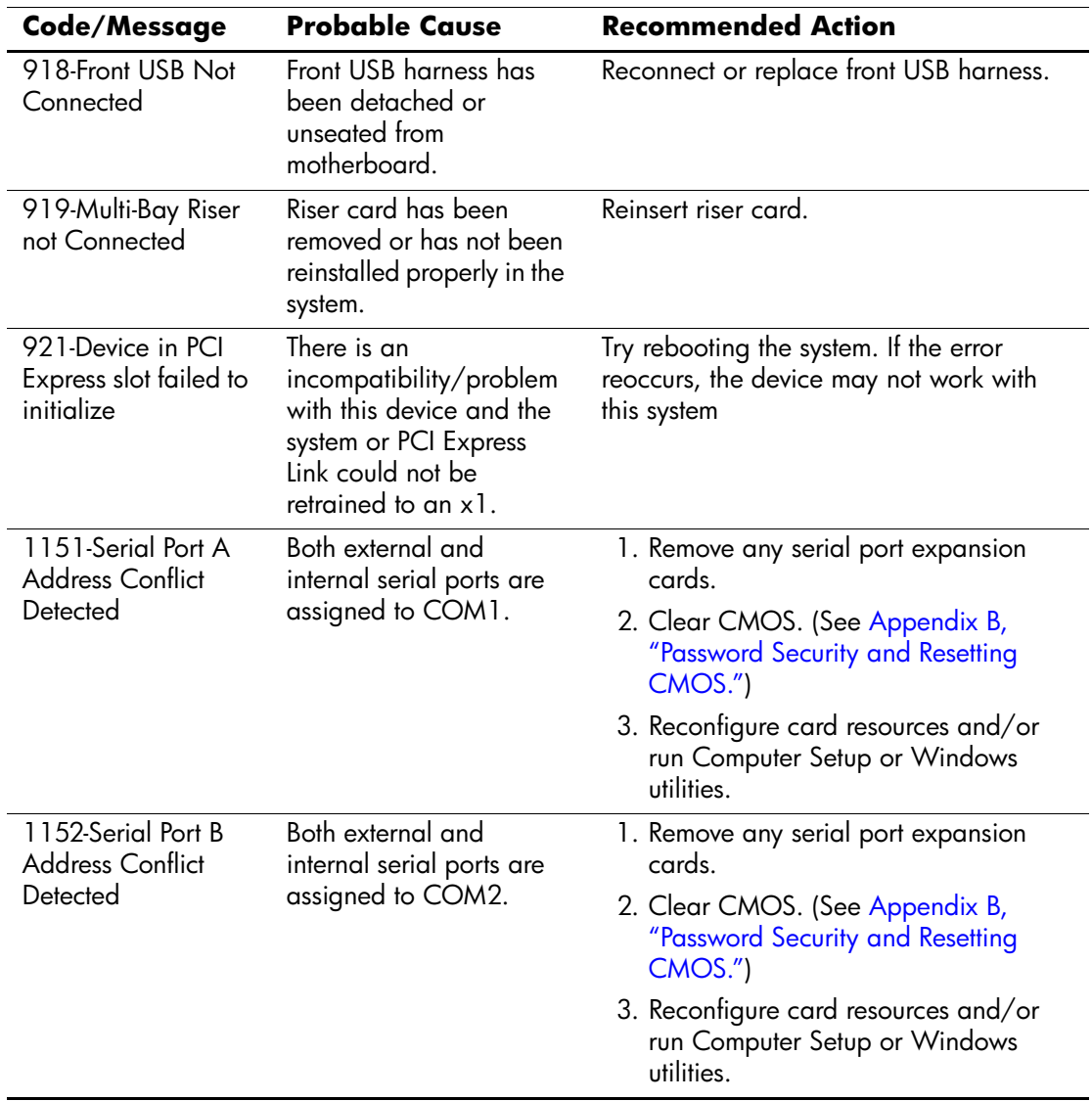

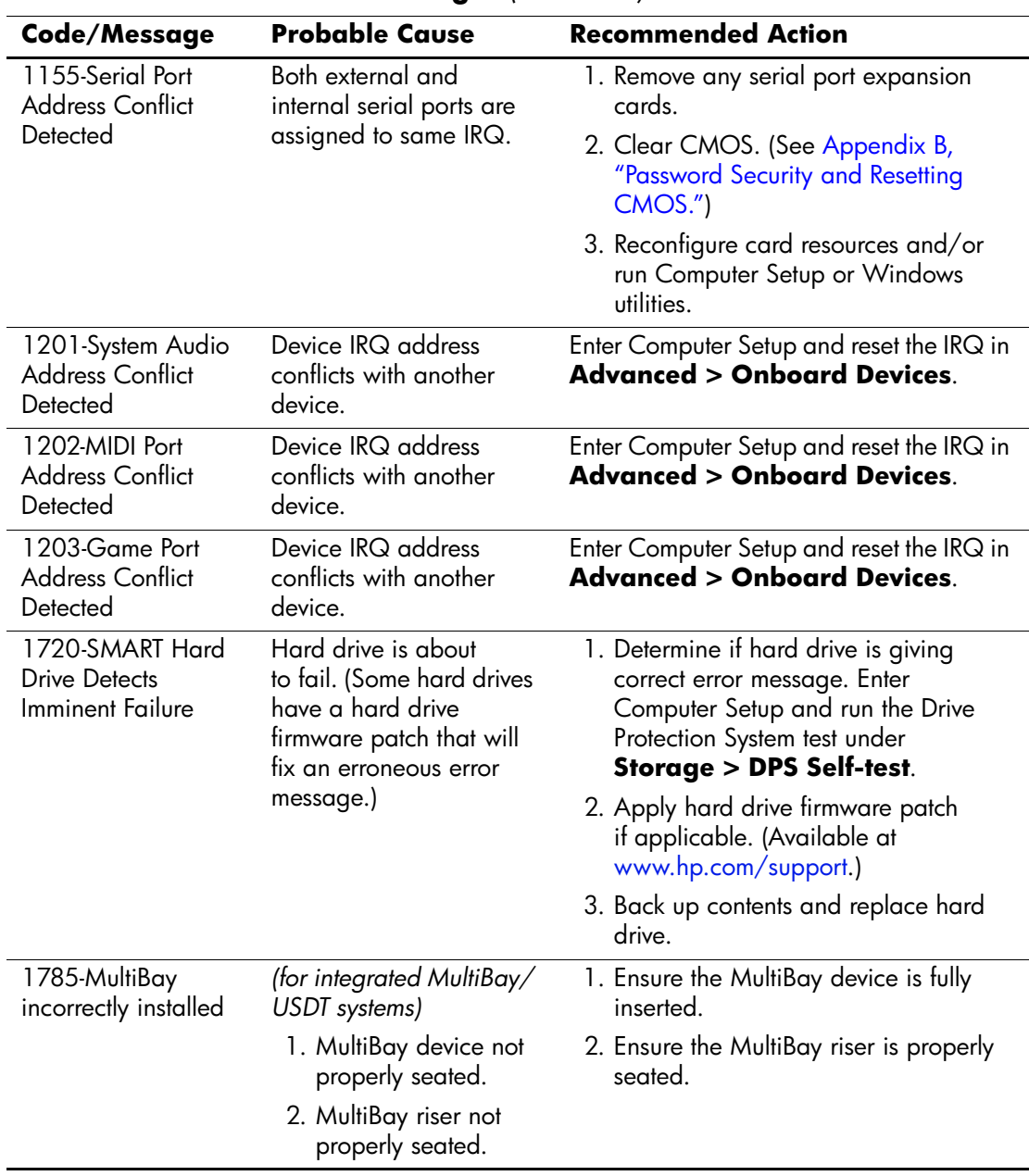

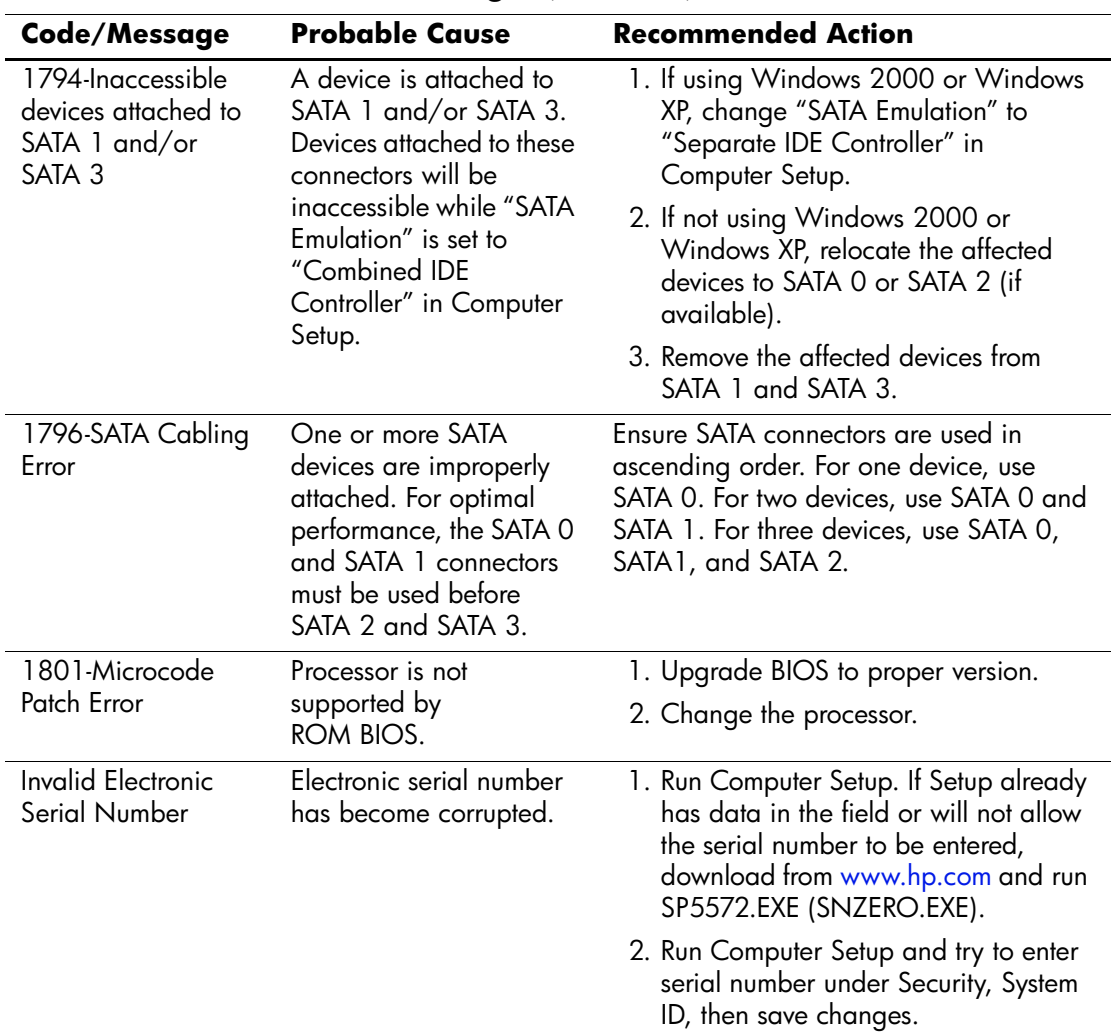

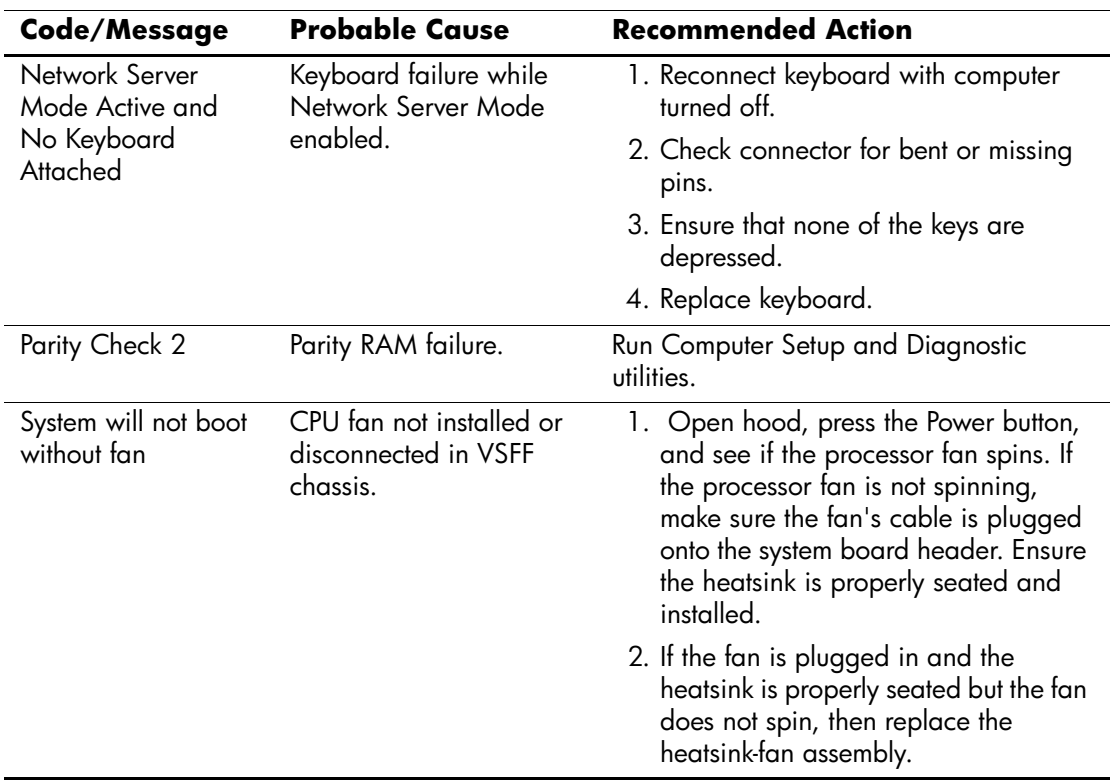

## **POST Diagnostic Front Panel LEDs and Audible Codes**

This section covers the front panel LED codes as well as the audible codes that may occur before or during POST that do not necessarily have an error code or text message associated with them.

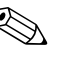

**EXACTE IS ON A PS/2 keyboard, look for flashing LEDs**<br>and rata to the following table to on the front panel of the computer and refer to the following table to determine the front panel LED codes.

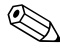

✎ Recommended actions in the following table are listed in the order in which they should be performed.

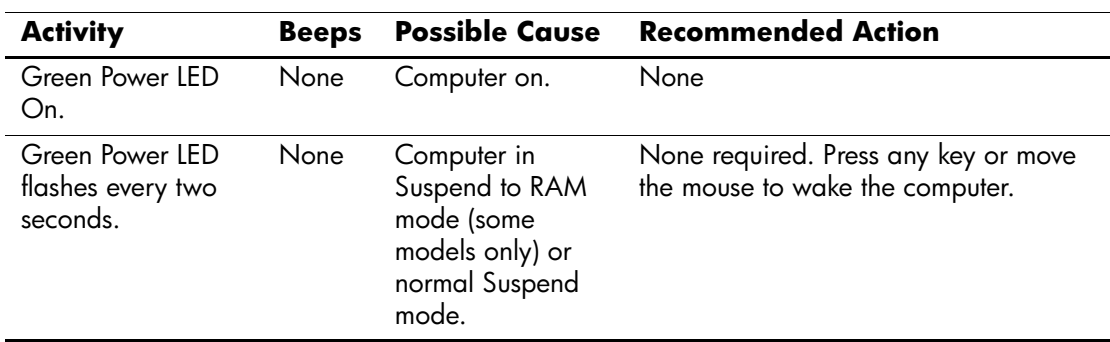

#### **Diagnostic Front Panel LEDs and Audible Codes**

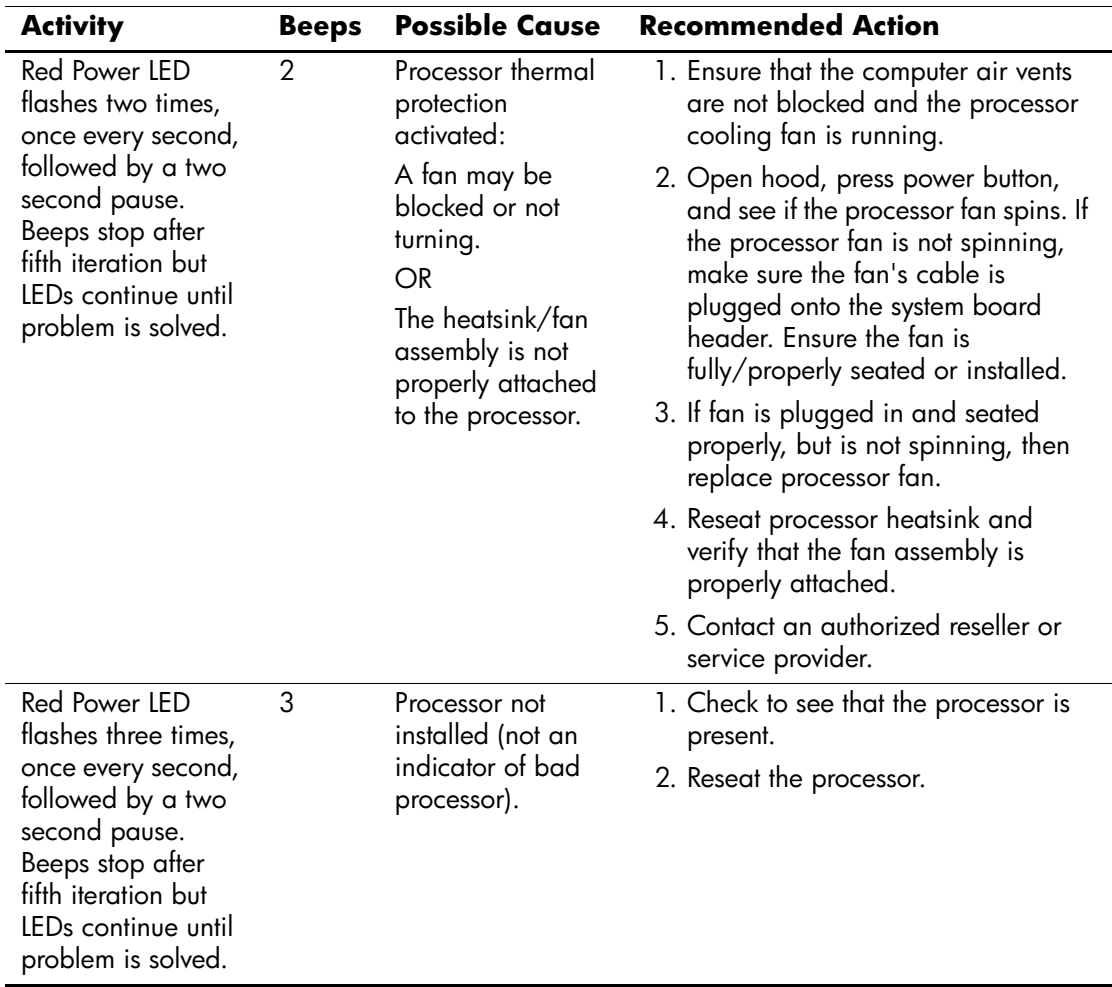

## **Diagnostic Front Panel LEDs and Audible Codes** *(Continued)*

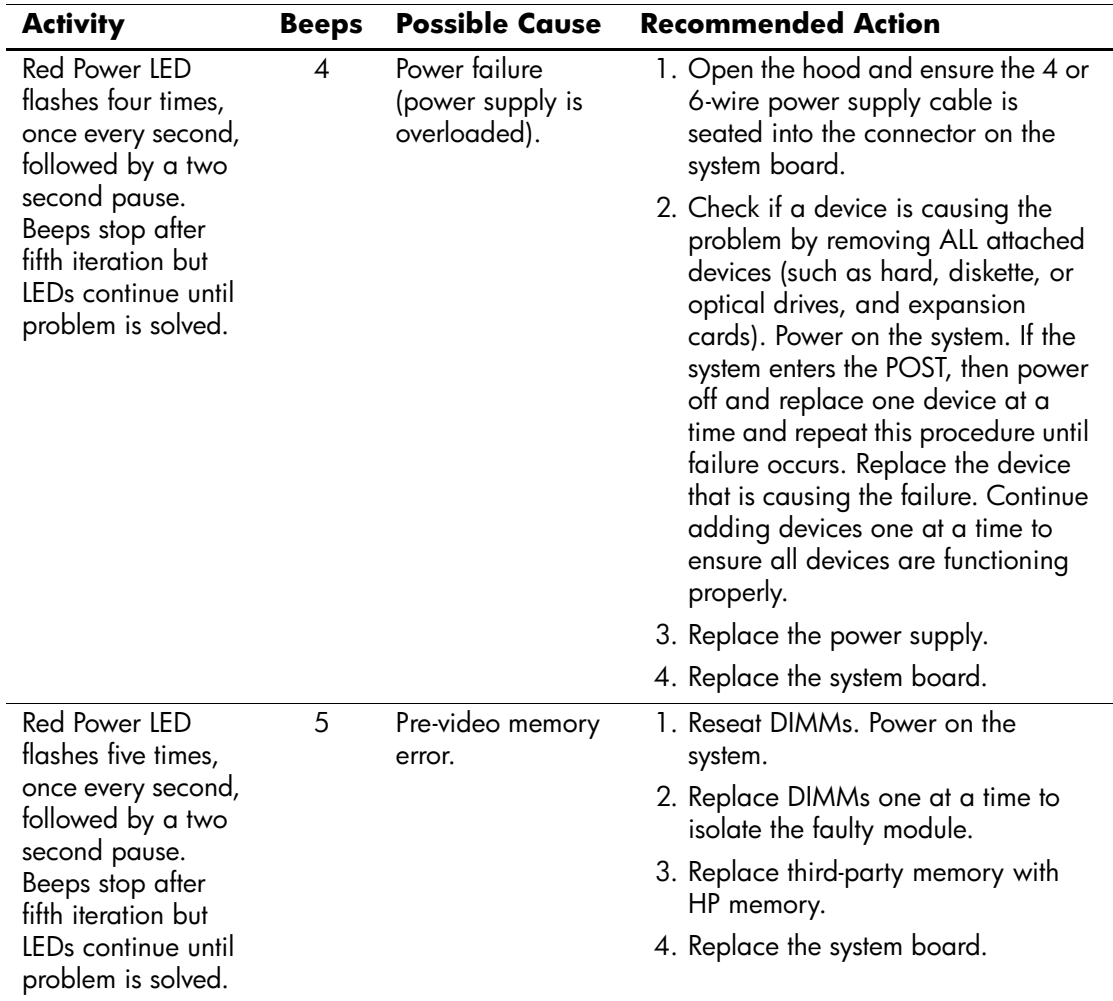

## **Diagnostic Front Panel LEDs and Audible Codes** *(Continued)*
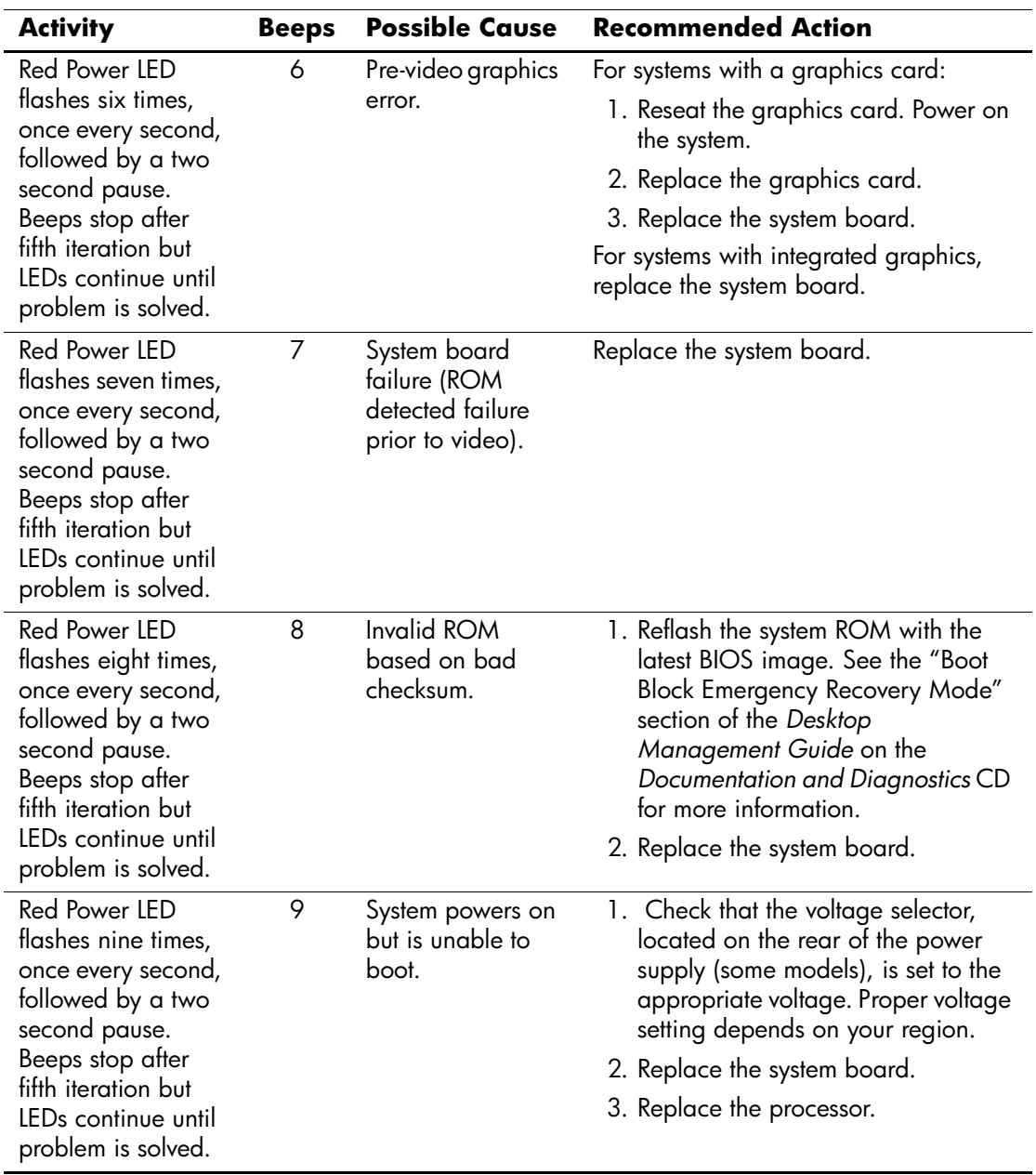

# **Diagnostic Front Panel LEDs and Audible Codes** *(Continued)*

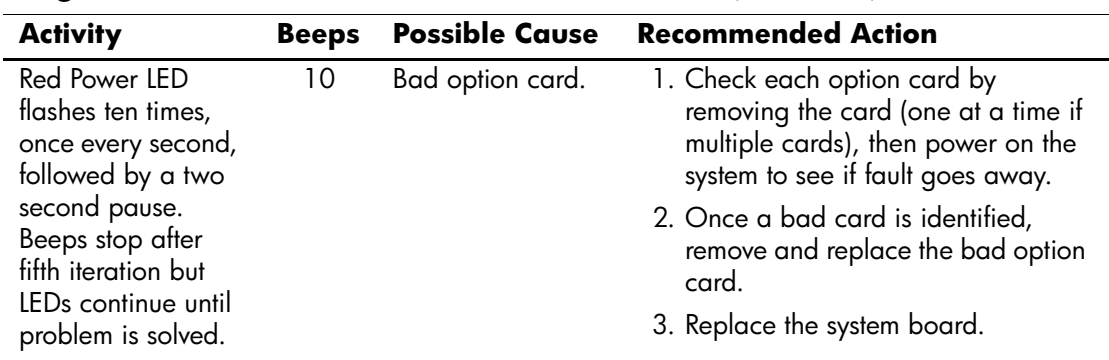

# **Diagnostic Front Panel LEDs and Audible Codes** *(Continued)*

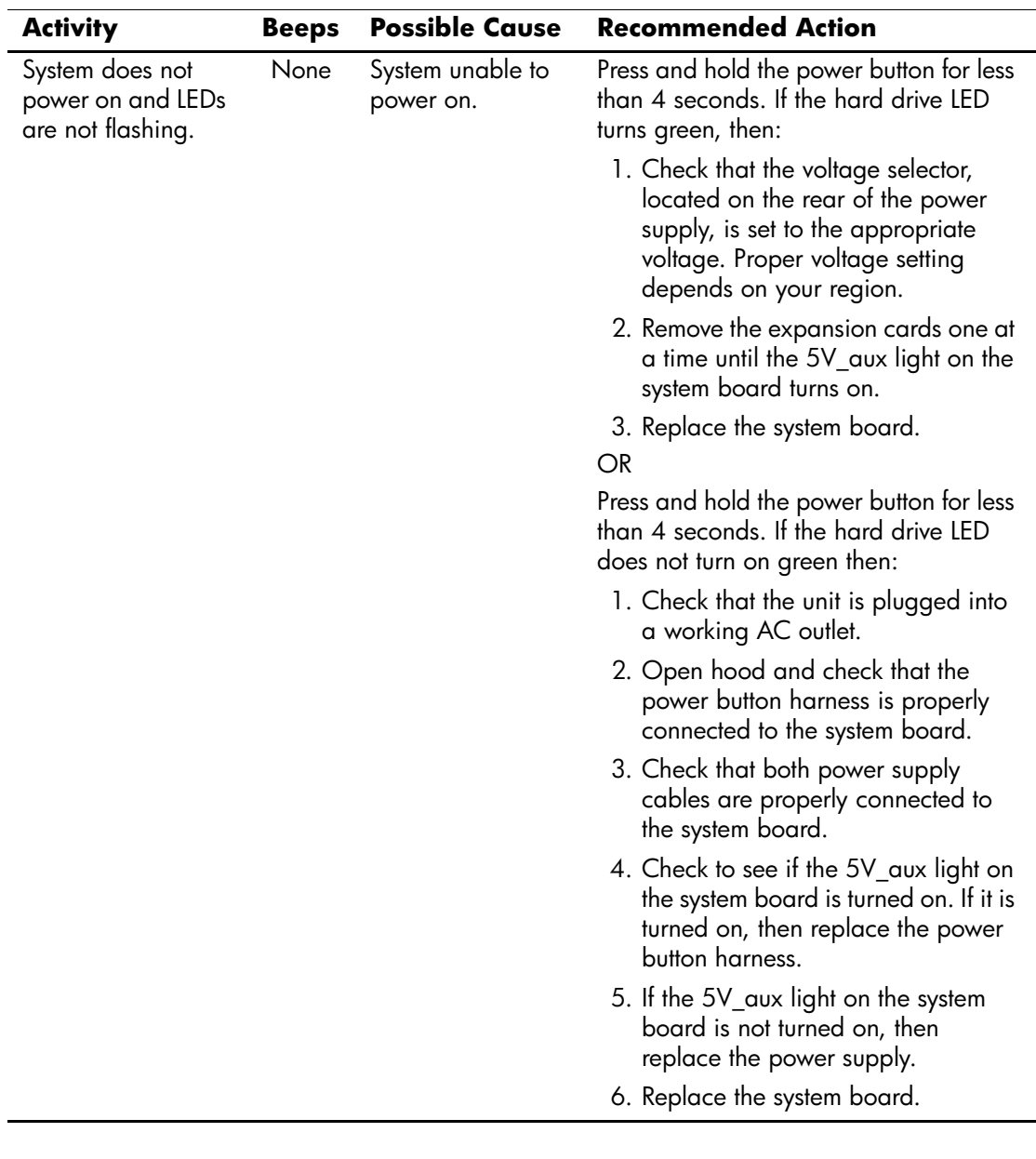

**Diagnostic Front Panel LEDs and Audible Codes** *(Continued)*

# **Password Security and Resetting CMOS**

<span id="page-75-3"></span>This computer supports security password features, which can be established through the Computer Setup Utilities menu.

<span id="page-75-10"></span><span id="page-75-9"></span><span id="page-75-6"></span><span id="page-75-5"></span><span id="page-75-4"></span>This computer supports two security password features that are established through the Computer Setup Utilities menu: setup password and power-on password. When you establish only a setup password, any user can access all the information on the computer except Computer Setup. When you establish only a power-on password, the power-on password is required to access Computer Setup and any other information on the computer. When you establish both passwords, only the setup password will give you access to Computer Setup.

When both passwords are set, the setup password can also be used in place of the power-on password as an override to log in to the computer. This is a useful feature for a network administrator.

<span id="page-75-2"></span>If you forget the password for the computer, there are two methods for clearing that password so you can gain access to the information on the computer:

- <span id="page-75-8"></span><span id="page-75-7"></span><span id="page-75-1"></span>■ Resetting the password jumper
- Using the Clear CMOS button

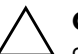

<span id="page-75-0"></span>**CAUTION:** Pushing the CMOS button will reset CMOS values to factory defaults and will erase any customized information including passwords, asset numbers, and special settings. It is important to back up the computer CMOS settings before resetting them in case they are needed later. Back up is easily done through Computer Setup. See the *Computer Setup (F10) Utility Guide* on the *Documentation and Diagnostics* CD for information on backing up the CMOS settings.

# **Resetting the Password Jumper**

<span id="page-76-0"></span>To disable the power-on or setup password features, or to clear the power-on or setup passwords, complete the following steps:

- 1. Shut down the operating system properly, then turn off the computer and any external devices, and disconnect the power cord from the power outlet.
- 2. With the power cord disconnected, press the power button again to drain the system of any residual power.

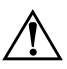

**WARNING:** To reduce the risk of personal injury from electrical shock and/or hot surfaces, be sure to disconnect the power cord from the wall outlet, and allow the internal system components to cool before touching.

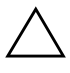

**CAUTION:** When the computer is plugged in, the power supply always has voltage applied to the system board even when the unit is turned off. Failure to disconnect the power cord can result in damage to the system.

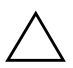

**CAUTION:** Static electricity can damage the electronic components of the computer or optional equipment. Before beginning these procedures, ensure that you are discharged of static electricity by briefly touching a grounded metal object. See the *Safety & Regulatory Information* guide on the *Documentation and Diagnostics* CD for more information.

3. Remove the computer cover or access panel.

4. Locate the header and jumper.

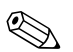

The password jumper is green so that it can be easily identified. For assistance locating the password jumper and other system board components, see the Illustrated Parts Map (IPM) for that particular system. The IPM can be downloaded from [www.hp.com/support.](http://www.hp.com/support)

- 5. Remove the jumper from pins 1 and 2. Place the jumper on either pin 1 or 2, but not both, so that it does not get lost.
- 6. Replace the computer cover or access panel.
- 7. Reconnect the external equipment.
- 8. Plug in the computer and turn on power. Allow the operating system to start. This clears the current passwords and disables the password features.
- 9. To establish new passwords, repeat steps 1 through 4, replace the password jumper on pins 1 and 2, then repeat steps 6 through 8. Establish the new passwords in Computer Setup. Refer to the *Computer Setup (F10) Utility Guide* on the *Documentation and Diagnostics* CD for Computer Setup instructions.

# **Clearing and Resetting the CMOS**

<span id="page-77-1"></span><span id="page-77-0"></span>The computer's configuration memory (CMOS) stores password information and information about the computer's configuration.

# **Using the CMOS Button**

- 1. Turn off the computer and any external devices, and disconnect the power cord from the power outlet.
- 2. Disconnect the keyboard, monitor, and any other external equipment connected to the computer.

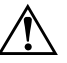

**WARNING:** To reduce the risk of personal injury from electrical shock and/or hot surfaces, be sure to disconnect the power cord from the wall outlet, and allow the internal system components to cool before touching.

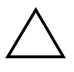

**CAUTION:** When the computer is plugged in, the power supply always has voltage applied to the system board even when the unit is turned off. Failure to disconnect the power cord can result in damage to the system.

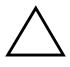

**CAUTION:** Static electricity can damage the electronic components of the computer or optional equipment. Before beginning these procedures, ensure that you are discharged of static electricity by briefly touching a grounded metal object. See the *Safety & Regulatory Information* guide on the *Documentation and Diagnostics* CD for more information.

3. Remove the computer cover or access panel.

**CAUTION:** Pushing the CMOS button will reset CMOS values to factory defaults and will erase any customized information including passwords, asset numbers, and special settings. It is important to back up the computer CMOS settings before resetting them in case they are needed later. Back up is easily done through Computer Setup. See the *Computer Setup (F10) Utility Guide* on the *Documentation and Diagnostics* CD for information on backing up the CMOS settings.

4. Locate, press, and hold the CMOS button in for five seconds.

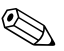

✎ Make sure you have disconnected the AC power cord from the wall outlet. The CMOS button will not clear CMOS if the power cord is connected.

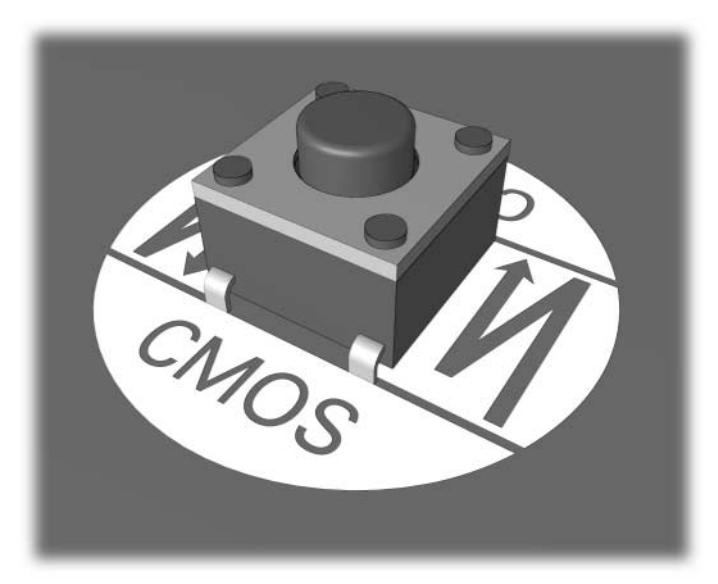

#### *CMOS button*

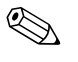

**EXALUARE STANDER STANDER STANDER STANDER STANDER STANDER STANDER STANDER STANDER STANDER STANDER STANDER STANDER STANDER STANDER STANDER STANDER STANDER STANDER STANDER STANDER STANDER STANDER STANDER STANDER STANDER STAN** components, see the Illustrated Parts Map (IPM) for that particular system.

5. Replace the computer cover or access panel.

- 6. Reconnect the external devices.
- 7. Plug in the computer and turn on power.

You will receive POST error messages after clearing CMOS and rebooting advising you that configuration changes have occurred. Use Computer Setup to reset your passwords and any special system setups along with the date and time.

See the *Desktop Management Guide* on the *Documentation and Diagnostics* CD for further instructions on reestablishing passwords. For instructions on Computer Setup, see the *Computer Setup (F10) Utility Guide* on the *Documentation and Diagnostics* CD.

# **Using Computer Setup to Reset CMOS**

To reset CMOS through Computer Setup, you must first access the Computer Setup Utilities menu.

When the Computer Setup message appears in the lower-right corner of the screen, press the **F10** key. Press **Enter** to bypass the title screen, if necessary.

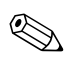

✎ If you do not press the **F10** key while the message is displayed, you must turn the computer off, then on again, to access the utility.

A choice of five headings appears in the Computer Setup Utilities menu: **File**, **Storage**, **Security**, **Power**, and **Advanced**.

To reset CMOS to the factory default settings first set time and date, then use the arrow keys or the **Tab** key to select **File > Set Defaults and Exit**. This resets the soft settings that include boot sequence order and other factory settings. It will not, however, force hardware rediscovery.

See the *Desktop Management Guide* on the *Documentation and Diagnostics* CD for further instructions on reestablishing passwords. For instructions on Computer Setup, see the *Computer Setup (F10) Utility Guide* on the *Documentation and Diagnostics* CD.

**C**

# **Drive Protection System (DPS)**

<span id="page-80-0"></span>The Drive Protection System (DPS) is a diagnostic tool built into the hard drives installed in some computers. DPS is designed to help diagnose problems that might result in unwarranted hard drive replacement.

When these systems are built, each installed hard drive is tested using DPS, and a permanent record of key information is written onto the drive. Each time DPS is run, test results are written to the hard drive. Your service provider can use this information to help diagnose conditions that caused you to run the DPS software.

Running DPS will not affect any programs or data stored on the hard drive. The test resides in the hard drive firmware and can be executed even if the computer will not boot to an operating system. The time required to execute the test depends on the manufacturer and size of the hard drive; in most cases, the test will take approximately two minutes per gigabyte.

Use DPS when you suspect a hard drive problem. If the computer reports a SMART Hard Drive Detect Imminent Failure message, there is no need to run DPS; instead, back up the information on the hard drive and contact a service provider for a replacement hard drive.

# **Accessing DPS Through Computer Setup**

When the computer does not power on properly you should use Computer Setup to access the DPS program. To access DPS, perform the following steps:

- 1. Turn on or restart the computer.
- 2. When the F10 Setup message appears in the lower-right corner of the screen, press the **F10** key.

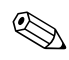

✎ If you do not press the **F10** key while the message is displayed, you must turn the computer off, then on again, to access the utility.

A choice of five headings appears in the Computer Setup Utilities menu: **File**, **Storage**, **Security**, **Power**, and **Advanced**.

```
3. Select Storage > DPS Self-Test.
```
The screen will display the list of DPS-capable hard drives that are installed on the computer.

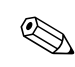

✎ If no DPS-capable hard drives are installed, the **DPS Self-Test** option will not appear on the screen.

4. Select the hard drive to be tested and follow the screen prompts to complete the testing process.

When the test has been completed, one of three messages will be displayed:

- Test Succeeded. Completion Code 0.
- Test Aborted. Completion Code 1 or 2.
- Test Failed. Drive Replacement Recommended. Completion Code 3 through 14.

If the test failed, the completion code should be recorded and reported to your service provider for help in diagnosing the computer problem.

# **Index**

# **A**

access panel, removing [2–7](#page-18-0) audible codes [A–12](#page-69-0) audio problems [2–23](#page-34-0)

# **B**

battery, replacing [2–6](#page-17-0) beep codes [A–12](#page-69-0) blank screen [2–18](#page-29-0) booting options Full Boot [A–1](#page-58-0) Quick Boot [A–1](#page-58-1)

# **C**

CD-ROM or DVD problems [2–39](#page-50-0) **CMOS** backing up [B–1](#page-75-0) button [B–1,](#page-75-1) [B–3](#page-77-0) clearing and resetting [B–3](#page-77-1) Customer Support [2–2,](#page-13-0) [2–46](#page-57-0)

### **D**

date and time display [2–6](#page-17-1) diagnostics utility [1–1](#page-4-0) diskette problems [2–12](#page-23-0) Drive Key problems [2–41](#page-52-0) Drive Protection System (DPS) [C–1](#page-80-0)

# **E**

error codes [A–1](#page-58-2)

#### **F**

flashing LEDs [A–12](#page-69-1)

front panel problems [2–41](#page-52-1) Full Boot [A–1](#page-58-3)

#### **G**

general problems [2–6](#page-17-2)

### **H**

hard drive problems  $2-15$ hardware installation problems [2–30](#page-41-0) helpful hints [2–4](#page-15-0)

### **I**

Insight Diagnostics [1–1](#page-4-0) Internet access problems [2–42](#page-53-0)

### **K**

keyboard error code [A–5](#page-62-0) solving problems [2–27](#page-38-0) testing [2–4](#page-15-1)

### **L**

LEDs blinking power [A–12](#page-69-2) blinking PS/2 keyboard [A–12](#page-69-3)

#### **M**

memory error codes [A–4](#page-61-0) solving problems [2–37](#page-48-0) monitor blank screen [2–18](#page-29-0) blurry video [2–20](#page-31-0) checking connections [2–5](#page-16-0)

dim characters [2–20](#page-31-1) monitor problems [2–18](#page-29-1) mouse problems [2–27](#page-38-1) MultiBay problems [2–17,](#page-28-0) [A–9](#page-66-0)

# **N**

network problems [2–33](#page-44-0) numeric codes [A–2](#page-59-0)

# **O**

optical drive problems [2–39](#page-50-0)

# **P**

password clearing [B–1](#page-75-2) features [B–1](#page-75-3) power-on [B–1](#page-75-4) resetting jumper [B–2](#page-76-0) setup [B–1](#page-75-5) POST enabling error messages [A–1](#page-58-4) error messages [A–1](#page-58-5) power supply problems [2–10](#page-21-0) power-on password [B–1](#page-75-6) printer problems [2–26](#page-37-0) problems audio [2–23](#page-34-1) CD-ROM and DVD [2–39](#page-50-1) diskette [2–12](#page-23-0) display [2–18](#page-29-1) Drive Key [2–41](#page-52-0) front panel [2–41](#page-52-1) general [2–6](#page-17-3) hard drive [2–15](#page-26-0) installing hardware [2–30](#page-41-0)

Internet access [2–42](#page-53-0) keyboard [2–27](#page-38-2) memory [2–37](#page-48-1) minor [2–4](#page-15-2) mouse [2–28](#page-39-0) MultiBay [2–17](#page-28-0), [A–9](#page-66-0) network [2–33](#page-44-1) optical drives [2–39](#page-50-1) power supply [2–10](#page-21-0) printer [2–26](#page-37-1) processor [2–38](#page-49-0) software [2–45](#page-56-0) processor problems [2–38](#page-49-0)

# **Q**

Quick Boot [A–1](#page-58-6)

# **R**

resetting CMOS [B–1](#page-75-7) password jumper [B–1](#page-75-8) RTC battery [A–3](#page-60-0)

# **S**

security password [B–1](#page-75-9) setup password [B–1](#page-75-10) software problems [2–45](#page-56-1) protecting [1–8](#page-11-0) restoring [1–8](#page-11-1) system board, error codes [A–2](#page-59-1)

# **W**

Wake-on-LAN feature [2–33](#page-44-2)